# Nuance Management Center administrator guide

For:

Nuance®

**Dragon® Professional**Group

Nuance<sup>®</sup>

**Dragon**\*\*Legal

Group

Nuance®

Dragon® Law Enforcement

**version 2023.4** 

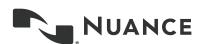

### Copyright

Nuance ® Management Center.

Nuance ® Command Center.

© Nuance Communications Inc. 2023

10/10/2023

This material may not include some last-minute technical changes and/or revisions to the software. Changes are periodically made to the information provided here. Future versions of this material will incorporate these changes.

No part of this manual or software may be reproduced in any form or by any means, including, without limitation, electronic or mechanical, such as photocopying or recording, or by any information storage and retrieval systems, without the express written consent of Nuance Communications, Inc. Specifications are subject to change without notice.

Nuance, ScanSoft, the Nuance logo, the Dragon logo, Dragon, DragonBar, NaturallySpeaking, NaturallyMobile, RealSpeak, Nothing But Speech (NBS), Natural Language Technology, Select-and-Say, MouseGrid, and Vocabulary Editor are registered trademarks or trademarks of Nuance Communications, Inc. in the United States or other countries. All other names and trademarks referenced herein are trademarks of Nuance Communications or their respective owners. Designations used by third-party manufacturers and sellers to distinguish their products may be claimed as trademarks by those third-parties.

Adobe and Acrobat are registered trademarks of Adobe Systems Incorporated. AMD is a trademark of Advanced Micro Devices, Inc. America Online is a registered trademark of America Online, Inc., a division of AOL Time Warner. Corel and WordPerfect are registered trademarks of Corel Corporation. iPAQ is a registered trademark of the Hewlett-Packard Company. Lotus and Lotus Notes are registered trademarks of Lotus Development Corporation. Macromedia Flash is a trademark of Macromedia, Inc. Microsoft, Outlook, Windows, Windows NT, Visual Basic, and PowerPoint are trademarks or registered trademarks of Microsoft Corporation. Mozilla, Mozilla Firefox, and Mozilla Thunderbird are trademarks or registered trademarks of the Mozilla Foundation. Palm OS is a registered trademark of PalmSource, Inc. or its affiliates. Panasonic is a registered trademark of the Matsushita Electric Industrial Co., Ltd. Pentium is a registered trademark of Intel Corporation. Sony and Memory Stick are registered trademarks of the Sony Corporation. Voice It, the Voice It logo, and Voice It Link are trademarks or registered trademarks of VXI Corporation.

#### Disclaimer

Nuance makes no warranty, express or implied, with respect to the quality, reliability, currency, accuracy, or freedom from error of this document or the product or products referred to herein and specifically disclaims any implied warranties, including, without limitation, any implied warranty of merchantability, fitness for any particular purpose, or non-infringement.

Nuance disclaims all liability for any direct, indirect, incidental, consequential, special, or exemplary damages resulting from the use of the information in this document. Mention of any product not manufactured by Nuance does not constitute an endorsement by Nuance of that product.

#### **Notice**

Nuance Communications, Inc. is strongly committed to creating high quality voice and data management products that, when used in conjunction with your own company's security policies and practices, deliver an efficient and secure means of managing confidential information.

Nuance believes that data security is best maintained by limiting access to various types of information to authorized users only. Although no software product can completely guarantee against security failure, Dragon software contains configurable password features that, when used properly, provide a high degree of protection.

We strongly urge current owners of Nuance products that include optional system password features to verify that these features are enabled. You can call our support line if you need assistance in setting up passwords correctly or verifying your existing security settings.

Published by Nuance Communications, Inc., Burlington, Massachusetts, USA Visit us on the Web at <a href="https://www.nuance.com">www.nuance.com</a>. Links to our international web sites are shown there.

## Contents

| Dragon_AdminGuideCover_20160929_v2                          | 1    |
|-------------------------------------------------------------|------|
| About this guide                                            | vii  |
| Guide overview                                              | viii |
| Audience                                                    | viii |
| Additional resources                                        | ix   |
| Documentation                                               | ix   |
| Training                                                    | x    |
| Support                                                     | x    |
| Chapter 1: Introduction                                     | 1    |
| About Nuance Management Center                              | 2    |
| Physical architecture                                       | 3    |
| About the user interface                                    | 4    |
| User interface components                                   | 4    |
| User interface navigation                                   | 4    |
| About data collection                                       | 6    |
| Chapter 2: Getting started                                  | 7    |
| Before you begin                                            | 8    |
| About your installation                                     | 8    |
| NMC console setup considerations                            | 8    |
| Initial NMC console setup checklist                         | 10   |
| Logging in and logging out                                  | 12   |
| Logging in                                                  | 12   |
| Logging out                                                 | 12   |
| Changing your NMC console password                          | 13   |
| Resetting your password                                     | 14   |
| Resetting another user's password                           | 15   |
| Configuring system settings                                 | 16   |
| Requiring administrators to verify their email address      | 17   |
| Setting the expiration time for the email verification link | 17   |
| Modifying the email verification email template             | 17   |
| Importing files                                             | 18   |
| Exporting and refreshing grids                              | 19   |
| Correcting invalid field entries                            | 20   |
| Navigating the interface with a screen reader               | 21   |

| Navigating in grid view                                     | 21              |
|-------------------------------------------------------------|-----------------|
| Navigating in tree view                                     | 21              |
| Chapter 3: Organizations                                    | 23              |
| About Organizations                                         | 24              |
| Viewing Organizations                                       | 25              |
| Viewing an organization                                     | 25              |
| Viewing organization details                                | 25              |
| Working with organizations                                  | 26              |
| Adding organizations                                        | 26              |
| Managing organizations                                      | 27              |
| Changing organization information                           | 27              |
| Managing password settings                                  | 28              |
| Managing user deprovisioning                                | 28              |
| Managing Auto-provisioning                                  | 29              |
| Managing organization tokens                                | 29              |
| Managing federated relationships for Central Authentication | 30              |
| Disabling native Nuance Management Center authentication    | 37              |
| Managing Active Directory domains                           | 38              |
| Configuring EHRs for organizations or sites                 | 40              |
| Chapter 4: Sites                                            | 43              |
| About sites                                                 | 44              |
| Viewing sites                                               | 45              |
| Viewing a site                                              | 45              |
| Viewing site details                                        | 45              |
| Working with sites                                          | 46              |
| Adding sites                                                | 46              |
| Modifying sites                                             | 46              |
| Deleting sites                                              | 46              |
| Managing sites                                              | 47              |
| Changing site information                                   | 47              |
|                                                             |                 |
| Chapter 5: Groups                                           |                 |
| Chapter 5: Groups  About groups                             | 49              |
|                                                             | <b>49</b><br>50 |
| About groups                                                |                 |
| About groups Viewing groups                                 |                 |

| Working with groups                              | 52 |
|--------------------------------------------------|----|
| Managing groups                                  | 54 |
| Configuring group security                       | 52 |
| Changing group product settings                  | 55 |
| Chapter 6: User accounts                         | 57 |
| About user accounts                              | 58 |
| About dynamic user profiles                      | 58 |
| Viewing user accounts                            | 59 |
| Viewing all user accounts                        | 59 |
| Viewing all user accounts in a group             | 59 |
| Viewing all user accounts in a site              | 59 |
| Working with user accounts                       | 60 |
| Managing user accounts                           | 64 |
| Changing user account group membership           | 66 |
| Configuring user account credentials             | 67 |
| Configuring client settings                      | 70 |
| Chapter 7: Roaming users                         | 72 |
| About the Roaming feature                        | 73 |
| About Roaming user profiles                      | 74 |
| About Roaming user profile synchronization       | 76 |
| Roaming feature setup checklist                  | 77 |
| Prerequisites                                    | 77 |
| Permissions required                             | 78 |
| Before you begin                                 | 79 |
| Enabling the Roaming feature                     | 80 |
| Setting the Master Roaming user profile location | 81 |
| Dragon Professional                              | 81 |
| Dragon Medical Network Edition                   | 81 |
| Chapter 8: Licenses                              | 83 |
| About licenses                                   | 84 |
| Viewing licenses                                 | 85 |
| Viewing licenses                                 | 85 |
| Viewing licensed user accounts                   | 85 |
| Working with licenses                            | 86 |
| Allocating licenses                              | 86 |
| Chapter 9: Utilities                             | 88 |

| Server logs                     | 89  |
|---------------------------------|-----|
| About server logs               | 89  |
| Viewing server logs             | 89  |
| Working with server logs        | 89  |
| Auditing                        | 90  |
| About auditing                  | 90  |
| Viewing audit events            | 90  |
| Alerts                          | 91  |
| About alerts                    | 91  |
| Viewing alerts                  | 91  |
| Working with alerts             | 91  |
| Client logs                     | 92  |
| Viewing client logs             | 92  |
| Working with client logs        | 92  |
| Uptime                          | 93  |
| About uptime                    | 93  |
| Viewing uptime                  | 93  |
| Loadable Files                  | 94  |
| About loadable files            | 94  |
| Viewing loadable files          | 94  |
| Schedule                        | 95  |
| About the Schedule utility      | 95  |
| Viewing scheduled tasks by node | 95  |
| Messages                        | 96  |
| About messages                  | 96  |
| About message purging           | 96  |
| Configuring messaging           | 96  |
| Viewing messages                | 97  |
| Working with messages           | 97  |
| Chapter 10: Reports             | 99  |
| About reports                   | 100 |
| Viewing reports                 | 103 |
| Working with reports            | 105 |
| Exporting reports               | 105 |
| Refreshing report data          | 105 |
| Chapter 11: Speech Recognition  | 106 |

| Keywords                         | 107 |
|----------------------------------|-----|
| About keywords                   | 107 |
| Working with keywords            | 107 |
| Auto-texts                       | 108 |
| About auto-texts                 | 108 |
| Viewing auto-texts               | 108 |
| Working with auto-texts          | 108 |
| Commands                         | 113 |
| About commands                   | 113 |
| Viewing commands                 | 113 |
| Working with commands            | 114 |
| Words                            | 117 |
| About Words                      | 117 |
| Viewing Words                    | 117 |
| Working with Words               | 117 |
| Command sets                     | 121 |
| About Command Sets               | 121 |
| Viewing Command Sets             | 121 |
| Working with Command Sets        | 121 |
| Lists                            | 124 |
| About lists                      | 124 |
| Viewing lists                    | 124 |
| Chapter 12: Field descriptions   | 125 |
| Organization Details page        | 126 |
| Site page                        | 152 |
| Group Details page               | 168 |
| User Account Details page        | 180 |
| Report pages                     | 188 |
| Auto-text page                   | 196 |
| Auto-text—Details tab            | 196 |
| Command page                     | 197 |
| Command—Details tab              | 197 |
| Word page                        | 198 |
| System Settings page             | 199 |
| General section                  | 199 |
| Nuance Management Center section | 199 |

| Nuance Management Server section                        | 200 |
|---------------------------------------------------------|-----|
| SMTP section                                            | 202 |
| Appendix A: Creating user account import files          | 203 |
| Creating comma-delimited files for user account import  | 204 |
| Creating XML files for user account import              | 206 |
| Sample XML import file                                  | 211 |
| Appendix B: Creating the Forgot Password email template | 212 |
| Creating the Forgot Password email template             | 213 |
| Creating the template                                   | 213 |
| Uploading the template                                  | 213 |
| Appendix C: Privileges                                  | 215 |
| Privileges reference                                    | 216 |
| Core privileges                                         | 216 |
| License import privileges                               | 216 |
| Product Manage privileges                               | 218 |
|                                                         |     |

# **About this guide**

| Guide overview       | vii |
|----------------------|-----|
| Audience             | vii |
| Additional resources | i   |
| Documentation        | b   |
| Training             | >   |
| Support              | )   |

### **Guide overview**

The *Nuance Management Center Administrator Guide* provides information on configuring and managing the Nuance Management Center (NMC) console. The guide also provides a checklist to help you with your initial NMC console setup.

#### **Audience**

This guide is intended for System Administrators who are responsible for managing products that use the Nuance Management Center (NMC) console.

## **Additional resources**

The following resources are available in addition to this guide to help you manage your Dragon installation.

#### **Documentation**

| Document                                                                   | Description                                                                                                    | Location                                                                                                    |
|----------------------------------------------------------------------------|----------------------------------------------------------------------------------------------------|----------------------------------------------------------------------------------------------------|
| Dragon Release Notes                                                       | New Dragon features, system requirements, client upgrade instructions, and known issues.                                                                                          | Dragon client Help. Do the following:  1. When Dragon is open, click the Help icon (2) on the DragonBar, and then select Help Topics.  2. Click Get started.  3. Click Dragon release notes. |
| Dragon Citrix Administrator<br>Guide                                       | Hardware, software, and network requirements for deploying Dragon in a network of client computers that connect to a Citrix server to access published applications.              | Dragon Support web site                                                                                                    |
| Nuance Management Center<br>Server Installation and<br>Configuration Guide | Instructions for installing and configuring the Nuance Management Center (NMC) server, database, and NMC console, and instructions for configuring single sign-on authentication. | Dragon Support web site                                                                                                    |
| Dragon Client Installation Guide                                           | Instructions for installing and configuring Dragon clients.                                                                                                    | Dragon Support web site                                                                                                    |
| Nuance Management Center<br>Help                                           | Online Help specific to the NMC console interface.                                                                                                    | When Nuance Management Center is open, click the NMC Help button console ).                                                                                                    |
| Dragon client Help                                                         | Commands and instructions for dictating, correcting, and more with the Dragon client.                                                                                             | When Dragon is open, click the Help icon (2) on the DragonBar, and then select Help Topics.                                                                                                  |

#### **Training**

Nuance provides several Dragon training offerings, like webinars, demos, and Nuance University online training courses. For more information, see the Dragon Support web site.

#### Support

The Dragon Support web site provides many resources to assist you with your Dragon installation, like forums and a searchable knowledgebase. For more information on Support offerings, see the Dragon Support web site at:

http://www.nuance.com/voice-and-document-productivity/dragon/support/dragon-nat-urallyspeaking.html

## **Chapter 1: Introduction**

| About Nuance Management Center | 2 |
|--------------------------------|---|
| Physical architecture          | 3 |
| About the user interface       | 4 |
| User interface components      | 4 |
| User interface navigation      | 4 |
| About data collection          | 6 |

## **About Nuance Management Center**

Applies to: Dragon desktop products only

Nuance Management Center allows Dragon administrators to manage all Dragon clients from a single central console. The console, called the Nuance Management Center (NMC) console, allows you to do the following:

- · Configure options for clients at the site and group level
- · Centrally manage your Dragon product licensing
- Share data, like words and auto-text commands, with Dragon clients and across other Nuance products
- · Audit user session events
- Monitor client usage and trends through reporting

You can choose to install, configure, and maintain your own on-premise Nuance Management Center (NMC) server, or you can use the Nuance-hosted server in the cloud.

Using Nuance Management Center with your Dragon installation is an optional feature that you enable in the Dragon client.

For information on installing and configuring Nuance Management Center, see the *Nuance Management Center Server Installation and Configuration Guide*.

## Physical architecture

Applies to: Dragon desktop products only

Nuance Management Center is a standard Microsoft ASP .NET MVC web application that is hosted by Internet Information Services (IIS). The Nuance Management Center components include the following:

- **NMC server**—Stores application data, such as organizations, sites, groups, and users. It also stores transient data, such as log files.
- NMC console—Allows NMC administrators to create and manage objects, like groups and
  users, assign licenses, run reports, and more. The NMC console does not have permanent
  data storage. However, it does use a file share for temporary data storage to support file
  uploads and downloads.
- **Database instance**—Stores license information, partial speech profiles, application usage information, and audit data.
- **Dragon clients**—Users log in to their client computers where Nuance Management Center is installed and connect to your NMC server to access shared words and commands.

Initially, you install the NMC server, NMC console, and the database instance on the same server. However, you can optionally move your database instance to a separate database server after the installation. Your NMC server can be one of the following:

- A single physical machine (smaller installations)
- Multiple physical machines load-balanced by a network traffic switch (larger installations)

#### About the user interface

#### **User interface components**

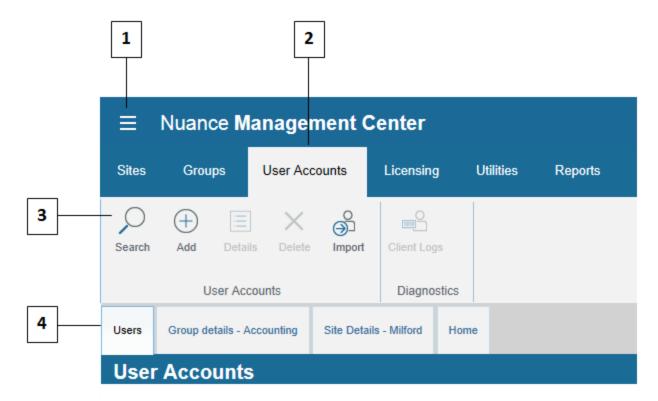

- **1—NMC menu icon**. Click to open the menu.
- 2—Ribbons. Top-level menu options.
- **3—Groups**. Command groups within each ribbon.
- **4—Tabs**. These open when you click a command in a command group, and remain open until you click **Cancel** or **Close** on each tab. You can also right-click a tab to close that tab, all tabs, or all tabs but the current selection. The **Home** tab always remains open.

#### User interface navigation

There are different ways to navigate to pages in the NMC console. You can use any of the following navigation methods:

- **The Home tab**—Click the Home tab, and then click a link to a page from the appropriate group. The Home tab always remains open.
- **Ribbons**—Click a ribbon to expand it and select an option from a command group.
- **Right-click**—Right-click an object in a list to open a sub-menu. For example, right-click your organization on the Manage Organization page to view organization details, add a site, or add a group.
- **Navigation panel**—Select or expand an object to view object details or objects within the current object. For example, click > beside your organization on the Manage Organization page to view organization details, add a site, or add a group.

You can use whichever method is easiest for you. However, the procedures in this guide provide navigation instructions using the right-click method.

#### About data collection

Applies to: Dragon Professional Group, Dragon Legal Group, Dragon Law Enforcement

You can optionally enable data collection to send your recognition data to Nuance, a United States company, to help us conduct research to improve the accuracy of this product and future products. If enabled, Nuance collects the following:

- · Audio and transcripts, so we can increase accuracy
- · Metrics by Google Analytics, so we can improve and prioritize features

Nuance will never transfer your data to anyone else or use it for any other purpose other than as described in this notice. The only people with access to this data will be our employees, permitted agents, sub-contractors, and so on on a need-to-know basis, all of whom are bound by obligations of confidentiality to keep the data strictly confidential.

Our corporate policies and practices, and our contractual commitments to your organization, require us to take appropriate technical and organizational measures against unauthorized or unlawful processing of any personal data that you have provided to us and against accidental loss or destruction of, or damage to, that personal data.

For information on enabling data collection, see "Changing organization information" on page 27.

# **Chapter 2: Getting started**

| Before you begin                                            | 8  |
|-------------------------------------------------------------|----|
| About your installation                                     | 8  |
| NMC console setup considerations                            | 8  |
| Initial NMC console setup checklist                         | 10 |
| Logging in and logging out                                  | 12 |
| Logging in                                                  | 12 |
| Logging out                                                 | 12 |
| Changing your NMC console password                          | 13 |
| Resetting your password                                     | 14 |
| Resetting another user's password                           | 15 |
| Configuring system settings                                 | 16 |
| Requiring administrators to verify their email address      | 17 |
| Setting the expiration time for the email verification link | 17 |
| Modifying the email verification email template             | 17 |
| Importing files                                             | 18 |
| Exporting and refreshing grids                              | 19 |
| Correcting invalid field entries                            | 20 |
| Navigating the interface with a screen reader               | 21 |
| Navigating in grid view                                     |    |
| Navigating in tree view                                     |    |

### Before you begin

Applies to: Dragon desktop products only

#### **About your installation**

#### On-premise

You can optionally host your own Nuance Management Center (NMC) server on premise. You install the NMC server and Nuance Management Center (NMC) console, and then create all objects in the NMC console yourself.

#### **Nuance-hosted**

If you don't host your own NMC server on-premise, you use the Nuance-hosted NMC server in the cloud. A Nuance administrator performs your initial setup and creates the following objects for you:

- · Your organization
- · A default site
- · The NMC Administration group
- · An NMC Administrator user account and password

Nuance then sends you an email with your NMC console URL. You can rename the initial objects as appropriate for your business. You then create all remaining objects, like sites and groups, yourself.

You should also change the password for your NMC Administrator user account. For more information, see "Changing your NMC console password" on page 13.

**Note**: If you plan to implement Active Directory single sign-on authentication, do not change the password for your NMC Administrator user account until after you have configured single sign-on. For more information, see the "Preparing for your Active Directory single sign-on configuration" chapter in the *Nuance Management Center Server Installation and Configuration Guide*.

#### NMC console setup considerations

Applies to: Dragon desktop products only

Consider the following before you begin creating objects and changing settings in your NMC console.

| Setup item          | Description                                                                                                    | Additional information                                                     |
|---------------------|----------------------------------------------------------------------------------------------------|----------------------------------------------------------------------------|
| Authentication type | Active Directory single sign-     on—You can enable single sign-on     to allow users to log in to the     Dragon client using their Windows     credentials. When you create     users in the NMC console, the     logins you assign must match their     Windows logins exactly. | Nuance Management<br>Center Server Installation<br>and Configuration Guide |
|                     | <ul> <li>Native NMC—Users log in to the<br/>Dragon client using a login and<br/>password that you create when</li> </ul>                                                                                                    |                                                                            |

| Setup item                  | Description                                                                                                    | Additional information                                                    |
|-----------------------------|----------------------------------------------------------------------------------------------------|---------------------------------------------------------------------------|
|                             | you create user accounts in the NMC console.                                                                                                    |                                                                           |
|                             | Central Authentication—For cloud customers, provides an alternative method for implementing single sign-on in your organization. Using Central Authentication, you can use your existing Identity Provider (IdP) to authenticate against Nuance applications.                                                                                                    |                                                                           |
| Naming conventions          | You'll need to determine naming conventions for the following objects and then create them in your NMC console:  • Sites                                                                                                    | "Working with sites" on page 46 "Working with groups" on page 52          |
|                             | <ul><li> Groups</li><li> User accounts</li></ul>                                                                                                    | "Working with user accounts" on page 60                                   |
| Saved credentials           | You'll need to determine whether you'll allow Dragon to remember user account passwords before you install Dragon clients. Generally, you should not allow Dragon to remember passwords when your organization has multiple users who share the same computer using the same Windows login. You should enable the <b>Do not allow saved credentials</b> setting to prevent this.  Caution: You must enable this setting | "Miscellaneous section" on page 153                                       |
|                             | before users log in to the Dragon client for the first time.                                                                                                    |                                                                           |
| Keywords                    | Determine whether your auto-text commands should include the default leading and trailing keywords that Nuance Management Center automatically adds to auto-texts created in the NMC console.                                                                                                    | "About keywords" on<br>page 107<br>"Working with keywords"<br>on page 107 |
|                             | If you don't remove them, users must say the leading or trailing keyword in addition to the spoken phrase for their auto-text command to invoke it.                                                                                                    |                                                                           |
| Custom phonetic<br>alphabet | If you are using the Dragon Law Enforcement edition, determine whether your site uses a custom phonetic alphabet for license place dictation. By default, Dragon uses the NATO alphabet for plate mode dictation. Optionally, your site can                                                                                                    | "Uploading a custom<br>phonetic alphabet file" on<br>page 48              |

| Setup item | Description                                                                                                    | Additional information |
|------------|----------------------------------------------------------------------------------------------------|------------------------|
|            | use a different phonetic alphabet by editing the icao.ini file. You upload the modified file in the NMC console. |                        |

#### Initial NMC console setup checklist

Applies to: Dragon desktop products only

If you are a new customer setting up Nuance Management Center for the first time, use the following checklist to set up your NMC console.

If you are hosting your own NMC server on-premise, this list assumes you have already installed and configured your NMC server. For installation instructions, see the *Nuance Management Center Server Installation and Configuration Guide*.

| Task                                                                                                    | Reference                               |  |
|----------------------------------------------------------------------------------------------------|-----------------------------------------|--|
| Create sites.                                                                                                    | "Working with sites" on                 |  |
| Caution: When you create sites, you must click the Save button on the Dragon Professional tab, even if you do not change any settings. If you do not click Save on this tab when you create sites, your user profiles may not work properly. For more information, see "Changing product-specific site settings" on page 48. | page 46                                 |  |
| Create groups.                                                                                                    | "Working with groups" on page 52        |  |
| Create user accounts. You'll need the following information for each user before creating user accounts:                                                                                                    | "Working with user accounts" on page 60 |  |
| First and last name                                                                                                    |                                         |  |
| Email address                                                                                                    |                                         |  |
| User ID                                                                                                    |                                         |  |
| <ul> <li>Initial password (user can change it later)</li> </ul>                                                                                                    |                                         |  |
| Groups to which the user should belong                                                                                                    |                                         |  |
| You should also determine which users require administrator privileges.                                                                                                    |                                         |  |
| Allocate user account licenses.                                                                                                    | "Working with licenses" on page 86      |  |
| If you are using the Dragon Professional edition, optionally select the <b>Do not allow saved credentials</b> Site setting. The setting is deselected by default.                                                                                                    | "Miscellaneous section" on page 153     |  |
| Install Dragon clients on local workstations if they are not already installed.                                                                                                    | Dragon Client Installation<br>Guide     |  |
| Configure clients for use with Nuance Management Center.                                                                                                    | Dragon Client Installation<br>Guide     |  |

| Task                                                                                                    | Reference                                                                 |
|----------------------------------------------------------------------------------------------------|---------------------------------------------------------------------------|
| Optionally configure single sign-on authentication.                                                                                                    | Nuance Management Center Server Installation and Configuration Guide      |
| If you are hosting your own NMC server on-premise, create the Forgot Password email template and then upload it to the NMC console to allow NMC console users to reset their password.                                                                                                    | "Creating the Forgot<br>Password email<br>template" on page 213           |
| Ensure you provide an email address for each user. Without it, users cannot reset their password. Consider enabling the <b>Email address required for organization users</b> setting on the "Organization Details page" on page 126 to ensure email addresses are required for all new and existing user accounts. | "Working with user accounts" on page 60                                   |
| Consider adding custom words to improve Dragon's recognition. Nuance Management Center distributes these custom words to all Dragon clients.                                                                                                    | "Working with Words" on page 117                                          |
| Optionally configure default settings for PowerMic and hot key settings at the site or group level to allow clients to inherit them.                                                                                                    | "Managing sites" on page<br>47<br>"Managing groups" on<br>page 54         |
| Optionally configure default auto-formatting settings at the group level to allow clients to inherit them.                                                                                                    | "Managing groups" on page 54                                              |
| Optionally configure system settings.                                                                                                    | "System Settings page"<br>on page 199                                     |
| Optionally remove the default leading and trailing keywords for your language. These affect all auto-texts and templates in your organization.                                                                                                    | "About keywords" on<br>page 107<br>"Working with keywords"<br>on page 107 |
| Optionally enable messaging. Messaging allows users to receive system messages from your NMC server, and also allows your NMC administrators to send messages to other NMC console users.                                                                                                    | "Configuring messaging" on<br>page 96                                     |

## Logging in and logging out

If you are using the Nuance-hosted NMC console in the cloud, Nuance provides you with an initial NMC Administrator login and password. You should change the password after your initial login.

If your NMC administrator enabled the **Users must change their password after first login** setting and you are new to Nuance Management Center, you are prompted to change your password the first time you log in to the NMC console.

**Note:** If you plan to implement Active Directory single sign-on, do not change the initial administrator password until after you've configured single sign-on. For more information on implementing single sign-on, see the *Nuance Management Center Server Installation and Configuration Guide*.

#### Logging in

- 1. Open your browser.
- 2. Specify the NMC console URL, and then press Enter.

The NMC console login page appears.

- 3. Provide your username and password.
- 4. Click Login.

The NMC console appears.

#### Logging out

Click the NMC menu icon (=), and then select Log out.

Click the **Sign Out** link in the top right corner of your screen.

## Changing your NMC console password

You can change your NMC console password at any time. This topic describes changing your own NMC console password. To change user account passwords, see "Changing user account passwords" on page 64.

**Note:** If you plan to implement Active Directory single sign-on, do not change the initial administrator password until after you've configured single sign-on. For more information on configuring single sign-on, see the *Nuance Management Center Server Installation and Configuration Guide*.

- 1. Click the NMC menu button ( ), and then select **Change password**.
  - The Change Password dialog box appears.
- 2. Specify your old password and new password.
  - Passwords can contain umlauts and other extended characters, such as tildes (~) and circumflexes (^).
- 3. Re-enter your new password.
- 4. Click OK.

You can change your Nuance Management Center password at any time. This topic describes changing your own NMC console password. To change user account passwords, see "Changing user account passwords" on page 64.

- 1. Click Change Password.
  - The Change Password dialog box opens.
- 2. Specify the following:
  - Old password—Current password.
  - New password—New password.
  - **Confirm password**—Re-type your new password.
- 3. Click OK.

### Resetting your password

You can reset your NMC console password when you've forgotten it. You reset your password by clicking the **Forgot Password** link on the Nuance Management Center login screen. Nuance Management Center then sends you an email with a link to reset your password. The link is valid for one hour.

If you are an on-premise customer, your NMC administrator must have set up an email server and the template for the Forgot Password email message that Nuance Management Center sends. In addition, your NMC administrator must have specified a valid email address for each user in their user account. For more information, see "Creating the Forgot Password email template" on page 213.

Your new password cannot contain leading or trailing spaces. However, your password can contain umlauts and other extended characters, such as tildes (~) and circumflexes (^).

**Note:** If your NMC administrator enabled the **Users must change their password after first login** setting and you are new to Nuance Management Center, you are prompted to change your password the first time you log in to the NMC console.

- 1. Navigate to your Nuance Management Center login screen.
- 2. Click the Forgot Password link.
- 3. Specify your user name in the **User name** field.
- 4. Click Reset.

Nuance Management Center emails you a link to reset your password.

**Note:** You cannot reset your password using the **Forgot Password** link if you are locked out. For more information, see the **Password lockout duration -** *n* **minutes** setting on the "Organization Details page" on page 126.

## Resetting another user's password

If you are an NMC administrator, you can send a Reset Password email to a user account with a link to allow the user to reset their password.

- 1. View a user account.
  - The User Accounts page appears.
  - For more information, see "Viewing user accounts" on page 59.
- Right-click a user account, and then select Send reset password link.A dialog box appears.
- 3. Click OK.

## **Configuring system settings**

You should review the NMC console system settings before working in Nuance Management Center. You must have the **Modify System Settings** grant to view this page.

To configure system settings:

Click the NMC menu button (=), and then select **System Settings**.

The System Settings dialog box appears.

For system setting descriptions, see "System Settings page" on page 199.

## Requiring administrators to verify their email address

The NMC console forces administrators to verify their primary email address the next time they log in. If the user has an administrator license, when they log in to the NMC console, they are redirected to the Email Verification page to enter their email address.

When the administrator receives the verification email, they click the link to verify their email address. The administrator can then successfully log in to the NMC console.

If an administrator provides an email address that is different from an address already in the NMC server, the NMC server updates the value in the **Primary email address** field. If you edit this field, the administrator must re-verify their email address at next login.

#### Setting the expiration time for the email verification link

Applies to: On-premise customers only

You can set the expiration time and date for the email verification link the NMC server sends to administrators.

The default value of the setting is one hour and valid values range from 1 to 72 hours.

- 1. Click the NMC menu button ( ), and then select **System Settings**. The System Settings dialog box appears.
- 2. Expand the Nuance Management Center section.
- Set Verification Link Expires After\_hours.
   For more information, see "System Settings page" on page 199
- 4. Click Save.

#### Modifying the email verification email template

Applies to: On-premise customers only

By default, the email verification email uses a default template.

You can change the template.

- 1. Click the NMC menu button ( ), and then select **System Settings**. The System Settings dialog box appears
- 2. Click Browse next to the **Verification Email Template** field.
- 3. Select a template file and click Open.
- 4. Click Save.

## Importing files

When you import a file, the file can only contain one dot (.) extension in the file name (for example, import\_file.xml). If your import file name contains more than one dot extension (for example, import\_file.2022.xml) the file type is considered invalid, and the file import fails. To import the example file import\_file.2022.xml successfully, you could rename the file and replace the extra dot (import\_file.2022.xml) with an underscore (import\_file\_2022.xml).

This file name constraint applies to all import file types and all file import functionality throughout Nuance Management Center and Nuance Command Center.

## **Exporting and refreshing grids**

You can refresh and export data from any page where a grid appears. Refreshing data allows you to include any new data in the grid output without rerunning the query or report. Exporting allows you to

save the data to a .csv file. The Refresh icon ( ) and Save icon ( ) appear in the bottom right corner of the screen when query results or report results are returned. For example, you can refresh and export the following grid data:

- Reports
- · Audit events
- User accounts page

To export or refresh data, click either icon.

## **Correcting invalid field entries**

When you save information on a page, Nuance Management Center highlights fields where there are invalid field entries that require correction. Generally, those fields are highlighted in yellow. You must correct invalid entries before you can save the page.

## Navigating the interface with a screen reader

You can navigate the Nuance Management Center interface using a screen reader, such as JAWS. Use the following keyboard shortcuts to navigate the interface with a screen reader.

#### Navigating in grid view

The interface is in grid view when you've performed a search and results are returned.

Use the following keyboard shortcuts to navigate in grid view:

| Action                                                                                                    | Shortcut                                  |
|----------------------------------------------------------------------------------------------------|-------------------------------------------|
| Open the context menu (or "right-<br>click" menu)                                                                                  | Shift+F10                                 |
| Move between records in the grid                                                                                                   | Ctrl+Shift+Up arrow Ctrl+Shift+Down arrow |
| Select a context menu option                                                                                                    | Enter                                     |
| <ul> <li>Move between context menu options</li> <li>Move between interface elements, such as ribbons, tabs, and buttons</li> </ul> | Tab                                       |

#### Example

To view group details on the Groups page:

- 1. Press **Tab** to move to the appropriate group.
- 2. Press Ctrl+F10.

The context menu opens.

- 3. Press **Tab** to move to the Group Details option.
- 4. Press Enter.

#### Navigating in tree view

The interface is in tree view when there is a hierarchical list of nodes in the left panel. For example, tree view is available on the Manage Organization page and includes nodes for organizations, sites, and groups.

Use the following keyboard shortcuts to navigate in tree view:

| Action                                                       | Shortcut |
|--------------------------------------------------------------|----------|
| Move to the next node in the tree                            | Tab      |
| Set focus and move to the list icon associated with the node | Up arrow |
| The options on the node are:                                 |          |

| Action                         | Shortcut  |
|--------------------------------|-----------|
| • Expand—Expands the list.     |           |
| Collapse—Collapses the list.   |           |
| Select list items for a node   | Enter     |
| Move back to the previous node | Shift+Tab |

#### Example

To expand the Site node on the Manage Organization page:

- 1. Press **Tab** until the Site node has focus.
- 2. Press **Up arrow**.

Focus moves to the list icon associated with node.

3. Press **Enter** to select **Expand**.

The Site node expands, and groups are displayed.

# **Chapter 3: Organizations**

| About Organizations                                         | 24 |
|-------------------------------------------------------------|----|
| Viewing Organizations                                       | 25 |
| Viewing an organization                                     | 25 |
| Viewing organization details                                | 25 |
| Working with organizations                                  | 26 |
| Adding organizations                                        | 26 |
| Managing organizations                                      | 27 |
| Changing organization information                           | 27 |
| Managing password settings                                  | 28 |
| Managing user deprovisioning                                | 28 |
| Managing Auto-provisioning                                  | 29 |
| Managing organization tokens                                | 29 |
| Managing federated relationships for Central Authentication | 30 |
| Disabling native Nuance Management Center authentication    | 37 |
| Managing Active Directory domains                           | 38 |
| Configuring EHRs for organizations or sites                 | 40 |

# **About Organizations**

An organization represents your company in its entirety. It is the highest level in your business structure. Under your organization, you create:

- Sites
- Groups
- · User accounts

Most Dragon customers have only one organization.

# **Viewing Organizations**

# Viewing an organization

In the Sites ribbon, click Organization Overview.

The Manage Organization page opens. Your organization is at the top, with all sites underneath it.

# Viewing organization details

From the Manage Organizations page, right-click an organization, and then select **Organization details**.

The Organization Details page appears.

# Working with organizations

### Adding organizations

When you add an organization, Nuance Management Center also creates a site (Default), group (NMC Administration), and user (NMC Administrator).

1. In the Organizations ribbon, click **Add**.

The Create Organization dialog box appears.

- 2. Specify an NPI number or address information to search for an organization.
- Click Search.

Search results appear.

- 4. Do one of the following:
  - If the organization appears in the search results, select it, and then click **This is the organization I'm looking for**.
  - If the organization is not listed, click I don't see the organization. Let's create
    one.
- 5. If you're creating a new organization, add information as necessary on the General, Address, and Products tabs.

For field descriptions, see "Organization Details page" on page 126.

**Note:** You must include **Street 1**, **City**, **State**, and **Zip** information when you create a new organization.

6. Click Save.

A message indicating that NMS is creating a default site, group and NMC administrator user account with credentials appears.

7. Select the delivery method for your administrator user credentials, and then click OK.

# **Managing organizations**

### **Changing organization information**

### To change general organization information:

1. View an organization.

The Manage Organization page appears.

For more information, see "Viewing Organizations" on page 25.

2. View organization details.

The Organization Details page appears.

For more information, see "Viewing Organizations" on page 25.

3. Edit the information as necessary.

For field descriptions, see "Organization Details—General tab" on page 126.

4. Click Save.

### To change the address:

1. View an organization.

The Manage Organization page appears.

For more information, see "Viewing Organizations" on page 25.

2. View organization details.

The Organization Details page appears.

For more information, see "Viewing Organizations" on page 25.

- 3. Click the Address tab.
- 4. Edit the information as necessary.

For field descriptions, see "Organization Details—Address tab" on page 126.

Note: Street 1, City, State, and Zip fields are required.

5. Click Save.

### To change product information:

1. View an organization.

The Manage Organization page appears.

For more information, see "Viewing Organizations" on page 25.

2. View organization details.

The Organization Details page appears.

For more information, see "Viewing Organizations" on page 25.

3. Click the Products tab.

The General tab is selected by default.

4. Do one of the following:

- · Edit the General information as necessary.
- Click the appropriate tab for your product, and then edit as necessary.

For field descriptions, see "Organization Details—Products tab" on page 126

#### To enable data collection:

Applies to: Dragon Professional Group, Dragon Legal Group, Dragon Law Enforcement

1. View an organization.

The Manage Organization page appears.

For more information, see "Viewing Organizations" on page 25.

2. View organization details.

The Organization Details page appears.

For more information, see "Viewing Organizations" on page 25.

3. Click the Products tab.

The General tab is selected by default.

- 4. Click the Dragon Professional tab.
- 5. Select the Upload usage data to Nuance for research purposes check box.
- 6. Click Save.

### Managing password settings

You should determine a password policy for your organization by selecting from password requirements. Establishing a password policy ensures that users create strong, secure passwords.

### To change password settings:

1. View an organization.

The Manage Organization page appears.

For more information, see "Viewing Organizations" on page 25.

2. View organization details.

The Organization Details page appears.

For more information, see "Viewing Organizations" on page 25.

3. Click the Products tab.

The General tab is selected by default.

- 4. Expand the **Password Settings** drop-down list.
- 5. Select the appropriate password settings.

For field descriptions, see "Organization Details—Products tab" on page 126.

6. Click Save.

### Managing user deprovisioning

For information on enabling user deprovisioning, or for information on confirming users marked for deprovisioning, see the *User Provisioning and Deprovisioning Configuration Guide*.

### **Managing Auto-provisioning**

### To enable auto-provisioning:

**Applies to:** Capture Services, MUSE, CAPD, CAC, Dragon Medical Virtual Assistant, PowerMic Mobile, PowerMic Virtual Adapter, Dragon Medical Server/Dragon Medical One, Dragon Medical Mobile Recorder, Nuance Clinician, Dragon Medical Recorder only

When enabled, the auto-provisioning feature allows Nuance Management Center to create a user account automatically if one does not already exist when a user logs in to their client application. Nuance Management Center also assigns a license to the user automatically if one is available. If no licenses are available, Nuance Management Center still creates the user account. Optionally, you can also allow Nuance Management Center to assign automatically provisioned user accounts to a specific group.

1. View an organization.

The Manage Organization page appears.

For more information, see "Viewing Organizations" on page 25.

2. View organization details.

The Organization Details page appears.

For more information, see "Viewing Organizations" on page 25.

- 3. Click the Provisioning tab.
- 4. Click the Dragon Medical Server tab or the Dragon Professional tab.
- 5. Select the **Enable auto-provisioning for this product** check box.
- 6. Optionally select a group from the **Add users to group** drop-down list to which newly provisioned user accounts should be assigned.
- 7. Click Save.

### To enable user provisioning:

For complete instructions on enabling user provisioning, see the *User Provisioning and Deprovisioning Configuration Guide*.

### Managing organization tokens

The Local Authenticator and other products that use Nuance Management Center require an organization token for authentication. You must add a token before using the products.

### To add a token:

1. View an organization.

The Manage Organization page appears.

For more information, see "Viewing Organizations" on page 25.

2. View organization details.

The Organization Details page appears.

For more information, see "Viewing Organizations" on page 25.

- 3. Click the Organization Tokens tab.
- 4. Click Add.

The Organization Token Info dialog box opens, and Nuance Management Center generates an organization token automatically.

- 5. Optionally add a **Comment** to identify the token.
- 6. Click Save.

The Organization Token Info dialog box closes.

### To modify a token:

1. View an organization.

The Manage Organization page appears.

For more information, see "Viewing Organizations" on page 25.

2. View organization details.

The Organization Details page appears.

For more information, see "Viewing Organizations" on page 25.

- 3. Click the Organization Tokens tab.
- 4. Select a token to modify.
- 5. Click Modify.

The Organization Token Info dialog box opens

- 6. Edit as necessary.
- 7. Click Save.

The Organization Token Info dialog box closes.

#### To delete a token:

1. View an organization.

The Manage Organization page appears.

For more information, see "Viewing Organizations" on page 25.

2. View organization details.

The Organization Details page appears.

For more information, see "Viewing Organizations" on page 25.

- 3. Click the Organization Tokens tab.
- 4. Select the token you want to delete.
- 5. Click Delete.

A confirmation dialog box appears.

6. Click Yes.

### Managing federated relationships for Central Authentication

Applies to: All products using Central Authentication

A federated relationship is one that is maintained between enterprises. To implement Central Authentication, you create a federated relationship between your organization and Nuance.

The Central Authentication tab is visible only on Nuance cloud-hosted systems. This grant is only given to Nuance administrators. Customers will only have read only access. Customers cannot create or configure federated relationships. For write-access to the tab, you must have the **Manage Central Authentication** grant. For read-only access to the tab, you must either have the **View Organization** grant, or be an administrator with any super user grant.

Customers can update/renew an existing federated relationship with a custom SAML request signing certificate if they have the **Manage Request Signing Certificate** grant.

For specific instructions on enabling Central Authentication in your environment, and for a more detailed feature overview, see the *Nuance Management Center Server Installation and Configuration Guide*.

### To enable machine-to-machine authentication:

If selected, enables server-to-server communication. This type of communication establishes a trusted connection between your company's server and the Nuance Central Authentication portal by authenticating your server rather than a user.

1. View an organization.

The Manage Organization page appears.

For more information, see "Viewing Organizations" on page 25.

2. View organization details.

The Organization Details page appears.

For more information, see "Viewing Organizations" on page 25.

- 3. Click the Central Authentication tab.
- 4. Select the Allow machine-to-machine authentication option.
- 5. Click Save.

### To add a new federated relationship:

Use this procedure if you are creating a new federated relationship between your organization and Nuance.

1. View an organization.

The Manage Organization page appears.

For more information, see "Viewing Organizations" on page 25.

2. View organization details.

The Organization Details page appears.

For more information, see "Viewing Organizations" on page 25.

- 3. Click the Central Authentication tab.
- 4. Click the Add New button.

The Add Federated Relationship dialog box appears.

5. Specify field information.

For field descriptions, see "Central Authentication tab" on page 146.

6. Click Configure.

7. If you selected the **I will enter the metadata manually** option, additional fields appear. Specify the appropriate information.

For field descriptions, see "Central Authentication tab" on page 146.

8. Click Configure.

Nuance Management Center configures the federated relationship.

- 9. Do one of the following, depending on the method you used to provide your federation metadata:
  - Metadata URL—For federation relationships using WS-Federation. Copy the WS-Fed Passive Protocol URL and Relying Party Trust ID shown and provide them to your identity provider administrator to complete the configuration. For further configuration information, click the link shown.
  - Metadata File (WS-Federation)—Copy the WS-Fed Passive Protocol URL and Relying Party Trust ID shown and provide them to your identity provider administrator to complete the configuration. For further configuration information, click the link shown.
  - Metadata File (SAML)—Copy the Assertion Consumer Service (ACS) URL and the Audience URI and provide them to your identity provider administrator to complete the configuration. If your federation server supports configuration via SAML metadata, you can share the SAML Metadata URL. For further information, click the link shown.
  - LDAP Connector—Download and install the LDAP connector using the link shown. For installation information, click the additional link shown, or follow the instructions provided in the *Nuance Management Center Server Installation and Configuration Guide*. Install the connector inside your network on a server than can access your identity provider.

### To add an existing federated relationship:

Use this procedure to associate an existing federated relationship with an organization. An organization can be part of more than one federated relationship.

1. View an organization.

The Manage Organization page appears.

For more information, see "Viewing Organizations" on page 25.

2. View organization details.

The Organization Details page appears.

For more information, see "Viewing Organizations" on page 25.

- 3. Click the Central Authentication tab.
- 4. Select a federated relationship in the list.
- 5. Click the **Add Existing** button.

The Add Existing Federated Relationship dialog box appears.

6. Select an existing federated relationship, and then click Save.

## To modify federated relationship details:

Use this procedure to modify the federated relationship description, email domains, or Windows Integrated Authentication option. You cannot modify any other relationship details.

1. View an organization.

The Manage Organization page appears.

For more information, see "Viewing Organizations" on page 25.

2. View organization details.

The Organization Details page appears.

For more information, see "Viewing Organizations" on page 25.

- 3. Click the Central Authentication tab.
- 4. Select a federated relationship.
- 5. Click the **Modify** button.

The Federated Relationship Details dialog box appears.

6. Modify the fields shown.

For field descriptions, see "Add Federated Relationship dialog box" on page 146.

7. Click Save.

#### To remove an association:

Use this procedure to remove the association between a federated relationship and an organization without deleting the federated relationship from Central Authentication.

1. View an organization.

The Manage Organization page appears.

For more information, see "Viewing Organizations" on page 25.

2. View organization details.

The Organization Details page appears.

For more information, see "Viewing Organizations" on page 25.

- 3. Click the Central Authentication tab.
- 4. Select a federated relationship.
- 5. Click Remove Association.

A prompt appears, confirming your selection.

6. Click Yes.

### To add or remove a product:

Use this procedure to add or remove a product from a federated relationship. Only Nuance products for which you have a license appear in the list.

If you remove a product from a federated relationship, Central Authentication will no longer be available for the product you remove.

1. View an organization.

The Manage Organization page appears.

For more information, see "Viewing Organizations" on page 25.

2. View organization details.

The Organization Details page appears.

For more information, see "Viewing Organizations" on page 25.

- 3. Click the Central Authentication tab.
- 4. Select a federated relationship.
- Click Add/Remove Product.

By default, all products that support Central Authentication are automatically granted permission to use the federation and appear in the **Products that can use the federation** list.

- 6. Do one of the following:
  - Select a product in the **Products that can use the federation** list, and then click the left arrow ( ).
  - Select a product in the **Available Products** list, and then click the right arrow (

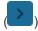

7. Click Save.

### To delete a federated relationship:

Use this procedure to delete a federated relationship. The federated relationship is deleted from Central Authentication and the association with the organization is removed.

**Caution:** Do not use this functionality to remove an association between an organization and a federated relationship. There is no "undo" for this action. To remove the association between a federated relationship and an organization, use the "To remove an association:" on page 33 procedure above.

1. View an organization.

The Manage Organization page appears.

For more information, see "Viewing Organizations" on page 25.

2. View organization details.

The Organization Details page appears.

For more information, see "Viewing Organizations" on page 25.

- 3. Click the Central Authentication tab.
- 4. Select a federated relationship in the list.
- 5. Click Delete.
- 6. Type the word **DELETE** in the dialog box that appears, and then click **OK**.

### To test a federated relationship:

Use this procedure to ensure the federated relationship between your organization and Nuance is configured correctly. The test option opens a new browser session, redirecting you to your identity provider and prompts you to enter your credentials. You can then access a web application that is independent of Nuance Management Center where you can test the federated relationship.

1. View an organization.

The Manage Organization page appears.

For more information, see "Viewing Organizations" on page 25.

2. View organization details.

The Organization Details page appears.

For more information, see "Viewing Organizations" on page 25.

- 3. Click the Central Authentication tab.
- 4. Select a federated relationship.
- 5. Click Test.

One of the following occurs:

- If your federated relationship was configured correctly, a Success page appears. There are three tabs you can select:
  - User Profile—User profile that the application will receive.
  - Access Token Claims—Claims from the access token are displayed in JSON format.
  - **ID Token Claims**—Claims from the ID token are displayed in JSON format.
- If your federated relationship was configured incorrectly, a Failure page appears, with detailed error information and suggested troubleshooting procedures.

### To view logs for a federated relationship:

Use this procedure to view event logs for events that occur within federated relationships, such as a failed login. This allows you to troubleshoot issues and monitor activity within your federated relationships.

1. View an organization.

The Manage Organization page appears.

For more information, see "Viewing Organizations" on page 25.

2. View organization details.

The Organization Details page appears.

For more information, see "Viewing Organizations" on page 25.

- 3. Click the Central Authentication tab.
- 4. Select a federated relationship.
- 5. Click the **Logs** button.

The Federated Relationship-Logs page appears.

6. Specify search criteria.

Only the products for which you have the Product Manage [product name] privilege appear in the **Filter by product** list.

For field descriptions, see "Federated Relationship-Logs page" on page 150.

7. Click Search.

### To add a custom SAML request signing certificate:

Central Authentication uses a default certificate when processing SAML authentication requests for your federated relationship with Nuance. You can optionally use your own private key and self-signed certificate with a public key to sign SAML requests. When you add a custom certificate, you cannot access your Nuance product using the federated relationship until you have shared the

signing certificate public key with your identity provider and the identity provider's administrator has loaded it into their system.

To add a custom self-signed certificate, you must ensure the user managing the custom certificate has the appropriate grants. For more information on those grants, see the "Configuring Central Authentication" section in the *Nuance Management Center Server Installation and Configuration Guide*.

1. View an organization.

The Manage Organization page appears.

For more information, see "Viewing Organizations" on page 25.

2. View organization details.

The Organization Details page appears.

For more information, see "Viewing Organizations" on page 25.

- 3. Click the Central Authentication tab.
- 4. Select a federated relationship, and then click Modify.

The Federated Relationship Details dialog box appears.

5. Deselect the **Use default signing certificate** check box.

Additional options appear.

6. Click Configure Custom Certificate.

The Configure Custom Certificate dialog box appears, indicating that access to your Nuance product will be disabled until the signing certificate public key is configured in your identity provider's system.

Click the Create certificate with expiration date field to select an expiration date for the certificate.

The default value is a date two years from the current date.

8. Click Save.

A confirmation message appears.

9. Type **CONFIRM** in the field provided, and then click **OK**.

### To renew a custom SAML request signing certificate:

Use these instructions to renew your previously configured custom SAML request signing certificate that is about to expire.

To renew a custom certificate, you must ensure the user managing the custom certificate has the appropriate grants. For more information on those grants, see the "Configuring Central Authentication" section in the *Nuance Management Center Server Installation and Configuration Guide*.

1. View an organization.

The Manage Organization page appears.

For more information, see "Viewing Organizations" on page 25.

2. View organization details.

The Organization Details page appears.

For more information, see "Viewing Organizations" on page 25.

- 3. Click the Central Authentication tab.
- 4. Select a federated relationship, and then click **Modify**.

The Federated Relationship Details dialog box appears.

5. Click Manage Custom Certificate.

A confirmation dialog box appears.

- 6. Select the **Renew certificate with expiration date** radio button.
- 7. Click the date field and select a new certificate expiration date.
- 8. Click OK.

A confirmation dialog box appears.

9. Type **CONFIRM** in the field provided, and then click **OK**.

### To delete a custom SAML request signing certificate:

Use these instructions to delete a previously configured custom SAML request signing certificate. When you delete your custom certificate, Nuance Management Center uses the default certificate automatically.

To delete a custom certificate, you must ensure the user managing the custom certificate has the appropriate grants. For more information on those grants, see the "Configuring Central Authentication" section in the *Nuance Management Center Server Installation and Configuration Guide*.

1. View an organization.

The Manage Organization page appears.

For more information, see "Viewing Organizations" on page 25.

2. View organization details.

The Organization Details page appears.

For more information, see "Viewing Organizations" on page 25.

- 3. Click the Central Authentication tab.
- 4. Select a federated relationship, and then click **Modify**.

The Federated Relationship Details dialog box appears.

5. Click Manage Custom Certificate.

A confirmation dialog box appears.

- 6. Select the **Delete certificate and revert to default** radio button, and then click **OK**.
- 7. Type **CONFIRM** in the field provided and then click **OK**.

## **Disabling native Nuance Management Center authentication**

Applies to: All products using Central Authentication

If your organization has implemented Central Authentication, you can disable native logins to prevent users from logging in to your product's client using the login and password you provided when you created their user accounts. This forces users to log in using only Central Authentication.

You must have the **Manage Organizations** privilege and **View Organization** grant to see this tab. You must also have the **Modify Organizations** grant to modify settings in this tab. In addition, you must have specified a primary email address for all user accounts before disabling native NMS authentication. To verify all users have a primary email address, run a search for all users in your organization. The **Primary email address** column appears in the search results. For more information, see "Viewing user accounts" on page 59.

#### To disable native authentication:

1. View an organization.

The Manage Organization page appears.

For more information, see "Viewing Organizations" on page 25.

2. View organization details.

The Organization Details page appears.

For more information, see "Viewing Organizations" on page 25.

- 3. Click the Disable Native Credentials tab.
- 4. Select the product for which you want to disable native logins in the Available Products list, and then click the right arrow ( ).

The product moves from the Available Products list to the Selected Products list.

5. Click Save.

### To re-enable native authentication:

1. View an organization.

The Manage Organization page appears.

For more information, see "Viewing Organizations" on page 25.

2. View organization details.

The Organization Details page appears.

For more information, see "Viewing Organizations" on page 25.

- 3. Click the Disable Native Credentials tab.
- 4. Select the product for which you want to disable native logins, and then click the left arrow (

The product moves from the Selected Products list to the Available Products list.

5. Click Save.

## **Managing Active Directory domains**

Applies to: Dragon desktop products only

You add a domain when you are performing the initial configuration for single sign-on authentication.

For information on configuring single sign-on, see the *Nuance Management Center Server Installation and Configuration Guide*.

### To add a domain:

1. View an organization.

The Manage Organization page appears.

For more information, see "Viewing Organizations" on page 25.

2. View organization details.

The Organization Details page appears.

For more information, see "Viewing Organizations" on page 25.

- 3. Click the Domains tab.
- 4. Click Add.

The Domain dialog box appears.

5. Add a name and active directory connection string.

For field descriptions, see "Organization Details—Domains tab" on page 150.

6. Click Save.

The Domain dialog box closes.

### To modify a domain:

1. View an organization.

The Manage Organization page appears.

For more information, see "Viewing Organizations" on page 25.

2. View organization details.

The Organization Details page appears.

For more information, see "Viewing Organizations" on page 25.

- 3. Click the Domains tab.
- 4. Select the domain you want to modify.
- 5. Click Modify.

The Domain dialog box appears.

6. Edit as necessary.

For field descriptions, see "Organization Details—Domains tab" on page 150.

7. Click Save.

The Domain dialog box closes.

### To delete a domain:

1. View an organization.

The Manage Organization page appears.

For more information, see "Viewing Organizations" on page 25.

2. View organization details.

The Organization Details page appears.

For more information, see "Viewing Organizations" on page 25.

3. Click the Domains tab.

- 4. Select the domain you want to delete.
- 5. Click **Delete**.

A confirmation dialog box appears.

6. Type DELETE in the text box, and then click **OK**.

### To generate NTLM credentials for a domain:

1. View an organization.

The Manage Organization page appears.

For more information, see "Viewing Organizations" on page 25.

2. View organization details.

The Organization Details page appears.

For more information, see "Viewing Organizations" on page 25.

- 3. Click the Domains tab.
- 4. Select a domain.
- 5. Click Generate NTLM credentials for selected domain....

The Generate NTLM credentials dialog box opens.

- 6. Select a radio button to generate NTLM credentials for one of the following:
  - All Users
  - · Users in specific sites
  - · Users in specific groups
- 7. If you selected **Users in specific sites** or **Users in specific groups**, select sites or groups for which to enable NTLM credentials.
- 8. Click Create NTLM Credentials.

A progress bar appears.

When the process is complete, a list of users and results appears.

9. Click Close.

### Configuring EHRs for organizations or sites

Nuance Management Center allows you to add multiple Electronic Health Record (EHR) instances per site or per organization, depending on your organization's needs. This feature is flexible and can accommodate different scenarios in your organization, such as a provider who practices at multiple sites and uses multiple EHRs at each site. You add EHRs at the site or organization level, and then add one or more EHRs to each user account.

You can add multiple EHRs per vendor, such as Epic or Cerner. You can also add multiple EHRs for your organization and for each site. However, you cannot create additional vendors. Nuance determines the vendors that are available.

For additional information on adding EHRs to each user account, see "Configuring EHRs for user accounts" on page 69.

### Adding EHRs to organizations or sites

1. View an organization.

The Manage Organization page appears.

For more information, see "Viewing Organizations" on page 25.

2. View organization details.

The Organization Details page appears.

For information, see "Viewing Organizations" on page 25.

- 3. Click the EHRs tab.
- 4. Click Add.

The EHR dialog box opens.

5. Specify the EHR information.

For field descriptions, see "Organization Details—EHRs tab" on page 150.

6. Click Save.

# Modifying an EHR assigned to an organization or site

1. View an organization.

The Manage Organization page appears.

For more information, see "Viewing Organizations" on page 25.

2. View organization details.

The Organization Details page appears.

For more information, see "Viewing Organizations" on page 25.

- 3. Click the EHRs tab.
- 4. Select the EHR you want to modify.
- 5. Click Modify.

The EHR dialog box opens.

6. Edit as necessary.

For field descriptions, see "Organization Details—EHRs tab" on page 150.

7. Click Save.

### Deleting an EHR from an organization or site

1. View an organization.

The Manage Organization page appears.

For more information, see "Viewing Organizations" on page 25.

2. View organization details.

The Organization Details page appears.

For more information, see "Viewing Organizations" on page 25.

- 3. Click the EHRs tab.
- 4. Select the EHR you want to delete.
- 5. Click Delete.

The Delete EHR dialog box opens.

6. Type **DELETE** and then click **OK**.

# **Chapter 4: Sites**

| About sites               | <b>4</b> 4 |
|---------------------------|------------|
| Viewing sites             |            |
| Viewing a site            |            |
| Viewing site details      | 45         |
| Working with sites        |            |
| Adding sites              | 46         |
| Modifying sites           | 46         |
| Deleting sites            | 46         |
| Managing sites            |            |
| Changing site information |            |

# **About sites**

A site is a physical location, such as an office or data center, within your organization. Sites help you define the structure of your organization. Depending on your needs, you may require several sites, or just one.

At the site level, you can configure data storage, Roaming user profiles (Dragon desktop products only), and other client settings. When you apply settings at the site level, the settings are applied to all groups that are in the site, and to all users that are in those groups.

# Viewing sites

If you are using the Nuance-hosted NMC server in the cloud, Nuance creates your initial site (Default) for you. You can rename this site, and create additional sites yourself.

# Viewing a site

1. View an organization.

The Manage Organization page appears. Your organization is at the top, with all sites underneath it.

For more information, see "Viewing Organizations" on page 25.

- 2. Do one of the following:
  - Click a site to view all users in it.
  - Enter a specific site name in the Search bar at the top of the list, and then click
     Search.

# Viewing site details

Right-click a site, and then select **Details**.

# Working with sites

## **Adding sites**

1. View an organization.

The Manage Organization page appears. Your organization is at the top, with all sites underneath it.

For more information, see "Viewing Organizations" on page 25.

2. Right-click your organization, and then select Add Site.

The Site page appears.

3. Add information as necessary.

For field descriptions, see "Site page" on page 152.

4. Click Save.

## Modifying sites

1. View an organization.

The Manage Organization page appears. Your organization is at the top, with all sites underneath it.

For more information, see "Viewing Organizations" on page 25.

- 2. Do one of the following:
  - · Click a site to view all users in it.
  - Enter a specific site name in the Search bar at the top of the list, and then click Search.
- 3. Right-click a site, and then select **Details**.
- 4. Modify the site information.

For more information, see Managing sites.

# **Deleting sites**

To delete a site, you must first delete or move all groups in the site. You can delete sites only when they are empty.

1. View an organization.

The Manage Organization page appears. Your organization is at the top, with all sites underneath it.

For more information, see "Viewing Organizations" on page 25.

2. Right-click a site, and then select **Delete**.

The Delete Site dialog box opens.

3. Click Yes.

# **Managing sites**

### Changing site information

### To change general site information:

1. View an organization.

The Manage Organization page appears. Your organization is at the top, with all sites underneath it.

For more information, see "Viewing Organizations" on page 25.

2. Right-click a site under your organization, and then select **Details**.

The Site page appears. The General tab is selected by default.

3. Edit the information as necessary.

For field descriptions, see "Site—General tab" on page 152.

4. Click Save.

### To change patient care settings:

If you're using Dragon Medical Advisor, Healthcare settings and EHR locations allow you to create distinct care settings. These distinct settings allow physicians to have a separate profile for each setting. Dragon Medical Advisor can then offer different advice, depending on the location of the user, while helping you to understand which care settings benefit most from Dragon Medical Advisor advice.

1. View an organization.

The Manage Organization page appears. Your organization is at the top, with all sites underneath it.

For more information, see "Viewing Organizations" on page 25.

2. Right-click a site under your organization, and then select **Details**.

The Site page appears. The General tab is selected by default.

3. Edit the Healthcare setting and EHR location identifier(s) fields as necessary.

For field descriptions, see "Site—General tab" on page 152.

4. Click Save.

### To change the address:

1. View an organization.

The Manage Organization page appears. Your organization is at the top, with all sites underneath it.

For more information, see "Viewing Organizations" on page 25.

2. Right-click a site under your organization, and then select **Details**.

The Site page appears. The General tab is selected by default.

- 3. Click the Address tab.
- 4. Edit the information as necessary.

For field descriptions, see "Site—Address tab" on page 152.

5. Click Save.

### Changing product-specific site settings

1. View an organization.

The Manage Organization page appears. Your organization is at the top, with all sites underneath it.

For more information, see "Viewing Organizations" on page 25.

2. Right-click a site under your organization, and then select **Details**.

The Site page appears. The General tab is selected by default.

- 3. Click a product name tab.
- 4. Edit the information as necessary.

For field descriptions, see Site tabs.

5. Click Save.

### Uploading a custom phonetic alphabet file

Applies to: Dragon Law Enforcement only

If you are using Dragon Law Enforcement, Dragon uses the NATO alphabet for plate mode dictation by default. Optionally, your site can use a different phonetic alphabet by editing the <code>icao.ini</code> file, and then uploading it to Nuance Management Center. For full instructions, see the Customizing your phonetic alphabet for license plate dictation topic in the Dragon Law Enforcement Help.

1. View an organization.

The Manage Organization page appears. Your organization is at the top, with all sites underneath it.

For more information, see "Viewing Organizations" on page 25.

2. Right-click a site under your organization, and then select **Details**.

The Site page appears. The General tab is selected by default.

- 3. Click the Dragon Professional tab.
- 4. Expand the **Miscellaneous** section.
- 5. Click **Browse** next to the **Phonetic alphabet file** field.

The Choose File to Upload dialog box opens.

- 6. Navigate to your custom icao.ini file.
- 7. Select the icao.ini file, and then click **Open**.
- 8. Click Save.

Nuance Management Center uploads your file.

# **Chapter 5: Groups**

| About groups                    | 50 |
|---------------------------------|----|
| Viewing groups                  | 51 |
| Viewing all groups              |    |
| Viewing groups by site          | 51 |
| Viewing group details           | 51 |
| Working with groups             | 52 |
| Managing groups                 | 54 |
| Configuring group security      | 54 |
| Changing group product settings | 55 |

# **About groups**

A group is a set of similar users within a site. For example, a group could consist of users in one department, or users with similar roles. All users in a group share the same privileges, grants, and default Dragon client settings.

Your organization might choose to have more than one Administrator group. For example:

- Superusers—Can execute all actions in the NMC console.
- License administrators—Can create, grant, and revoke licenses.
- **Group administrators**—Can determine the settings providers in each group require.
- **Help desk**—Have only view access to the NMC console information.

If you are using a Dragon desktop product, you can configure administrative settings, auto-formatting settings, and other client settings at the group level. When you apply settings at the group level, the settings are applied to all users in that group.

# Viewing groups

If you are using the Nuance-hosted NMC server in the cloud, Nuance creates your initial group (NMC Administrators) for you. You can rename this group, and create additional groups yourself.

## Viewing all groups

Use these procedures to view an alphabetical list of all groups.

- 1. In the Groups ribbon, click Search.
  - The Groups page appears.
- 2. Do one of the following:
  - Specify search criteria, and then click **Search** to find a specific group.
  - Leave search criteria blank and then click **Search** to see all groups.

## Viewing groups by site

Use these procedures to view all groups in each site.

1. View an organization.

The Manage Organization page appears. Your organization is at the top, with all sites underneath it.

For more information, see "Viewing Organizations" on page 25.

2. In the site list, click the triangle (>) next to a site to view its groups.

## Viewing group details

Right-click a group, and then select **Details**.

# Working with groups

### **Adding groups**

Do one of the following:

1. In the Groups ribbon, click Add.

The Add Group dialog box opens.

- 2. Select a role for the users in the group.
- 3. If this is an NMC Administrator group, select a group in the **Base new group on what existing group?** drop-down list.
- 4. Click OK.

The Group Details page appears.

- 5. Specify a group name.
- 6. Select the site in which to create the group.
- 7. Add remaining information as necessary.

For field descriptions, see "Group Details page" on page 168.

8. Click Save.

Or

1. View an organization.

The Manage Organization page appears. Your organization is at the top, with all sites underneath it.

For more information, see "Viewing Organizations" on page 25.

2. Right-click a site, and then select **Add Group**.

The Add Group dialog box opens.

- 3. Select a role for the users in the group.
- 4. If this is an NMC Administrator group, select a group in the **Base new group on what existing group?** drop-down list.
- 5. Click OK.

The Group Details page appears.

- 6. Specify a group name.
- 7. Select the site in which to create the group.
- 8. Add remaining information as necessary.

For field descriptions, see "Group Details page" on page 168.

9. Click Save.

## Copying groups

1. View a group.

For more information, see "Viewing groups" on page 51.

2. Right-click a group, and then select Copy.

The Group Details page appears.

- 3. Specify a name for the new group.
- 4. Select the site to which you want to copy this group from the Sites drop-down list.
- Add remaining information as necessary.
   For field descriptions, see "Group Details page" on page 168.
- 6. Click Save.

## **Deleting groups**

To delete a group, you must first move or delete all user accounts from the group. You can delete groups only when they are empty.

1. View a group.

For more information, see "Viewing groups" on page 51.

2. Right-click a group, and then select **Delete**.

The Delete Group dialog box opens.

3. Click Yes.

# **Managing groups**

Select from the following procedures to manage your groups.

## Changing group details

1. View a group.

For more information, see "Viewing groups" on page 51.

2. Right-click a group, and then select **Details**.

The Group Details page appears. The Details tab is selected by default.

3. Edit the information as necessary.

For field descriptions, see "Group Details—Details tab" on page 168.

4. Click Save.

### Adding user accounts to a group

1. View a group.

For more information, see "Viewing groups" on page 51.

2. Right-click a group, and then select **Details**.

The Group Details page appears. The Details tab is selected by default.

- 3. Click the Members tab.
- 4. Click the Add/Remove button.

The Group Members page appears.

- 5. Select the check box next to the user accounts that you want to include in the group.
- 6. Click Save.

### Removing user accounts from a group

1. View a group.

For more information, see "Viewing groups" on page 51.

2. Right-click a group, and then select **Details**.

The Group Details page appears. The Details tab is selected by default.

- 3. Click the Members tab.
- 4. Click the Add/Remove button.

The Group Members page appears.

- 5. De-select the check box next to the user accounts that you want to remove from the group.
- 6. Click Save.

## Configuring group security

Privileges determine the ribbons, menus, and options that users can access in the NMC console. You assign or unassign privileges to show or hide those options.

Grants determine the objects that users can access in the Nuance Management Center database, such as sites, groups, and users. Generally, you assign different grants to providers than you would to administrators.

For more detailed information on specific privileges, see "Privileges reference" on page 216.

## To configure group privileges:

1. View a group.

For more information, see "Viewing groups" on page 51.

2. Right-click a group, and then select **Details**.

The Group Details page appears. The Details tab is selected by default.

3. In the **Privileges** field, select the check box next to each privilege to add or remove.

Click Select All to select all check boxes, or Clear All to clear them.

4. Click Save.

### To add group grants:

1. View a group.

For more information, see "Viewing groups" on page 51.

2. Right-click a group, and then select **Details**.

The Group Details page appears. The Details tab is selected by default.

- 3. Click the Grants tab.
- 4. Click the Add button.

The Add Group Grants dialog box opens.

5. Select the Object Type, Grant, and Object to which you're applying the grant.

For field descriptions, see "Group Details—Grants tab" on page 169.

6. Click Add.

### To revoke grants:

1. View a group.

For more information, see "Viewing groups" on page 51.

2. Right-click a group, and then select **Details**.

The Group Details page appears. The Details tab is selected by default.

- 3. Click the Grants tab.
- 4. Locate the grant that you want to revoke, and hover over it.

An X appears in the last column.

5. Click the X to revoke the grant.

### Changing group product settings

Applies to: Dragon desktop products only

Use the following procedures to change settings on product-specific tabs.

### To change product-specific settings:

1. View a group.

For more information, see "Viewing groups" on page 51.

2. Right-click a group, and then select **Details**.

The Group Details page appears. The Details tab is selected by default.

3. Click the product tab for your product.

For example, Dragon Professional or Network Edition US.

4. Edit the information as necessary.

For field descriptions, see the appropriate section on the "Group Details page" on page 168.

5. Click Save.

### To change PowerMic settings:

1. View a group.

For more information, see "Viewing groups" on page 51.

2. Right-click a group, and then select **Details**.

The Group Details page appears. The Details tab is selected by default.

3. Click the product tab for your product.

For example, Dragon Professional or Network Edition US.

- 4. Expand the PowerMic section.
- 5. Modify the drop-down selections as necessary.

For field descriptions, see "PowerMic section" on page 176.

6. Click Save.

# To change Hot Key settings:

You cannot set hot key values by simply pressing the appropriate key on the numeric keypad as you can in the Dragon client. You must type all required characters in the keystroke manually.

For example, in the Dragon client, to specify a value of {NumKey+}, you can simply press the plus sign (+) on the numeric keypad. In Nuance Management Center, you must manually type the characters.

1. View a group.

For more information, see "Viewing groups" on page 51.

2. Right-click a group, and then select **Details**.

The Group Details page appears. The Details tab is selected by default.

- 3. Click the Dragon Professional tab, or the appropriate tab for your product.
- 4. Expand the Hot Keys section.
- 5. Edit the hot keys by typing or deleting characters as necessary.

For field descriptions, see "Hot Keys section" on page 178.

6. Click Save.

# **Chapter 6: User accounts**

| About user accounts                    | 58 |
|----------------------------------------|----|
| About dynamic user profiles            | 58 |
| Viewing user accounts                  | 59 |
| Viewing all user accounts              | 59 |
| Viewing all user accounts in a group   | 59 |
| Viewing all user accounts in a site    | 59 |
| Working with user accounts             | 60 |
| Managing user accounts                 | 64 |
| Changing user account group membership | 66 |
| Configuring user account credentials   | 67 |
| Configuring client settings            | 70 |

# About user accounts

You create one user account for each NMC administrator and Dragon user. You create user accounts to allow NMC administrators to log in to the NMC console, and to allow users to log in to the Nuance product on their client computers. If you are using single sign-on authentication, you create user accounts that match each user's Windows login.

After you create user accounts, you then assign them to groups. You must also assign one or more licenses to each user account to allow them to access different Nuance products.

### About dynamic user profiles

Applies to: All non-medical products

When users first log in to the Dragon client with their user account and password, Dragon prompts them to create a new user profile. Dragon requires users to have one user profile per user account and region. After creating a user profile, Dragon then uploads the user profile settings, such as region, accent, preferred vocabulary, and microphone selection, to Nuance Management Center.

A dynamic user profile is a new profile that Dragon creates automatically when a user logs in to Dragon on a different computer where they have not yet created a user profile. This allows users to dictate on any Windows computer where Dragon is installed without having to run through the New User wizard on that computer. Dragon creates the user profile using the settings saved with the original user profile.

Dragon creates dynamic user profiles only when Nuance Management Center/NMS mode is enabled and users log in to more than one computer. By default, Dragon creates dynamic user profiles in the %APPDATA%\Nuance\NaturallySpeaking15\Users\[NMSUser\_GUID] folder.

There is no manual setup or configuration required for dynamic user profiles.

# Viewing user accounts

# Viewing all user accounts

1. In the User Accounts ribbon, click **Search**.

The User Accounts page appears.

- 2. Do one of the following:
  - Specify search criteria, and then click **Search** to view specific user accounts.
  - Leave search criteria blank and then click **Search** to see all user accounts.

## Viewing all user accounts in a group

1. View a group.

For more information, see "Viewing groups" on page 51.

2. View group details.

For more information, see "Viewing groups" on page 51.

3. Click the Members tab.

All user accounts in the group are displayed.

# Viewing all user accounts in a site

1. View your organization.

The Manage Organization page appears. Your organization is at the top, with all sites underneath it.

For more information, see "Viewing Organizations" on page 25.

2. Click a site.

All user accounts in all groups for that site appear.

# Working with user accounts

## Adding new user accounts

If you plan to implement Active Directory single sign-on authentication, each user's login must match his or her Windows login exactly.

For information on implementing single sign-on, see the *Nuance Management Center Server Installation and Configuration Guide*.

Do one of the following:

1. In the User Accounts ribbon, click Add.

The User Account Details page appears.

2. Specify the user's first name, last name, and login.

You cannot include leading or trailing spaces in the user's login or password. You also cannot include colons (:) or backslashes (\) in the user's login. However, you can include umlauts and other extended characters, such as tildes (~) and circumflexes (^), in both the login and password.

3. Add remaining information as necessary.

For field descriptions, see "User Account Details page" on page 180.

4. Click Save.

Or

1. View a group by site.

The Manage Organization page appears.

For more information, see "Viewing groups" on page 51.

2. Right-click the group, and then select Add User Account.

The User Account Details page appears.

3. Specify the user's first name, last name, and login.

You cannot include leading or trailing spaces in the user's login or password. You also cannot include colons (:) or backslashes (\) in the user's login. However, you can contain umlauts and other extended characters, such as tildes (~) and circumflexes (^), in both the login and password.

4. Add remaining information as necessary.

For field descriptions, see "User Account Details page" on page 180.

Click Save.

#### Creating user accounts automatically (auto-provisioning)

See Enabling auto-provisioning.

#### **Deleting user accounts**

When you delete user accounts, any licenses granted to those users then become available for other users.

Do one of the following:

1. View all user accounts.

The User Accounts page appears.

For more information, see "Viewing user accounts" on page 59.

2. Right-click a user, and then select **Delete User Account**.

A confirmation dialog box appears.

3. Click Yes.

Or

1. View user accounts by site.

The Manage Organization page appears.

For more information, see "Viewing user accounts" on page 59.

2. Right-click a user account in a group, and then select **Delete**.

A confirmation dialog box appears.

3. Click Yes.

## Importing new or modifying existing users

You can also create new user accounts by importing them from a comma-delimited file or from an XML file or CSV file. Or, to modify multiple existing users at once, you can create an XML or CSV import file with the updated information. When you import the file, you select the specific user account attributes to update with the new information. This allows you to update user accounts in bulk.

For more information, see "Creating comma-delimited files for user account import" on page 204 and "Creating XML files for user account import" on page 206.

For information on file name constraints for import files, see "Importing files" on page 18.

**Note:** If the **Email address required for organization users** setting is enabled on the "Organization Details page" on page 126, you must include a valid email address for each user account in the import file.

#### To import new users:

1. In the User Accounts ribbon, click Import.

The Import Users dialog box opens.

2. Click Browse.

The Choose File to Upload dialog box appears.

- 3. Locate your XML or CSV import file.
- 4. Select the file, and then click **Open**.
- 5. Click Next.

A list of users to import appears.

6. Click Next.

The Fields to overwrite page appears.

7. Click Next.

The Select Licenses page appears.

- 8. Select one or more license types to assign to the user accounts.
- 9. Click Next.
- 10. Click **Next** again to begin the import process.
- 11. Click **Next** when the import process is finished.
- 12. If any errors occur, review the results for each user. An error may occur if:
  - The user's login already exists.
  - The assigned domain for the users NTLM credentials did not already exist within your organization.

To add a domain to your organization, see "Managing Active Directory domains" on page 38.

- A leading or trailing space exists in a user's login, password, or credentials (token, NTLM, or HIM).
- A colon (:) or backslash (\) exists in a user's login.
- The <GroupMembership> element is missing.

For more information, see "Creating XML files for user account import" on page 206 or "Creating comma-delimited files for user account import" on page 204

You'll need to edit your import file outside of Nuance Management Center to correct the errors, and then re-import it.

- 13. Do one of the following on the Import Results page:
  - Click **Save as CSV** to export the error log to a .csv file.
  - · Click Finish to close the dialog box.

#### To re-import and modify existing users:

1. In the User Accounts ribbon, click **Import**.

The Import Users dialog box opens.

2. Click Browse.

The Choose File to Upload dialog box appears.

- 3. Locate your XML or CSV import file.
- 4. Select the file, and then click **Open**.
- 5. Click Next.

A list of users to import appears.

6. Click Next.

The Fields to overwrite page appears.

- 7. Select one of the following:
  - Overwrite existing group membership—Select to replace users' existing group
    memberships in Nuance Management Center with the group membership specified
    in your import file.

- **Retain existing group membership**—Select to retain users' existing group memberships in Nuance Management Center.
- 8. Select the appropriate fields to overwrite.

For each field you select, the import process replaces existing user account information in Nuance Management Center with the information specified in your import file.

9. Click Next.

The Select Licenses page appears.

- 10. Select one or more license types to assign to the user accounts.
- 11. Click Next.
- 12. Click **Next** again to begin the import process.
- 13. Click **Next** when the import process is finished.
- 14. If any errors occur, review the results for each user. An error may occur if:
  - The user's login already exists.
  - The assigned domain for the users NTLM credentials did not already exist within your organization.

To add a domain to your organization, see "Managing Active Directory domains" on page 38.

- A leading or trailing space exists in a user's login, password, or credentials (token, NTLM, or HIM).
- A colon (:) or backslash (\) exists in a user's login.
- The <GroupMembership> element is missing.

For more information, see "Creating XML files for user account import" on page 206 or "Creating comma-delimited files for user account import" on page 204.

You'll need to edit your import file outside of Nuance Management Center to correct the errors, and then re-import it.

- 15. Do one of the following on the Import Results page:
  - Click **Save as CSV** to export the error log to a .csv file.
  - · Click Finish to close the dialog box.

# Managing user accounts

## Changing user account details

1. View a user account.

The User Accounts page appears.

For information, see "Viewing user accounts" on page 59.

2. Right-click a user account, and then select User Account Details.

The User Account Details page appears. The Details tab is selected by default.

3. Edit the information as necessary.

For field descriptions, see "User Account Details—Details tab" on page 180.

**Note:** User logins, passwords, and credentials (token, NTLM, and HIM) cannot contain leading or trailing spaces. If you edit an existing user whose login, password, or credentials contains leading or trailing spaces, you cannot save the user account until you remove the spaces.

Logins, passwords, and credentials can contain umlauts and other extended characters, such as tildes (~) and circumflexes (^).

If you change your email address, Nuance Management Center sends an email message to your old address requiring you to confirm the change. You cannot use your new email address to reset your password or view messages in Nuance Management Center until you confirm the change.

4. Click Save.

## Changing user account passwords

You can change user account passwords from the NMC console. Users can also change their own passwords when they're logged in to Dragon. If you enabled the **Email address required for organization users** setting on the "Organization Details page" on page 126, a valid email address is required for each user.

1. View a user account.

The User Accounts page appears.

For more information, see "Viewing user accounts" on page 59.

2. Right-click a user account, and then select User Account Details.

The User Account Details page appears. The Details tab is selected by default.

3. Click Change Password.

The Change Password dialog box opens.

4. Specify the new password in the New password and Confirm password fields.

User passwords cannot contain leading or trailing spaces. If you edit an existing user whose passwords contains leading or trailing spaces, you cannot save the user account until you remove the spaces.

Logins, passwords, and credentials can contain umlauts and other extended characters, such as tildes (~) and circumflexes (^).

5. Click OK.

# Changing user account address information

1. View a user account.

The User Accounts page appears.

For more information, see "Viewing user accounts" on page 59.

2. Right-click a user account, and then select **User Account Details**.

The User Account Details page appears. The Details tab is selected by default.

- 3. Click the Address tab.
- 4. Edit the information as necessary.

For field information, see "User Account Details—Address tab" on page 182.

5. Click Save.

#### Viewing client logs

You can view client logs in the Utilities ribbon and in the User Accounts ribbon.

To view logs from the User Accounts ribbon:

1. View a user account.

The User Accounts page appears.

For more information, see "Viewing user accounts" on page 59.

- 2. Specify search criteria.
- 3. Click Search.

The Client Logs page appears, listing all client activity matching your search criteria.

4. Right-click a log, and then select View.

The file appears in read-only format.

# Downloading client logs

1. View a user account.

The User Accounts page appears.

For more information, see "Viewing user accounts" on page 59.

- 2. Specify search criteria.
- 3. Click Search.

The Client Logs page appears, listing all client activity matching your search criteria.

4. Right-click a log, and then select **Download**.

A message prompting you to open or save the document appears.

5. Click Save.

The log is saved in the Downloads folder on your local drive.

### Sending a Reset Password link

Users can reset their Dragon client password at any time in the Dragon client. You can also send users an email message containing a link to reset their password. You might send a Reset Password link if, for example, your organization had a security incident. To send a Reset Password link:

 The user to whom you are sending the link must have an email address set in their user account.

For more information, see Changing user account details.

 If you are an on-premise customer, you must have set up the Forgot Password email template.

For more information, see "Creating the Forgot Password email template" on page 213.

#### To send a Reset Password link:

1. View a user account.

The User Accounts page appears.

For more information, see "Viewing user accounts" on page 59.

2. Right-click a user, and then select **Send reset password link**.

A message appears, indicating a link was sent.

## Changing user account group membership

### To assign user accounts to groups:

1. View a user account.

The User Accounts page appears.

For more information, see "Viewing user accounts" on page 59.

2. Right-click a user account, and then select User Account Details.

The User Account Details page appears. The Details tab is selected by default.

- 3. Click the Group Memberships tab.
- 4. Select a site from the **Site filter** drop-down list.
- 5. Select a group in the Available Groups table, and then click the right arrow ( ).

  The group moves to the Selected Groups table.
- 6. Click Save.

# To unassign user accounts from groups:

1. View a user account.

The User Accounts page appears.

For more information, see "Viewing user accounts" on page 59.

2. Right-click a user account, and then select User Account Details.

The User Account Details page appears. The Details tab is selected by default.

- 3. Click the Group Memberships tab.
- 4. Select a site from the **Site filter** drop-down list.

5. Select a group in the Selected Groups table, and then click the left arrow (

The group moves to the Available Groups table.

6. Click Save.

#### Configuring user account messaging options

1. View a user account.

The User Accounts page appears.

For more information, see "Viewing user accounts" on page 59.

2. Right-click a user account, and then select User Account Details.

The User Account Details page appears. The Details tab is selected by default.

- 3. Click the Messaging tab.
- 4. Edit the information as necessary.

For field descriptions, see "User Account Details—Messaging tab" on page 182.

5. Click Save.

# Configuring user account credentials

### Adding user account credentials

1. View a user account.

The User Accounts page appears.

For more information, see "Viewing user accounts" on page 59.

2. Right-click a user account, and then select **User Account Details**.

The User Account Details page appears. The Details tab is selected by default.

- 3. Click the Credentials tab.
- 4. Click one of the following tabs:
  - NTLM
  - Token
  - HIM System
- 5. Click Add.
- 6. Specify the information in the dialog box.

For field information, see "User Account Details—Credentials tab" on page 183.

7. Click Save.

### Modifying user account credentials

1. View a user account.

The User Accounts page appears.

For more information, see "Viewing user accounts" on page 59.

2. Right-click a user account, and then select **User Account Details**.

The User Account Details page appears. The Details tab is selected by default.

- 3. Click the Credentials tab.
- 4. Click one of the following tabs:
  - NTLM
  - Token
  - HIM System
- 5. Click Modify.
- 6. Edit the information as necessary.

For field information, see "User Account Details—Credentials tab" on page 183.

7. Click Save.

# **Deleting user account credentials**

1. View a user account.

The User Accounts page appears.

For more information, see "Viewing user accounts" on page 59.

2. Right-click a user account, and then select User Account Details.

The User Account Details page appears. The Details tab is selected by default.

- 3. Click the Credentials tab.
- 4. Click one of the following tabs:
  - NTLM
  - Token
  - HIM System
- 5. Select a credential, and then click **Delete**.

A confirmation message appears.

6. Click Yes.

# Viewing IDP unique identifiers

#### About the IDP unique identifier

A unique identifier is assigned to each user account when users log in to a cloud-hosted client application configured for a federated login through Central Authentication. The unique identifier is sent as a claim by your external Identity Provider (IDP) and stored upon successful authentication. The identifier ensures that users in your Active Directory who have multiple email addresses are correctly matched to the appropriate user accounts in Nuance Management Center.

The unique identifier is a read-only value that is visible in the NMC console and you cannot modify or delete it. You also cannot add new identifiers. When unique identifiers change, Nuance Management Center replaces the old value with the new value automatically.

Unique identifiers are currently assigned only for cloud-hosted client applications where a federated login is configured through Central Authentication and a claim for the user's unique identifier is passed. Identifiers are not assigned when native NMS authentication is in use.

#### Implementing the IDP unique identifier

To allow Nuance Management Center to assign unique identifiers to user accounts, you must have done the following:

- A federated relationship must exist for your organization.
  - For information on configuring a federated relationship, see the Central Authentication chapter in the *Nuance Management Center Server Installation and Configuration Guide*.
- Your IDP administrator must add a new claim for the unique identifier in Auth0.

#### Viewing the IDP unique identifier

There are no grants or privileges required to view this tab.

To view a user's IDP unique identifier:

1. View a user account.

The User Accounts page appears.

For more information, see "Viewing user accounts" on page 59.

2. Right-click a user account, and then select User Account Details.

The User Account Details page appears. The Details tab is selected by default.

- 3. Click the Credentials tab.
- 4. Click the IDP ID tab.

## Configuring EHRs for user accounts

Nuance Management Center allows you to add multiple Electronic Health Record (EHR) instances per site or per organization, depending on your organization's needs. This feature is flexible and can accomodate different scenarios in your organization, such as a provider who practices at multiple sites and uses multiple EHRs at each site. You add EHRs at the site or organization level, and then add one or more EHRs to each user account. You must have added EHRs to your organization or to sites first before adding EHRs to user accounts.

If you are importing user accounts, you can import only two EHR IDs per user account in the XML file. For more information, see "Creating XML files for user account import" on page 206 and "To import new users:" on page 61.

For information on creating EHRs at the site or organization level, see "Configuring EHRs for organizations or sites" on page 40.

#### Adding an EHR to a user account

1. View a user account.

The User Accounts page appears.

For more information, see "Viewing user accounts" on page 59.

2. Right-click a user account, and then select **User Account Details**.

The User Account Details page appears. The Details tab is selected by default.

- 3. Click the EHR tab.
- 4. Click Add.

The EHR dialog box opens.

5. Specify EHR information.

For field information, see "User Account Details page" on page 180.

6. Click Save.

#### Modifying a user's EHR

1. View a user account.

The User Accounts page appears.

For more information, see "Viewing user accounts" on page 59.

2. Right-click a user account, and then select User Account Details.

The User Account Details page appears. The Details tab is selected by default.

- 3. Click the EHR tab.
- 4. Select an EHR.
- 5. Click Modify.
- 6. Edit as necessary.

For field information, see "User Account Details page" on page 180.

7. Click Save.

#### Deleting a user's EHR

1. View a user account.

The User Accounts page appears.

For more information, see "Viewing user accounts" on page 59.

2. Right-click a user account, and then select User Account Details.

The User Account Details page appears. The Details tab is selected by default.

- 3. Click the EHR tab.
- 4. Select an EHR.
- 5. Click Delete.
- 6. Click Yes when prompted.

## Configuring client settings

### Configuring Dragon Ambient experience client settings for user accounts

Applies to: Dragon Ambient eXperience only

You must have the **Product Manage Dragon Ambient eXperience** privilege to view and access this tab.

1. View a user account.

The User Accounts page appears.

For more information, see "Viewing user accounts" on page 59.

2. Right-click a user account, and then select User Account Details.

The User Account Details page appears. The Details tab is selected by default.

- 3. Click the Dragon Ambient eXperience tab.
- 4. Edit the information as necessary.

For field descriptions, see "User Account Details—Dragon Ambient eXperience tab" on page 184.

5. Click Save.

## **Configuring DAX Copilot settings**

Applies to: DAX Copilot only

1. View a user account.

The User Accounts page appears.

For more information, see "Viewing user accounts" on page 59.

2. Right-click a user account, and then select User Account Details.

The User Account Details page appears. The Details tab is selected by default.

3. Click the **DAX Copilot** tab.

Primary Care is the default option for the Ambient Al Model drop-down list.

4. Edit as necessary.

For field description, see ""User Account Details—DAX Copilot tab" on page 185".

5. Click Save.

# Configuring Dragon Medical Network Edition client settings for user accounts

Applies to: Dragon Professional and Dragon Medical Network Edition only

1. View a user account.

The User Accounts page appears.

For more information, see "Viewing user accounts" on page 59.

2. Right-click a user account, and then select **User Account Details**.

The User Account Details page appears. The Details tab is selected by default.

- 3. Click the Dragon Professional tab or Network Edition tab.
- 4. Expand the appropriate heading drop-down list.
- 5. Edit the information as necessary.

For field descriptions, see "User Account Details—Dragon Professional tab" on page 186.

6. Click Save.

# **Chapter 7: Roaming users**

| About the Roaming feature                        | 73 |
|--------------------------------------------------|----|
| About Roaming user profiles                      | 74 |
| About Roaming user profile synchronization       | 76 |
| Roaming feature setup checklist                  | 77 |
| Prerequisites                                    | 77 |
| Permissions required                             | 78 |
| Before you begin                                 | 79 |
| Enabling the Roaming feature                     | 80 |
| Setting the Master Roaming user profile location | 81 |
| Dragon Professional                              | 81 |
| Dragon Medical Network Edition                   | 91 |

# **About the Roaming feature**

Applies to: Dragon Professional, Dragon Medical Network Edition only

The Roaming feature is an optional feature that allows users to dictate on different Dragon client computers where Dragon is installed without having to create separate user profiles for each computer. Users can dictate on different computers in their office, or even computers in different geographical locations, like at work and at home. With the Roaming feature enabled, each user has a single Roaming user profile stored in a central network location. Users use this profile on each computer where they dictate. Dragon saves acoustic data to the network location when users save changes to their Roaming user profile.

#### The Roaming feature:

- Allows users to use Dragon even when the network directory that stores Roaming user profiles is unavailable. Dragon simply opens the Local Roaming user profile.
  - A local cache stores user profile information offline when the network is not available.
- Minimizes network traffic. If a Local Roaming user profile already exists on a specific computer, Dragon downloads only updated contents when the user opens the profile.
   Dragon also uploads only updated contents when the dictation session ends.
- Provides username and password protection on Roaming user profiles if HTTP Roaming is configured.
- Allows use of Citrix Smooth Roaming feature to allow users to move between computers and complete work started in a different location. (Dragon Medical Network Edition only)

For more information on Roaming user profiles, see "About Roaming user profiles" on page 74.

For Roaming feature setup and configuration information, see "Roaming feature setup checklist" on page 77.

# **About Roaming user profiles**

Applies to: Dragon Professional, Dragon Medical Network Edition only

For more information on the Roaming feature and setting it up in the NMC console, see "About the Roaming feature" on page 73 and "Roaming feature setup checklist" on page 77.

| Overview                   |                                                                                                    |
|----------------------------|----------------------------------------------------------------------------------------------------|
| About                      | You use Roaming user profiles when the Roaming feature is enabled. Roaming user profiles are stored on a central network storage location.                                                                                                    |
|                            | A Roaming user profile consists of the following:                                                                                                    |
|                            | <ul> <li>Master Roaming user profile—A user profile stored on a network<br/>storage location accessible to all client computers on which users<br/>dictate.</li> </ul>                                                                                                    |
|                            | <ul> <li>Local Roaming user profile—A local copy of the Master Roaming user profile on the client computer. When a user opens a Master Roaming user profile from a central network computer, Dragon transfers a copy of it to the user's local client computer. Dragon stores the user's changes made during dictation in the Local Roaming user profile, and then later synchronizes them with the Master Roaming user profile. For more information, see "About Roaming user profile synchronization" on page 76.</li> </ul> |
|                            | You dictate with Roaming user profiles as you would with non-Roaming user profiles.                                                                                                    |
| Optional?                  | Yes.                                                                                                    |
| Number to create           | One or more.                                                                                                    |
| Maximum<br>allowed         | Unlimited.                                                                                                    |
| Disk space requirements    | Each Master Roaming user profile requires 25 MB hard disk space on the client, plus the following:                                                                                                    |
|                            | 8 MB for each vocabulary                                                                                                    |
|                            | 18 MB for each dictation source                                                                                                    |
|                            | 1000 MB for acoustic data                                                                                                    |
| Dictation<br>sources/Audio | You can use one or more audio devices with each Roaming user profile. Choose from the following:                                                                                                    |
| devices                    | Headsets                                                                                                    |
|                            | Hand-held microphones                                                                                                    |
|                            | Digital recorders                                                                                                    |
| Backups                    | Dragon does not back up Roaming user profiles. Your system administrator must back up Master Roaming user profiles from their network storage location.                                                                                                    |
| Accuracy tuning            | You can schedule acoustic optimization for Roaming user profiles using the Acoustic and Language Model Optimizer Scheduler.                                                                                                    |
|                            |                                                                                                    |

| Overview |                                                                                                    |
|----------|----------------------------------------------------------------------------------------------------|
|          | For more information, see the "Scheduling Accuracy Tuning for Roaming users" topic in the Dragon client Help.                                                                                    |
| Storage  | Master Roaming user profiles—There is no default storage location for Master Roaming user profiles. You determine an appropriate network storage location for your Master Roaming user profiles. |
|          | <ul> <li>Local Roaming user profiles—The default storage location on client<br/>computers for Local Roaming user profiles is:</li> </ul>                                                         |
|          | \AppData\Local\Nuance\NS15\RoamingUsers\ <display name="">\<username></username></display>                                                                                                    |
|          | where <display name=""> is the network storage location for Master Roaming user profiles, and <username> is the Local Roaming user profile name.</username></display>                            |

# **About Roaming user profile synchronization**

Applies to: Dragon Professional, Dragon Medical Network Edition only

| Overview                                      |                                                                                                    |
|-----------------------------------------------|----------------------------------------------------------------------------------------------------|
| About                                         | Dragon synchronizes Local Roaming user profiles with their Master Roaming user profiles automatically. Dragon saves changes to the Local Roaming user profile and then synchronizes the changes to the Master Roaming user profile when a user does any of the following:                                                                                                    |
|                                               | Saves a user profile                                                                                                    |
|                                               | Switches user profiles                                                                                                    |
|                                               | Closes a user profile                                                                                                    |
|                                               | Exits Dragon                                                                                                    |
|                                               | When the user dictates on a computer currently connected to the network, the synchronization occurs immediately after one of the above actions is taken. When the user's computer is disconnected, Dragon saves changes in the Local Roaming user profile. Dragon later synchronizes the changes with the Master Roaming user profile when the user's computer reconnects to the network and the user reopens his or her profile. |
| What Dragon<br>does during<br>synchronization | During synchronization, Dragon does the following:                                                                                                    |
|                                               | <ul> <li>Copies words added during dictation from the Local Roaming user<br/>profile to the Master Roaming user profile vocabulary.</li> </ul>                                                                                                    |
|                                               | <ul> <li>Removes words from the Master Roaming user profile that were<br/>deleted from the Local Roaming user profile.</li> </ul>                                                                                                    |
|                                               | <ul> <li>Copies acoustic data from DRA or NWV files from the Local Roaming<br/>user profile to the Master Roaming user profile, where the data<br/>becomes available to the Acoustic Optimizer.</li> </ul>                                                                                                    |
|                                               | <ul> <li>Copies any acoustic optimization performed on Master Roaming user<br/>profiles to the Local Roaming user profiles.</li> </ul>                                                                                                    |
|                                               | <ul> <li>Copies custom commands created using the MyCommands editor to<br/>the Master Roaming user profile.</li> </ul>                                                                                                    |

# Roaming feature setup checklist

Applies to: Dragon Professional, Dragon Medical Network Edition only

Use the following checklist to set up the Roaming feature. You must have Windows Administrator privileges to perform some setup tasks.

# **Prerequisites**

| Prerequisite                                                      | Description                                                                                                    |  |
|-------------------------------------------------------------------|----------------------------------------------------------------------------------------------------|--|
| A network storage location for Master Roaming user profiles       | Can be one or more of the following:  • File server                                                                                                    |  |
|                                                                   | Web server with or without SSL                                                                                                    |  |
|                                                                   | <ul> <li>Any shared location accessible to other computers<br/>on the network</li> </ul>                                                                                                    |  |
|                                                                   | The location must:                                                                                                    |  |
|                                                                   | <ul> <li>Be accessible to all computers where users dictate<br/>with Roaming user profiles.</li> </ul>                                                                                                    |  |
|                                                                   | <ul> <li>Have adequate storage space for Roaming user profiles.</li> </ul>                                                                                                    |  |
|                                                                   | For more information, see Disk space requirements.                                                                                                    |  |
|                                                                   | Dragon supports connections to the network storage location using mapped drives, UNC paths, and HTTP with or without SSL.                                                                                                    |  |
| A supported Web server, if using a Web server for network storage | One of the following:  • Microsoft IIS 6.0.                                                                                                    |  |
|                                                                   | Note: Digest authentication through a proxy server is not supported.                                                                                                    |  |
|                                                                   | Requires Web-based Distributed Authoring and Versioning (WebDAV) to access and secure the user profiles on the Web server. Available free from www.webdav.org.                                                                        |  |
|                                                                   | Note: If you are already running IIS 6.0 and have not yet installed the WebDAV component, use Add/Remove Programs in the Windows Control Panel and run the Windows Component wizard. For more information, see the IIS documentation. |  |
|                                                                   | Apache HTTP Server 2.0.54 or higher                                                                                                    |  |
|                                                                   | WebDAV must be turned on.                                                                                                    |  |
|                                                                   | The WebDAV Apache module is available                                                                                                    |  |

| Prerequisite | Description                                                                                                 |
|--------------|----------------------------------------------------------------------------------------------------|
|              | free from www.webdav.org/mod_dav.                                                                           |
|              | <ul> <li>Internet Roaming User—Redirects must be<br/>turned on when using Digest authentication.</li> </ul> |

# **Permissions required**

The following tables describe the permissions required to implement the Roaming feature.

### Server access

| Folder                              | Location                                                                  | Required permissions               |
|-------------------------------------|---------------------------------------------------------------------------|------------------------------------|
| Master Roaming user profiles folder | Network share where Master<br>Roaming user profiles folder<br>is located. | Full read/write/modify permissions |

# **Client access**

| Folder                                                                                                    | Location                                                                     | Required permissions               |
|----------------------------------------------------------------------------------------------------|------------------------------------------------------------------------------|------------------------------------|
| Master Roaming user profiles folder                                                                               | Network share where<br>Master Roaming user<br>profiles folder is<br>located. | Full read/write/modify permissions |
| Local Roaming user profiles folder                                                                                | Client workstation where providers dictate                                   | Full read/write/modify permissions |
| <drive letter="">: \Users\All Users\Application Data\ Nuance folder and all sub-folders</drive>                   | NMC server, Database<br>server, and Profile<br>Optimizer server              | Full read/write/modify permissions |
| <drive letter="">: \Program Data\ Application Data\ Nuance folder and all sub-folders</drive>                     | NMC server, Database<br>server, and Profile<br>Optimizer server              | Full read/write/modify permissions |
| <drive letter="">: \Program Files\ Nuance folder and all sub-folders</drive>                                      | NMC server, Database<br>server, and Profile<br>Optimizer server              | Read permission                    |
| <drive letter="">:<br/>\Program Data\<br/>Nuance folder and all sub-folders</drive>                               | Client workstation where providers dictate                                   | Full read/write/modify permissions |
| <drive letter="">: \ <windows id="" user="">\ AppData\ folder and all sub-folders</windows></drive>               | Client workstation where providers dictate                                   | Full read/write/modify permissions |
| <drive letter="">: \Documents and Settings\All Users\ Application Data\ Nuance folder and all sub-folders</drive> | Client workstation where providers dictate                                   | Full read/write/modify permissions |

| Folder                                 | Location                                                     | Required permissions                                       |
|----------------------------------------|--------------------------------------------------------------|------------------------------------------------------------|
| HKEY_LOCAL_<br>MACHINE\SOFTWARE\Nuance | Registry of client<br>workstation where<br>providers dictate | Rights to update the registry to read/write to these keys. |
| HKEY_CURRENT_<br>USER\SOFTWARE\Nuance  | Registry of client<br>workstation where<br>providers dictate | Rights to update the registry to read/write to these keys. |

# Before you begin

Have the following information available if you're storing Master Roaming user profiles on a Web server:

- URL address of your HTTP server.
- Authentication, firewall, and proxy server information.

### Setup checklist

| Step   | Procedure                                                                                                    | Reference                                                                                                    |
|--------|----------------------------------------------------------------------------------------------------|----------------------------------------------------------------------------------------------------|
| Step 1 | Enable the Roaming feature and set the location of Master Roaming user profiles.  Note: For Dragon Medical Network Edition, the Roaming feature is enabled by default. You only need to set the Master Roaming user profile location. | "Enabling the Roaming feature" on<br>page 80<br>"Setting the Master Roaming user<br>profile location" on page 81 |
| Step 2 | Set the location of the Local Roaming user profiles.                                                                                                    | Setting the location of Local Roaming user profiles in the Dragon Help                                           |
| Step 3 | Create Roaming user profiles                                                                                                    | Creating Roaming user profiles in the Dragon Help                                                                |

When the setup is complete, users can dictate with Roaming user profiles just as they would with non-Roaming user profiles.

For more information on working with Roaming user profiles, see the Dragon client Help.

# **Enabling the Roaming feature**

#### Applies to: Dragon Professional only

The following procedure only describes enabling the Roaming option. For Roaming feature requirements and a complete setup checklist, see "Roaming feature setup checklist" on page 77.

1. View an organization.

The Manage Organization page appears. Your organization is at the top, with all sites underneath it.

For more information, see "Viewing Organizations" on page 25.

2. Right-click a site under your organization, and then select **Details**.

The Site page appears. The General tab is selected by default.

- 3. Click the Dragon Professional tab.
- 4. Expand the Roaming User Profile section.
- 5. Select the Enable Roaming User Profiles option.
- 6. Click Save.

# Setting the Master Roaming user profile location

Applies to: Dragon Professional, Dragon Medical Network Edition only

You must indicate the network location of the Master Roaming user profiles. This is the location that you set up for the Roaming feature Prerequisites. If necessary, you can have multiple storage locations.

## **Dragon Professional**

1. View an organization.

The Manage Organization page appears. Your organization appears at the top, with all sites listed underneath it.

For more information, see "Viewing Organizations" on page 25.

2. Right-click the site for which you're setting up Roaming, and then select **Details**.

The Site page appears.

- 3. Click the Dragon Professional tab.
- 4. Expand the Roaming User Profile section.
- 5. Click the Configure button next to the Roaming User Network Directories field.

The Roaming User Network Directories dialog box appears.

- 6. Do the following on the General tab:
  - Optionally specify a display name for the location in the **Name** field.
  - Specify the Master Roaming network location in the Dragon Speech Profile Location field.
- 7. Click OK.

If your Master Roaming user profiles are stored on a Web server, additionally do the following:

- 1. Click one of the following tabs:
  - HTTP Settings if the Web server uses HTTP connections.
  - SSL Settings if the Web server uses HTTP with SSL connections.
- 2. Specify the settings.

For field information, see HTTP Settings dialog box and SSL Settings dialog box in the Dragon Help.

3. Click OK.

### **Dragon Medical Network Edition**

1. View an organization.

The Manage Organization page appears. Your organization appears at the top, with all sites listed underneath it.

For more information, see "Viewing Organizations" on page 25.

2. Right-click the site for which you're setting up Roaming, and then select **Details**.

The Site page appears.

- 3. Click the Dragon Medical Network Edition tab.
- 4. Expand the Master user profile section.
- 5. Click the **Configure** button next to the **Master user profile directories** field.

The Master User Profile Directory Settings dialog box appears.

- 6. Do the following on the General tab:
  - Optionally specify a display name for the location in the **Name** field.
  - Specify the Master Roaming network location in the DMNE Version 2.0 (or higher)
     Speech Profile location.
  - Select the appropriate speech node collection from the **Speech Node Collection** drop-down list.
  - Specify the UNC path in the DMNE v2.0 or higher (UNC) field.

If your Master Roaming user profiles are stored on a Web server, additionally do the following:

- 1. Click one of the following tabs:
  - HTTP Settings if the Web server uses HTTP connections.
  - SSL Settings if the Web server uses HTTP with SSL connections.
- 2. Specify the settings.

For field information, see HTTP Settings dialog box and SSL Settings dialog box in the Dragon Help.

3. Click OK.

# **Chapter 8: Licenses**

| About licenses                 | 84 |
|--------------------------------|----|
| Viewing licenses               | 85 |
| Viewing licenses               |    |
| Viewing licensed user accounts |    |
| Working with licenses          |    |
| Allocating licenses            |    |

# **About licenses**

Your organization purchases licenses for each Nuance product that you use. For example, if you're using Dragon Professional Group, you purchase one license for each user who dictates with Dragon, and one license for each administrator who requires access to the NMC console. You import the license key in the NMC console, and then assign licenses to your user accounts. Each user account must have one license for each Nuance product that they use.

Each license instance can be one of two types:

- Account—License that you can grant to users.
- **Enterprise**—License that you grant to an organization. Any user in the organization can use the application. When a user logs in to the client application with an enterprise license, an account license is created automatically for tracking purposes.

You can only grant licenses to users in the same organization as the license.

Thirty days before a license is due to expire, Nuance Management Center notifies you through a message in the NMC console. For information on viewing these messages, see "Messages" on page 96.

To purchase additional licenses, or to renew expiring licenses, contact your Nuance account representative.

# **Viewing licenses**

# Viewing licenses

1. In the Licensing ribbon, click View Licenses.

The License Summary page appears.

- 2. Do one of the following:
  - Select License type All and then click **Search** to view all license types.
  - Select a specific license type from the drop-down list and then click **Search**.

The License Summary page appears.

# Viewing licensed user accounts

- 1. View a license.
- 2. Right-click a license, and then select **List Licensed User Accounts**.

The Licensed User Accounts page appears.

# Working with licenses

## Importing license keys

When you purchase licenses, Nuance sends you an email with a license key. You must import this key to make your licenses available for allocation in the NMC console.

When you import a license into an organization, Nuance Management Center grants certain privileges to all groups that have the NMC Administrator role. For more information, see "Privileges reference" on page 216.

1. In the Licensing ribbon, click Import License Key.

The Import License Key dialog box appears.

- 2. Copy and paste the encrypted license key from your email into the License Key field.
- 3. Click Show Information.

The server decrypts and validates your license key.

4. Click Import.

Nuance Management Center imports your license key.

# Allocating licenses

When you create new user accounts, you grant a license to the user. Similarly, when a user leaves your organization, you should revoke the user's license to make it available for re-allocation.

# To grant licenses:

1. In the Licensing ribbon, click View Licenses.

The License Summary page appears.

2. Right-click a license type in the list, and then select **Grant Licenses**.

The Grant License page appears.

- 3. Optionally search for a specific user by specifying a last name, group name, or site name, and then clicking **Search**.
- 4. Select a user in the Available Users list, and then click the right arrow button (

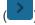

The user moves to the Selected Users list.

5. Click OK.

#### To revoke licenses:

1. In the Licensing ribbon, click View Licenses.

The License Summary page appears.

2. Right-click a license type in the list, and then select **Revoke Licenses**.

The Revoke License page appears.

- 3. Optionally specify a user's last name, a group name, or a site name, and then click **Search**.
- 4. Select a user from the Available Users list, and then click the right arrow button (

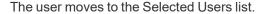

5. Click **OK**.

# **Chapter 9: Utilities**

| Server logs                     | 89 |
|---------------------------------|----|
| About server logs               | 89 |
| Viewing server logs             | 89 |
| Working with server logs        | 89 |
| Auditing                        | 90 |
| About auditing                  | 90 |
| Viewing audit events            | 90 |
| Alerts                          | 91 |
| About alerts                    | 91 |
| Viewing alerts                  | 91 |
| Working with alerts             | 91 |
| Client logs                     | 92 |
| Viewing client logs             | 92 |
| Working with client logs        | 92 |
| Uptime                          | 93 |
| About uptime                    | 93 |
| Viewing uptime                  | 93 |
| Loadable Files                  | 94 |
| About loadable files            | 94 |
| Viewing loadable files          | 94 |
| Schedule                        | 95 |
| About the Schedule utility      | 95 |
| Viewing scheduled tasks by node | 95 |
| Messages                        | 96 |
| About messages                  | 96 |
| About message purging           | 96 |
| Configuring messaging           |    |
| Viewing messages                |    |
| Working with messages           | 97 |
|                                 |    |

# Server logs

## **About server logs**

The NMC server generates a Windows communication foundation service log file for each individual user account. You can view the server logs in the NMC consoleif you have the NMS Server Logs global grant or if you are a superuser.

Log files are located on the NMC server in:

C:\ProgramData\NMS\Logs\NMS Server\

# Viewing server logs

1. In the Utilities ribbon, click **Server Logs**.

The Server Logs page appears.

- 2. Specify search criteria.
- 3. Click Search.

The Server Logs page appears, listing all device activity matching your search criteria.

4. Right-click a server log, and then select View.

The file appears in read-only format.

# Working with server logs

### Downloading server logs

1. View a server log.

For more information, see "Viewing server logs" on page 89.

2. Right-click a log, and then select **Download**.

A download message appears at the bottom of your screen.

3. Click Open.

The file downloads into a zipped file.

4. Double-click the .txt file to open it.

# **Auditing**

# **About auditing**

Auditing tracks specific system events that occur in the NMC console, capturing information about those events to allow you to better monitor the actions that occur on your NMC console. The NMC console allows administrators to audit specific events, such as user or administrator logins, over a specific period of time.

## Viewing audit events

1. In the Utilities ribbon, click Audit Events.

The Events page appears.

- 2. Optionally specify an organization.
- 3. Optionally specify the login of a specific user for which to view events.

User logins can contain umlauts and other extended characters, such as tildes (~) and circumflexes (^)

4. Click the **Start Date/Time** field or **End Date/Time** field to select a date and time range for which you want to view audit events.

A calendar appears.

- 5. Select a date, using the Forward arrow ( ) and Back arrow ( ) to change months as necessary.
- 6. Select a time, using the Up arrow (▲) and Down arrow (▼) as necessary.

The time is shown in 24-hour format.

- 7. Optionally click **Select Events** to select one or more events to view.
- 8. Click Search.

The Events page appears, listing all events matching your search criteria.

# **Alerts**

#### About alerts

Alerts provide information about your NMC server and NMC console. Alerts can be any of the following types:

- Informational—Work flow information about the event. No loss of data or functionality and no impact to a customer. For example, number of times users access the NMC Help.
- **Warning**—No loss of data or functionality, but may impact a customer. For example, a delay in performance.
- Critical—Loss of data or functionality may have occurred.
- Error—A system-level error occurred.

You must have the NMS Server Logs global grant or be a superuser to view alerts.

## Viewing alerts

1. In the Utilities ribbon, click Alerts.

The Alerts page appears.

- 2. Specify search criteria.
- 3. Click Search.

The Alerts page appears, listing all alerts matching your search criteria.

# Working with alerts

#### **Downloading alerts**

1. View alerts.

For more information, see "Viewing alerts" on page 91.

2. Right-click one or more alerts, and then select **Download**.

A download message appears at the bottom of your screen.

3. Click Open.

The file downloads into a zipped file.

4. Double-click the .txt file to open it.

# **Client logs**

# Viewing client logs

1. In the Utilities ribbon, click Client Logs.

The Client Logs page appears.

- 2. Specify search criteria.
- 3. Click Search.

The Client Logs page appears, listing all client activity matching your search criteria.

4. Right-click a log, and then select View.

The file appears in read-only format.

# Working with client logs

## **Downloading client logs**

1. View a client log.

For more information, see "Viewing client logs" on page 92.

2. Right-click a log, and then select **Download**.

A download message appears at the bottom of your screen.

3. Click Open.

The file downloads into a zipped file.

4. Double-click the .txt file to open it.

# **Uptime**

# About uptime

The Uptime utility allows you to view the uptime for each Nuance Management Center node, or amount of time during which each node is operational. You must have the NMS Server Logs global grant or be a superuser to see the Uptime utility.

# Viewing uptime

In the Utilities ribbon, click **Uptime**. The NMS Nodes Uptime page appears.

# **Loadable Files**

### About loadable files

The Loadable Files utility allows you ensure Nuance Management Center software deployed successfully to each NMS node. You must have the NMS Server Logs grant or be a superuser to see the Loadable Files utility.

# Viewing loadable files

In the Utilities ribbon, click **Loadable Files**. The Loadable Files page appears.

## **Schedule**

#### About the Schedule utility

The Schedule utility allows you to view all scheduled tasks by node. You must have the NMS Server Logs grant or be a superuser to see the Schedule utility.

#### Viewing scheduled tasks by node

- 1. In the Utilities ribbon, click **Schedule**.
  - The Schedule page appears.
- 2. Specify search criteria.
- 3. Click Search.

The Schedule page appears, listing all scheduled task activity matching your search criteria.

## Messages

#### **About messages**

Messages are automated notifications that Nuance Management Center sends to NMC console administrators. For example:

- Errors that occur
- · Background tasks that completed
- Medication updates that are available (Dragon Medical Network Edition only)

Medication updates contain packages that require your approval.

For more information, see About updates.

· Licenses that are due to expire

Nuance Management Center users can also send messages to other NMC users, groups of users, or an organization's contact person.

When you log into the NMC console, a message appears in the top right corner of the screen, indicating the number of unread messages available for your user.

#### About message purging

Nuance Management Center purges messages after 30 days by default. Nuance Management Center does not purge unread messages.

You can change the default message retention period by modifying the **Purge NMS alerts after** *n* **days** option in your system settings. For more information, see "System Settings page" on page 199.

#### **Configuring messaging**

Messaging allows your NMC administrators to receive system messages from your NMC server. It also allows your NMC administrators to send messages to other NMC console users.

#### **Configuring the SMTP server**

If you are using the Nuance-hosted NMC server in the cloud, you use Nuance's SMTP server. the SMTP server information has been pre-populated for you.

If you are hosting your own NMC server on-premise, you must have your own SMTP server.

- From the NMC menu ( ), select System Settings.
   The System Settings dialog box appears.
- 2. Expand the SMTP section.
- 3. Select the **Enable SMTP Mail** check box.
- Add remaining information as necessary.
   For field descriptions, see "System Settings page" on page 199.
- 5. Test the SMTP server connection. Specify email addresses in the To and From fields, and then click **Test**.
- 6. Click Save.

#### **Enabling messaging for NMC administrators**

Generally, you enable messaging for NMC administrators. When enabled, the NMC server sends system messages to the user accounts for whom messaging is enabled.

1. View a user account.

For more information, see "Viewing user accounts" on page 59.

2. Right-click a user account, and then select **User Account Details**.

The User Account Details page appears. The Details tab is selected by default.

- 3. Click the Messaging tab.
- 4. Select one or both of the following:
  - Inform me via email when I receive NMS messages
  - Inform me via SMS when I receive NMS messages

If you selected the Inform me via SMS when I receive NMS messages check box, provide your mobile phone number and select your phone carrier.

5. Select your message delivery type.

For field descriptions, see "User Account Details—Messaging tab" on page 182.

6. Click Save.

#### Viewing messages

Do one of the following:

If there are messages for your user, the number available is displayed in the top right corner of your screen. Click the **Messages** link to view your messages.

Or

In the Utilities ribbon, click **Messages**. The Messages page appears.

#### Working with messages

#### Sending a message

1. In the Utilities ribbon, click **Send Message**.

The Send Message page appears.

2. Click the To button.

The Select recipient dialog box appears.

- 3. Select an Addressee type from the drop-down list.
- 4. Do one of the following:
  - Specify search criteria to find a specific license/group, user account, or organization, and then click the **Search** button ( )
  - Simply click the **Search** button ( ) to show all licenses/groups, user accounts, or organizations.

A list of licenses/groups, user accounts, or organizations appears.

5. Select a license/group, user account, or organization, and then click the **To** button.

The license/group, user account, or organization appears in the To field.

#### 6. Click OK.

The Select recipient dialog box closes.

- 7. Select one of the following priority types in the **Priority** field:
  - Normal
  - High

The priority is included in the body of the message.

- 8. Specify a message in the **Message** field.
- 9. Click Send.

#### Marking a message complete

- 1. View a message.
- 2. Select the check box next to a message.
  - Click Select All to select all your messages.
  - Click Clear All to deselect all your messages.
- 3. Click Mark complete.

A confirmation dialog appears.

4. Click Yes.

Selected messages are marked as complete, and are only displayed if you select the **All Messages** radio button.

# **Chapter 10: Reports**

| About reports          | 100 |
|------------------------|-----|
| Viewing reports        | 103 |
| Working with reports   | 105 |
| Exporting reports      | 105 |
| Refreshing report data | 105 |

# **About reports**

Reports can help you monitor, analyze, and better manage your licenses, clients, and Dragon usage. The following table describes the reports available.

| Туре  | Report         | Description                                                                                                    |
|-------|----------------|----------------------------------------------------------------------------------------------------|
| Usage | License Use    | License usage statistics by user login. Helps you to assess and better allocate your available licenses. For example, if a specific user does not use a Nuance product frequently, you could decide to re-allocate the license to another user. |
|       |                | You can also use the report to plan for future license needs.                                                                                                    |
|       |                | This report shows:                                                                                                    |
|       |                | <ul> <li>Last login date<br/>and time, number<br/>of days since last<br/>login, and total<br/>login count by<br/>user and license<br/>type</li> </ul>                                                                                           |
|       |                | For more detailed information on report columns, see "Report pages" on page 188.                                                                                                    |
|       | Client Version | Product version and build installed on all clients by user login. Helps you determine whether updates are required, and helps you to plan for your push installs.                                                                               |
|       |                | This report shows:                                                                                                    |
|       |                | <ul> <li>Client version,<br/>build, device<br/>name, and<br/>operating system<br/>by user login</li> </ul>                                                                                                    |
|       |                | For more detailed information on report columns, see "Report                                                                                                    |

| Туре                   | Report                                                   | Description                                                                                                    |
|------------------------|----------------------------------------------------------|----------------------------------------------------------------------------------------------------|
|                        |                                                          | pages" on page 188.                                                                                                    |
|                        | Device Use                                               | Session usage data by client computer. Helps you determine how frequently a Nuance product is in use.                                                                        |
|                        |                                                          | This report shows:                                                                                                    |
|                        |                                                          | <ul> <li>Last transaction,<br/>number of days<br/>since last<br/>transaction, and<br/>total transaction<br/>count by device</li> </ul>                                       |
|                        |                                                          | For more detailed information on report columns, see "Report pages" on page 188.                                                                                             |
|                        | Professional Usage  Applies to: Dragon Professional only | Dragon Professional usage by site. Helps you determine command usage and dictation frequency and length.                                                                     |
|                        |                                                          | This report shows:                                                                                                    |
|                        |                                                          | <ul> <li>Total number of<br/>words and<br/>characters used<br/>in dictation and<br/>dictation session<br/>length, number of<br/>commands used<br/>by command type</li> </ul> |
|                        |                                                          | For more detailed information on report columns, see "Report pages" on page 188.                                                                                             |
| Dragon Medical Advisor | Dragon Medical Advisor—<br>Usage                         | Advisor Service usage report. Helps you determine how useful the Advisor Service has been in your organization.                                                              |
|                        |                                                          | This report shows:                                                                                                    |
|                        |                                                          | <ul> <li>Total advice<br/>shown to users,<br/>how often users</li> </ul>                                                                                                    |

| Туре | Report                                   | Description                                                                                                    |
|------|------------------------------------------|----------------------------------------------------------------------------------------------------|
|      |                                          | incorporated the advice into their documents, and the content packs used.                                                               |
|      | Dragon Medical Advisor—<br>Content Usage | Content pack usage. Helps you determine how useful content packs have been in your organization.                                        |
|      |                                          | This report shows:                                                                                                    |
|      |                                          | Advice shown to users from a specific content pack and how often users incorporated the advice into their documents.                    |
|      | Dragon Medical Advisor—<br>Silent Mode   | When silent mode is enabled, shows the advice that was generated for users in the background.                                           |
|      |                                          | This report shows:                                                                                                    |
|      |                                          | Advice generated in background processing of users' documents when silent mode was enabled, content packs that would have been used.    |
|      |                                          | For more information on silent mode, see Silent mode.                                                                                   |
|      | Dragon Medical Advisor—CDI               | Clinical Documentation<br>Improvement report.                                                                                           |
|      |                                          | This report shows:  • Advice shown to users grouped by patient and visit, how often users incorporated the advice into their documents. |

# **Viewing reports**

| Туре         | Report                                              | To view the report:                                                                                                    |
|--------------|-----------------------------------------------------|----------------------------------------------------------------------------------------------------|
| Usage        | License Use                                         | 1. In the Reports ribbon, click <b>License Use</b> .                                                                                                    |
|              |                                                     | The License Use page appears.                                                                                                    |
|              |                                                     | 2. Specify search criteria.                                                                                                    |
|              |                                                     | For field descriptions, see License Use report.                                                                                                    |
|              |                                                     | 3. Click <b>Search</b> .                                                                                                    |
|              |                                                     | For column descriptions, see License Use report.                                                                                                    |
|              | Client Version                                      | In the Reports ribbon, click Client Version.                                                                                                    |
|              |                                                     | The Client Version page appears.                                                                                                    |
|              |                                                     | Specify search criteria.                                                                                                    |
|              |                                                     | For field descriptions, see Client Version report.                                                                                                    |
|              |                                                     | <b>Note:</b> To run the report, you must select one of the following search criteria: an organization, a user login, or the <b>Show only most recent entry</b> check box. |
|              |                                                     | 3. Click Search.                                                                                                    |
|              | For column descriptions, see Client Version report. |                                                                                                    |
|              | Device Use                                          | In the Reports ribbon, click <b>Device Use</b> .                                                                                                    |
|              |                                                     | The Device Use page appears.                                                                                                    |
|              |                                                     | 2. Specify search criteria.                                                                                                    |
|              |                                                     | For field descriptions, see Device Use report.                                                                                                    |
|              |                                                     | 3. Click <b>Search</b> .                                                                                                    |
|              |                                                     | For column descriptions, see Device Use report.                                                                                                    |
| Dragon       | Cloud Usage                                         | In the Reports ribbon, click Cloud Usage.                                                                                                    |
| Speech Usage |                                                     | The Cloud Usage page appears.                                                                                                    |
|              |                                                     | 2. Specify search criteria.                                                                                                    |
|              |                                                     | For field descriptions, see Cloud Usage report.                                                                                                    |
|              |                                                     | 3. Click Search.]                                                                                                    |
|              |                                                     | For column descriptions, see Cloud Usage report.                                                                                                    |
|              | Professional                                        | In the Reports ribbon, click <b>Professional Usage</b> .                                                                                                    |
|              | Usage                                               | The Professional Usage page appears.                                                                                                    |
|              |                                                     | 2. Specify search criteria.                                                                                                    |
|              |                                                     | •                                                                                                    |

| Туре | Report | To view the report:                                     |
|------|--------|---------------------------------------------------------|
|      |        | For field descriptions, see Professional Usage report.  |
|      |        | 3. Click <b>Search</b> .                                |
|      |        | For column descriptions, see Professional Usage report. |

# Working with reports

This topic describes working with the reports on the Reports ribbon.

For information on report columns or search criteria, see "Report pages" on page 188.

#### **Exporting reports**

You can export data from any report to a .csv file.

1. In the Reports ribbon, click a report.

The report page appears.

2. Specify search criteria, and then click **Search**.

Report results appear.

3. Click the **Save** icon ( ) in the lower right corner.

A prompt appears at the bottom of the screen.

4. Click Save.

The report is saved in your Downloads folder by default.

#### Refreshing report data

Refreshing report data reruns the report.

1. In the Reports ribbon, click a report.

The report page appears.

2. Specify search criteria, and then click **Search**.

Report results appear.

3. Click the **Refresh** icon ( ) in the lower right corner.

The report reloads.

# **Chapter 11: Speech Recognition**

| Keywords                  | 107 |
|---------------------------|-----|
| About keywords            | 107 |
| Working with keywords     | 107 |
| Auto-texts                | 108 |
| About auto-texts          | 108 |
| Viewing auto-texts        | 108 |
| Working with auto-texts   | 108 |
| Commands                  | 113 |
| About commands            | 113 |
| Viewing commands          | 113 |
| Working with commands     | 114 |
| Words                     | 117 |
| About Words               | 117 |
| Viewing Words             | 117 |
| Working with Words        | 117 |
| Command sets              | 121 |
| About Command Sets        | 121 |
| Viewing Command Sets      | 121 |
| Working with Command Sets | 121 |
| Lists                     | 124 |
| About lists               |     |
| Viewing lists             | 124 |

## **Keywords**

#### **About keywords**

Keywords are default leading and trailing words that Nuance Management Center automatically adds to all auto-texts created in the NMC console. With default keywords, users can only invoke auto-text commands by saying the leading or trailing keyword in addition to the command's spoken phrase. For each language Nuance Management Center supports, there is a default leading keyword, a trailing keyword, or both.

For example, suppose there is a leading keyword of "insert" for United States English (en-US). Suppose also that a user creates an auto-text command with a spoken phrase "CompanyAddress". To execute this command in a Nuance product, the user must say "Insert CompanyAddress".

Keywords affect all auto-texts created in your entire organization. To allow users to invoke auto-text commands by simply saying the command, you can remove the default keywords.

#### Working with keywords

Keywords affect all auto-texts created in the NMC console in your entire organization.

#### Adding and removing default keywords

- 1. In the Speech Recognition ribbon, click **Keywords**.
  - The Keywords dialog box opens.
- 2. Locate your language in the list.
- 3. Do one of the following:
  - Delete the keyword in the Leading Keyword field, the Trailing Keyword field, or both
  - Type a keyword in the Leading Keyword field, the Trailing Keyword field, or both.
- 4. Click OK.

The Update Keywords dialog box opens.

- 5. Type CHANGE KEYWORD in the field provided, and then click **OK**.
  - Nuance Management Center updates your keywords.
- 6. Log out of the NMC console, and then log back in for your changes to take effect.

#### **Auto-texts**

#### **About auto-texts**

**Disclaimer:** The auto-text command feature is not designed for the use of PHI, PII, or credentials. Using an auto-text command for such purposes is strictly prohibited.

Auto-text commands allow users to quickly insert pre-defined content in their dictation, such as addresses. Auto-texts can contain text, graphics (varies by client), and variables. You can create or import auto-texts at the site, group, or individual user account level. When you create auto-text commands at the site or group level, those commands are available to all users in those sites and groups. Nuance clients download new auto-text commands when users next log in.

Users can also create their own auto-text commands in the Nuance client. If users create their own commands, they are stored on the NMC server, but they are available only to the users who created them.

**Note:** Auto-text features vary by client. Check client documentation for supported auto-text features.

#### Viewing auto-texts

#### Viewing an auto-text

- 1. In the Speech Recognition ribbon, click **Manage**.
  - The Manage Auto-texts page appears.
- 2. Optionally select or deselect one of the following:
  - **Display all levels**—If selected, displays all auto-texts that are available to the object that you selected. For example, if you select a user account, this page displays the auto-texts available to the user account itself, plus the auto-texts available to all sites and groups to which the user account is assigned.
  - Show disabled auto-texts—If selected, displays all auto-texts deleted by users.
     Applies to Dragon Medical Network Edition only.
- 3. Do one of the following:
  - Specify search criteria in the field above the Auto-texts node to find a specific autotext, and then click Search.
  - Select a site, group, or user in the list to view all auto-texts available to the object.

The available auto-texts appear.

#### Viewing auto-text details

Right-click an auto-text, and then select **Auto-text details**.

#### Working with auto-texts

#### Adding new auto-texts

You can add auto-texts by doing one of the following:

- · Creating them manually in the NMC console
- Exporting auto-texts from a Dragon client and importing them into the NMC console.

#### To create a new auto-text:

1. In the Speech Recognition ribbon, click Manage.

The Manage Auto-texts page appears with the Auto-texts node expanded.

- 2. Under the Auto-texts node, select a site, group, or user account.
- 3. Right-click the object, and then select **Add Auto-text**.

The Auto-text page appears.

4. Specify a name, description, and language.

For field descriptions, see "Auto-text page" on page 196.

- 5. Specify the auto-text in the text box, and then format as it should appear in your document.
- 6. Click Save.

#### Importing auto-texts

1. Create an XML file to import by exporting existing auto-texts from your Dragon client or from the Nuance Management Center console.

For more information, see Exporting and importing commands in the Dragon Help or "Exporting auto-texts" on page 110 below.

When exporting auto-texts, select **MyCommands XML Files** as the file type.

For information on file name constraints for import files, see "Importing files" on page 18.

- 2. Log in to your NMC console.
- 3. In the Speech Recognition ribbon, click **Manage**.

The Manage Auto-texts page appears with the Auto-texts node expanded.

- 4. Ensure the Auto-texts node is selected.
- 5. In the Speech Recognition ribbon, click Import.

The Import Auto-texts dialog box appears.

- 6. Select one of the following:
  - Dragon format (XML)—Select to import an auto-text file exported from the Dragon client
  - Nuance Management Server format (XML)—Select to import an auto-text file exported from the NMC console.
- 7. Click Browse.

The Open dialog box appears.

- 8. Select your auto-text file, and then click Open.
- 9. In the Import Auto-texts dialog, click **Next**.

A list of the auto-text commands in your import file appears.

- 10. Do one of the following:
  - Select the check box next to the auto-texts to import.

Or

Click Select All to import all auto-texts in the list.

#### 11. Click Next.

The Level screen appears.

- 12. Select one of the following:
  - Use auto-text level information from the XML import file—Imports the auto-texts at the site, group, or user level indicated in your import file.
  - Select an auto-text level below; this setting overrides the setting in the XML import file—Allows you to select the level (site, group, or user) at which the auto-text is imported.

#### 13. Click Next.

The Leading and Trailing Keywords screen appears.

 Optionally select the There are keywords in the export file that need to be removed check box.

If selected, the import process removes the leading and trailing keywords that you specify from the imported auto-text commands.

This option is applicable only if the auto-text commands you exported contain leading or trailing keywords that do not match the keywords currently configured for your organization. This option applies to both Dragon format and Nuance Management Server format import files.

**Note:** If you have leading or trailing keywords configured for your organization, the import adds those keywords to the imported auto-text commands automatically.

- 15. If you selected the previous check box, specify the following:
  - Exclude these leading keywords—Leading keywords to be removed from your auto-text commands.
  - Exclude these trailing keywords—Trailing keywords to be removed from your auto-text commands.

Separate multiple keywords with commas. For example: Insert, Enter

#### 16. Click Next.

The import process begins.

**Note:** If the destination contains an auto-text with the same name or spoken phrase as an auto-text in the import file, Nuance Management Center does not import that auto-text.

- 17. Click **Next** to see the import process results.
- 18. Click Finish.

#### **Exporting auto-texts**

1. View an auto-text.

For more information, see "Viewing auto-texts" on page 108.

2. Select an auto-text.

Optionally press the Shift or Ctrl key to select more than one.

3. Right-click the auto-texts, and then select **Export Auto-texts**.

The Export Auto-texts dialog box appears.

4. Click Export.

Nuance Management Center creates an export file.

5. Click Save/Open.

A message appears at the bottom of your screen.

6. Click **Open** to view your export file, or click **Save** to save the file to your local drive.

#### Modifying auto-texts

1. View an auto-text.

For more information, see "Viewing auto-texts" on page 108.

2. Right-click an auto-text, and then select Auto-text details.

The Auto-text details page appears.

3. Edit the information as necessary.

For field descriptions, see "Auto-text page" on page 196.

4. Click Save.

#### **Deleting an auto-text**

1. View an auto-text.

For more information, see "Viewing auto-texts" on page 108.

2. Right-click an auto-text, and then select **Delete Auto-text**.

A confirmation dialog box appears.

3. Click Yes.

#### Copying an auto-text to another site, group, or user

To make an auto-text available in more than one site, group, or individual user, copy the auto-text and paste it in another location.

You can also cut and paste an auto-text to move it from one site, group, or user account to another.

1. View an auto-text.

For more information, see "Viewing auto-texts" on page 108.

- 2. Right-click an auto-text, and then select **Copy** or **Cut**.
- 3. In the tree, select the site, group, or user where you want to paste the auto-text.
- 4. Right-click the site, group, or user, and then select **Paste**.

A confirmation dialog box appears.

5. Click Yes.

**Note:** If the destination contains an auto-text with the same name or spoken phrase as the auto-text you're pasting, Nuance Management Center does not paste the auto-text.

#### Consolidating auto-texts

If identical auto-texts exist at more than one level of your organization, you can consolidate them to the highest level. For example, if an auto-text with the same properties and content exists at both the site and group level, the two copies can be consolidated to a single auto-text at the site level. The consolidated auto-text is then available to all groups and users in the site.

1. View an auto-text.

For more information, see "Viewing auto-texts" on page 108.

2. Select the auto-text.

Optionally press the Shift or Ctrl key to select more than one auto-text.

3. In the Speech Recognition ribbon, click Consolidate.

A confirmation dialog box appears.

4. Click Yes.

A message appears, indicating that the consolidation is scheduled.

5. Click OK.

#### **Enabling auto-texts**

You can view a list of auto-texts that users have deleted in the Nuance Management Center (NMC) console. Deleted auto-texts have status Disabled. If necessary, Nuance Management Center Administrators can re-enable them.

1. In the Speech Recognition ribbon, click **Manage**.

The Manage Auto-texts page appears.

- 2. Select the user who deleted the auto-text.
- 3. Select the **Show disabled auto-texts** check box at the top of the right panel.

A list of deleted auto-texts appears.

4. Right-click the auto-text to re-enable, and then select **Enable auto-text**.

**Note:** Disabled auto-texts appear with a red X in the Status column. If a red X does not appear, the **Enable auto-text** option is unavailable.

Nuance Management Center restores the auto-text the next time the user logs in to the Dragon client.

### Commands

#### **About commands**

**Disclaimer:** The commands features are not designed for the use of PHI, PII, or credentials. Using the commands features for such purposes is strictly prohibited

You can create auto-text commands in the NMC console at the site or group level, making them available to all users in those sites or groups. You can also create them at the user level, making them available to specific users. In addition to auto-text commands, other commands include the following types:

- Step-by-step—Controls applications and performs multi-step tasks, like opening an application and pressing keyboard keys.
- Advanced scripting
   —Performs virtually any function on the computer with voice commands. Scripting commands require familiarity with programming languages, such as Microsoft<sup>®</sup> VBA.

**Note:** Advanced Scripting commands are applicable to Dragon Professional and Dragon Medical Network Edition products only.

You cannot create step-by-step or advanced scripting commands in the NMC console. You cannot share these command types with all users. Instead, users create step-by-step and advanced scripting commands locally in the Dragon client. Dragon then uploads them to the NMC server. When users log in to different client computers, Dragon downloads the commands, making them available on each computer where users log in to Dragon. The commands are available only to the users who created them.

Users can also create macro recorder commands on their Dragon client computers, but they are available only on the computer where the user created them. They are not available across all computers where the user logs in to Dragon.

#### Viewing commands

#### Viewing a command

- In the Speech Recognition ribbon, click Manage.
   The Manage Auto-texts page appears.
- 2. Expand the **Commands** node in the tree.
- 3. Optionally select or deselect one of the following next to the Organization field:
  - **Display all levels**—If selected, shows all commands that are available to all sites, groups, and users. If deselected, only shows the commands available to the object (such as groups) that you select.
  - **Show disabled commands**—If selected, shows all commands deleted by users. If deselected, does not show commands deleted.
- 4. Do one of the following:
  - Specify search criteria in the field above the Auto-texts node to find a specific command, and then click **Search**.
  - Select a site, group, or user in the list to view all commands available to the object.

The available commands appear.

#### Viewing command details

Right-click a command, and then select Command details.

#### Working with commands

#### Moving a command to another site, group, or user account

To move a command to another site, group, or individual user, cut and paste the command to another location.

1. View a command.

For more information, see "Viewing commands" on page 113.

- 2. Right-click a command, and then select Cut.
- 3. In the tree, select the site, group, or user where you want to paste the command.
- 4. Right-click the site, group, or user, and then select **Paste**.

A confirmation dialog box appears.

5. Click Yes.

**Note:** If the destination contains a command with the same name or spoken phrase as the command you're pasting, Nuance Management Center does not paste the command.

#### Copying a command to another site, group, or user account

To make a command available in more than one site, group, or individual user, copy the command and paste it in another location.

1. View a command.

For more information, see "Viewing commands" on page 113.

- 2. Right-click a command, and then select Copy.
- 3. In the tree, select the site, group, or user where you want to paste the command.
- 4. Right-click the site, group, or user, and then select **Paste**.

A confirmation dialog box appears.

5. Click Yes.

**Note:** If the destination contains a command with the same name or spoken phrase as the command you're pasting, Nuance Management Center does not paste the command.

#### **Deleting commands**

1. View a command.

For more information, see "Viewing commands" on page 113.

2. Right-click a command, and then select **Delete Command**.

A confirmation dialog box appears.

3. Click Yes.

#### **Exporting commands**

**Applies to:** Dragon Medical One clients only

You can export step-by-step commands of type Dragon Medical Server from sites, groups, or users.

The **Export Commands** option is available only for commands created on Dragon Medical One clients.

The Export option is available only to users with the Product Manage Dragon Medical Server privilege.

1. View a command.

For more information, see "Viewing commands" on page 113.

Right-click a step-by-step command of type Dragon Medical Server, and then select Export Commands.

The Export Commands dialog box appears.

3. Click Export.

Nuance Management Center exports your command.

- 4. Click **Save/Open** to download the exported command (.DAT file) to your local drive, or to view the command details.
- 5. Click Close.

#### Importing commands

Applies to: Dragon Medical One clients only

You can only import step-by-step commands of type Dragon Medical Server that were created on Dragon Medical One clients. You cannot import any other command type.

The Import option is available only to users with the Product Manage Dragon Medical Server privilege.

To import commands, you import the .DAT file that was created when the commands were exported.

For information on file name constraints for import files, see "Importing files" on page 18.

1. In the Speech Recognition ribbon, click **Manage**.

The Manage Auto-texts page appears.

2. Expand the Commands node in the tree.

The Manage Commands page appears.

3. In the Speech Recognition ribbon, click **Import**.

The Import Commands dialog box appears.

- 4. Click Browse.
- 5. Navigate to the .DAT file to import.
- 6. Select the import file, and then click **Open**.
- 7. Click Next.

The Commands to Import page appears.

- 8. Select the check box next to the command to import, and then click **Next**.
- 9. Select the organization where you want to import the command, and then click Next.
- Select the site, group, or user where you want to import the command, and then click Next.
   The Ready to Import page appears.

#### Nuance Management Center Administrator Guide

- 11. Click Next.
- 12. Click **Next** to see the import results.
- 13. Click Finish.

#### Words

#### **About Words**

Custom words are words that you add to Dragon's vocabulary to improve Dragon's recognition of uncommon words and phrases. You can create words at the site, group, or user account level. When you create words at the site or group level, those words are available to all users in those sites and groups. When you create words at the user level, they are available only to the users for whom you created them. Dragon clients download new words when users next log in.

Users can also create their own words in the Dragon client. Custom words remain available only to the user who created them on the local computer where they were created. However, if you enable the **Upload custom words** site setting in the NMC console, custom words are uploaded to the NMC server. This makes the words available on all computers where that user logs in to Dragon. Custom words are available only to the user who created them.

#### **Viewing Words**

#### Viewing a word

- $1. \ \ In the Speech \, Recognition \, ribbon, \, click \, \textbf{Manage}.$ 
  - The Manage Auto-texts page appears.
- 2. Optionally select one of the following:
  - Display all levels—If selected, displays all auto-texts that are available to the
    object that you selected. For example, if you select a user account, this page
    displays the auto-texts available to the user account itself, plus the auto-texts
    available to all sites and groups to which the user account is assigned.
  - Show disabled auto-texts—If selected, displays all auto-texts deleted by users.
- 3. Expand the **Words** node in the tree.
- 4. Do one of the following:
  - Specify search criteria to find a specific auto-text, and then click **Search**.
  - Select a site, group, or user in the list to view all words available to the object.

The available words appear.

#### Viewing word details

Right-click a word, and then select Word details.

#### **Working with Words**

#### Adding new words

You can add words by doing one of the following:

- Creating them manually in the NMC console
- Exporting words from a Dragon client and importing them into the NMC console.

#### To create a new word in the NMC console:

1. In the Speech Recognition ribbon, click Manage.

The Manage Auto-texts page appears.

- 2. Expand the **Words** node in the tree.
- 3. Select a site, group, or user account.

The **Manage Words** page appears.

4. Right-click the object, and then select **Add Word**.

The Word page appears.

- 5. Specify the **Written Form** of the word. This is the way the word appears in dictation.
- 6. Optionally specify a different **Spoken Form**and **Language**.

For field descriptions, see "Word page" on page 198.

7. Click Save.

#### Importing words

1. Create a .txt file to import by exporting words and phrases from your Dragon client.

For more information, see Exporting and importing a list of custom words and phrases in the Dragon Help.

For information on file name constraints for import files, see "Importing files" on page 18.

- 2. Log in to your NMC console.
- 3. In the Speech Recognition ribbon, click **Manage**.

The Manage Auto-texts page appears with the Auto-texts node expanded.

4. Expand the **Words** node in the tree. Ensure the node is selected.

The Manage Words page appears.

5. In the Speech Recognition ribbon, click **Import**.

The Import Words dialog box appears.

6. Click Browse.

The Choose File to Upload dialog box appears.

7. Select your import file, and then click **Open**.

The Import Words dialog box appears.

8. Select the words to import, and then click **Next**.

The Level page appears.

- 9. Select Site, Group, or User.
- 10. From the drop-down list, select the site, group, or user where you want to import the words.
- 11. Click Next.

The Language page appears.

12. Select a language from the drop-down list, and then click **Next**.

The Ready to Import page appears.

13. Click Next.

The import process begins.

14. Click Finish.

**Note:** If the destination contains a word with the same name or spoken phrase as a word in the import file, Nuance Management Center does not import that word.

#### **Exporting words**

1. View a word.

For more information, see "Viewing Words" on page 117.

2. Select a word.

Optionally press the Shift or Ctrl key to select more than one word.

3. Right-click the words, and then select **Export Words**.

The Export Words dialog box appears.

4. Click Export.

Nuance Management Center creates an export file.

5. Click Save/Open.

A message appears at the bottom of your screen.

6. Click **Open** to view your export file, or click **Save** to save the file to your local drive.

#### **Modifying words**

1. View a word.

For more information, see "Viewing Words" on page 117.

2. Right-click a word, and then select Word details.

The Word page appears.

3. Edit the information as necessary.

For field descriptions, see "Word page" on page 198.

4. Click Save.

#### **Deleting words**

1. View a word.

For more information, see "Viewing Words" on page 117.

2. Right-click a word, and then select **Delete Word**.

A confirmation dialog box appears.

3. Click Yes.

#### Copying a word to another site, group, or user account

To make a word available in more than one site, group, or individual user, copy the word and paste it in another location.

1. View a word.

For more information, see "Viewing Words" on page 117.

2. Right-click a word, and then select **Copy**.

- 3. In the tree, select the site, group, or user where you want to paste the word.
- 4. Right-click the site, group, or user, and then select **Paste**.

A confirmation dialog box appears.

Click Yes.

**Note:** If the destination contains a word with the same name or spoken phrase as the word you're pasting, Nuance Management Center does not paste the word.

#### **Consolidating words**

If identical words exist at more than one level of your organization, you can consolidate them to the highest level. For example, if a word with the same properties and content exists at both the site and group level, the two copies can be consolidated to a single word at the site level. The consolidated word is then available to all groups and users in the site.

1. View a word.

For more information, see "Viewing Words" on page 117.

2. Select the word.

Optionally press the Shift or Ctrl key to select more than one word.

3. In the Speech Recognition ribbon, click Consolidate.

A confirmation dialog box appears.

4. Click Yes.

A message appears, indicating that the consolidation is scheduled.

Click OK.

#### **Enabling words**

You can view a list of words that users have deleted in the Nuance Management Center (NMC) console. Deleted words have status Disabled. If necessary, Nuance Management Center Administrators can re-enable them.

1. In the Speech Recognition ribbon, click Manage.

The Manage Auto-texts page appears.

2. Expand the **Words** node in the tree. Ensure the node is selected.

The Manage Words page appears.

- 3. Select the user who deleted the word.
- 4. Select the **Show disabled words** check box at the top of the right panel.

A list of deleted words appears.

5. Right-click the word to re-enable, and then select **Enable Word**.

**Note:** Disabled words appear with a red X in the Status column. If no red X appears, the **Enable Word** option is unavailable.

Nuance Management Center restores the word the next time the user logs in to the Dragon client.

### **Command sets**

#### **About Command Sets**

A command set is a group of custom commands that you share with all Dragon client computers. To create a command set, a Dragon user exports custom commands from their Dragon client. An NMC administrator then imports the .DAT file in the NMC console. When Dragon client users next log in, Dragon retrieves the command set from the NMC server.

A command set may include:

- Auto-Texts/Text and Graphic commands
- · Step-by-Step commands
- Advanced Scripting commands

**Note:** Advanced Scripting commands are applicable to Dragon Professional and Dragon Medical Network Edition products only.

Command sets are available for each Dragon user on all computers where they log in to Dragon. Users can view their command sets in the Command Browser.

#### **Viewing Command Sets**

1. In the Speech Recognition ribbon, click Manage.

The Speech Recognition tab opens.

- 2. Optionally select or deselect the following option:
  - Display all levels—If selected, displays all command sets that are available to the
    object that you selected. For example, if you select a user account, this page
    displays the command sets available to the user account itself, plus the command
    sets available to all sites and groups to which the user account is assigned.
- 3. Expand the Command Sets node in the tree.
- 4. Do one of the following:
  - Specify search criteria to find a specific command set, and then click **Search**.
  - Select a site or group in the list to view all command sets available to the object.

The command sets appear.

**Note**: You cannot view or edit individual commands in a command set. For more information, see "Working with Command Sets" on page 121.

#### **Working with Command Sets**

#### Creating a command set

Users create command sets in the Dragon client.

- Create custom commands in the MyCommands Editor in the Dragon client.
   For more information, see Working with custom commands in the Dragon client help.
- 2. Export custom commands to a .dat or .xml file from the Command Browser in the Dragon client.

For more information, see Exporting and importing commands in the Dragon client help.

3. Import the .dat file in the NMC console.

**Note**: Command Sets saved in the .dat file format may be protected to prevent users from viewing or editing their underlying code. For more information on creating protected commands, see Using the MyCommands Protection Utility in the Dragon Help.

Command Sets in .xml file format cannot be protected.

#### Importing command sets

For information on file name constraints for import files, see "Importing files" on page 18.

**Note:** When you import .dat files for Command Sets, these files must have originated from Dragon Medical Network Edition or Dragon Medical Practice Edition. If you previously exported these files from the cloud version of Nuance Management Center, you must re-import them under Commands rather than Command Sets.

1. In the **Speech Recognition** ribbon, click **Manage**.

The Speech Recognition tab opens.

- 2. Expand the **Command Sets** node in the tree.
- 3. Select a site or group where you want to import the Command Set.

The Manage Command Sets page appears.

4. Right-click the site or group, and then select **Import Command Set**.

The Import Command Set dialog box appears.

Click Browse.

The Choose File to Upload dialog box opens.

- 6. Locate and select the Command Set .xml or .dat file you created in the Dragon client, and then click **Open**.
- 7. In the **Import Command Sets** dialog box, optionally add a Description.
- 8. Click Import.

A message appears, indicating that the Command Set import process occurs in the background.

9. Click OK.

A message appears when the import is complete.

#### Updating command sets

You can add new commands to an existing command set by adding new commands in the Dragon client, exporting the commands to a .dat or .xml file, and then re-importing the file in the Nuance Management Center (NMC) console.

1. Update your custom commands in the MyCommands Editor in the Dragon client.

For more information, see Working with custom commands in the Dragon client help.

2. Export the custom commands to a .dat or .xml file from the Command Browser in the Dragon client.

For more information, see Working with custom commands in the Dragon client help.

3. View the corresponding command set in the NMC console.

For more information, see "Viewing Command Sets" on page 121.

4. Right-click the command set, and then select **Update Command Set**.

The **Update Command Set—<CommandSet.dat>** dialog box appears.

5. Click Browse.

The Choose File to Upload dialog box appears.

- 6. Locate and select the updated .xml or .dat file you created in the Dragon client, then click **Open**.
- 7. In the **Import Command Set** dialog box, click **Update**.

A message appears, indicating that the command set is updated in the background.

8. Click OK.

A message appears when the import is complete.

#### **Deleting command sets**

1. View a command set.

For more information, see "Viewing Command Sets" on page 121.

2. Right-click the command set, and then select **Delete Command Set**.

A confirmation dialog box appears.

3. Click **Yes** to delete the selected command set.

#### Lists

#### About lists

When you create a custom command in your Dragon client, you can insert a list in the MyCommand Name field. The embedded list appears in the MyCommandName field between angle brackets (< >). For example, <1to10>. When you export this command from your client and then import it in the NMC console, Nuance Management Center tags this command as a list.

#### Viewing lists

#### Viewing a list

- 1. In the Speech Recognition ribbon, click Manage.
  - The Manage Auto-texts page appears.
- 2. Expand the **Lists** node in the tree.
- 3. Optionally select or deselect one of the following next to the Organization field:
  - **Display all levels**—If selected, shows all lists that are available to all sites, groups, and users. If deselected, only shows the lists available to the object (such as groups) that you select.
  - Show disabled commands—If selected, shows all lists deleted by users. If deselected, does not show lists deleted.
- 4. Do one of the following:
  - Specify search criteria in the field above the Auto-texts node to find a specific list, and then click **Search**.
  - Select a site, group, or user in the list to view all lists available to the object.

The available lists appear.

#### Viewing list details

Right-click a list, and then select **List details**.

# **Chapter 12: Field descriptions**

| Organization Details page | 126 |
|---------------------------|-----|
| Site page                 | 152 |
| Group Details page        | 168 |
| User Account Details page | 180 |
| Report pages              | 188 |
| Auto-text page            | 196 |
| Auto-text—Details tab     | 196 |
| Command page              | 197 |
| Command—Details tab       | 197 |
| Word page                 | 198 |
| System Settings page      | 199 |

# **Organization Details page**

The following sections describe the fields on the Organization Details page tabs.

To access this page, see "Viewing Organizations" on page 25.

#### **Organization Details—General tab**

The following table describes the fields on the General tab.

| Field                                      | Description                                                                                                    |
|--------------------------------------------|----------------------------------------------------------------------------------------------------|
| Organization name                          | Name of your organization.                                                                                                    |
|                                            | If you are using the Nuance-hosted cloud NMC server, Nuance creates this name for you.                                                                                             |
| Contact name                               | Name of the person in your organization who is the main contact for all Nuance communication.                                                                                      |
| Email                                      | Email address for the contact name.                                                                                                    |
| Organization ID                            | Number automatically generated and assigned by Nuance.                                                                                                    |
| Date created                               | Date your organization was created.                                                                                                    |
| Disable<br>authentication for all<br>users | If selected, disables your organization without deleting it. Users in your organization cannot log in to the Nuance client.  If deselected, users can log in to the Nuance client. |

#### Organization Details—Address tab

The following table describes the fields on the Address tab.

| Field                           | Description                                                                                                    |
|---------------------------------|----------------------------------------------------------------------------------------------------|
| Street 1, Street 2,<br>Street 3 | Street address for your organization's headquarters.  Street 1 is <b>REQUIRED</b> . Street 2 and Street 3 are optional. |
| City                            | City in which your organization's headquarters is located. <b>REQUIRED</b> when the organization is created.            |
| State                           | State in which your organization's headquarters is located. <b>REQUIRED</b> when the organization is created.           |
| Zip                             | Postal code for your organization's headquarters. <b>REQUIRED</b> when the organization is created.                     |
| Country                         | Country in which your organization's headquarters is located.                                                           |

#### **Organization Details—Products tab**

The following table describes the fields on the Products tab.

For information on managing your password settings, see "To change password settings:" on page 28.

| Field                | Description |
|----------------------|-------------|
| Products—General tab |             |

| Description                                                                                                    |
|----------------------------------------------------------------------------------------------------|
| ers logging in to the NMC console.                                                                                                    |
| Applies to: eScription HIM systems, Dragon Ambient eXperience                                                                                                    |
| Optional unique identifier for your organization.                                                                                                    |
| Applies to: All products                                                                                                    |
| Unique identifier assigned to your organization by Nuance.                                                                                                    |
| This field is read-only.                                                                                                    |
| Number of minutes after which the NMC console logs out inactive Nuance Management Center administrators automatically. The NMC server applies the value the next time a user logs into the NMC console. When the NMC console logs out inactive users, it discards all unsaved data. |
| Number of days after which users become disabled due to inactivity. Disabled users can no longer authenticate to Nuance Management Center.                                                                                                    |
| Default value: 0 days (never disabled)                                                                                                    |
| If selected, requires that an administrator enter a valid primary email address for each user when:                                                                                                    |
| Creating a new user.                                                                                                    |
| <ul> <li>Importing users via an XML file: During the import<br/>process, invalid email addresses appear and can be<br/>addressed on the Users to Import page.</li> </ul>                                                                                                    |
| <ul> <li>Importing users via a text file.</li> </ul>                                                                                                    |
| Modifying an existing user.                                                                                                    |
| Default value: Deselected                                                                                                    |
|                                                                                                    |
| ords any changes made to these settings. To view audit Audit report ( <b>Utilities&gt;Audit Events</b> ) and select event <b>94</b> .                                                                                                    |
| The number of unique new passwords that must be associated with a user account before a user can reuse an older password.                                                                                                    |
| Possible values: 0-24                                                                                                    |
| Least number of characters that a user account password can contain.                                                                                                    |
| Possible values: 1-14, or 0 to indicate no minimum required                                                                                                    |
| Number of characters in a new password that must be different from users' previous passwords. This setting prevents users from re-using previous passwords.                                                                                                    |
|                                                                                                    |

| Field                                                                  | Description                                                                                                    |
|------------------------------------------------------------------------|----------------------------------------------------------------------------------------------------|
|                                                                        | This number must be less than or equal to the value you specified for the <b>Minimum password length</b> option.                                                                                                    |
| Maximum password age - password will expire in <i>n</i> days           | Number of days after which user account passwords expire and must be changed.                                                                                                    |
|                                                                        | <b>Possible values:</b> 1-999, or 0 to indicate passwords don't expire                                                                                                    |
| Minimum password age -<br>password can be changed in <i>n</i><br>days  | Number of days after which users can change their passwords. Must be less than the <b>Maximum password age</b> value, unless that value is 0.                                                                                                    |
|                                                                        | <b>Possible values:</b> 1-998, or 0 to indicate passwords can change any time                                                                                                    |
| Reset password link expires in n hours                                 | Number of hours after which the link sent to users to reset their password is no longer valid. Users must then click Forgot Password again on the Nuance Management Center login page to receive another email and link. Applies only to users logging in to the NMC console.  Default value: 2 hours |
|                                                                        | Possible values: 1-8, or 0 to indicate the link doesn't expire                                                                                                    |
| User will be locked out after <i>n</i> number of failed login attempts | Number of failed login attempts after which users are locked out of Dragon. Users must then contact an NMC Administrator to reset their password, or attempt to log in again after the lockout duration has passed.                                                                                   |
| Password lockout duration - n minutes                                  | Number of minutes for which users are locked out of Nuance Management Center when the maximum number of failed login attempts is reached. After the lockout duration is reached, the user can attempt to log in again.                                                                                |
|                                                                        | Possible values: 0-1440 minutes (24 hours), where 0 indicates the password lockout doesn't expire. Users cannot re-attempt login when the password lockout doesn't expire, requiring them to contact the NMC administrator to reset their password.                                                   |
|                                                                        | <b>Note:</b> Users cannot reset their password using the <b>Forgot Password</b> link while they are locked out.                                                                                                    |
|                                                                        | Default value: 30 minutes                                                                                                    |
| Users must change their password after first login                     | If selected, Nuance Management Center prompts new users to change their password the first time they log in to the NMC console. This setting does not affect existing users.                                                                                                    |
|                                                                        | If deselected, users are not required to change their password the first time they log in to the NMC console.                                                                                                    |

| Field                                      | Description                                                                                                    |
|--------------------------------------------|----------------------------------------------------------------------------------------------------|
|                                            | Default value: Selected (for new organizations only)                                                                                                    |
| Password must meet complexity requirements | If selected, when users change their passwords in the NMC console and in the Dragon client, their new passwords must meet the following complexity requirements:                           |
|                                            | Cannot contain the username                                                                                                    |
|                                            | <ul> <li>Cannot contain more than two consecutive<br/>characters in the username.</li> </ul>                                                                                               |
|                                            | <ul> <li>Is at least 6 characters in length, if the minimum<br/>password length is not set.</li> </ul>                                                                                     |
|                                            | <ul> <li>Contains characters from at least three of the following categories:</li> </ul>                                                                                                   |
|                                            | <ul> <li>Uppercase characters (A-Z)</li> </ul>                                                                                                    |
|                                            | <ul> <li>Lowercase characters (a-z)</li> </ul>                                                                                                    |
|                                            | Numbers (0-9)                                                                                                    |
|                                            | <ul> <li>Non-alphabetic characters (for example, !, \$,<br/>#, %)</li> </ul>                                                                                                    |
|                                            | <b>Note:</b> In Dragon version 15, the complexity requirements for Dragon client passwords are different. For more information, see the "Changing your password" topic in the Dragon Help. |
|                                            | If deselected, there are no complexity requirements for user account passwords.                                                                                                    |
|                                            | Default value: Selected (for new organizations only)                                                                                                    |
| Products—PS360 Mobile tab                  |                                                                                                    |
| NMS on-premise server URL (PS360 only)     | URL of your on-premise NMC server.                                                                                                    |
| Products—Dragon Ambient e                  | Xperience tab                                                                                                    |

#### Products—Dragon Ambient eXperience tab

You must have the following privileges to view these settings:

- Product Manage Dragon Ambient eXperience Settings
- View Dragon Ambient eXperience Settings

| Type of workflow this organization uses.        |
|-------------------------------------------------|
| The options are:                                |
| • DAX-2                                         |
| • DAX-3                                         |
| Default value: DAX-2                            |
| Available if Workflow is set to DAX-2 or DAX-3. |
| If selected, DAX Express Mode is enabled.       |
| If deselected, DAX Express Mode is disabled.    |
|                                                 |

| Field                        | Description                                                                                                    |
|------------------------------|----------------------------------------------------------------------------------------------------|
|                              | Default value: Deselected                                                                                                    |
| Patient Schedule Source      | Source type for patient schedules.                                                                                                    |
|                              | The options are:                                                                                                    |
|                              | • None                                                                                                    |
|                              | • HL7                                                                                                    |
|                              | • EHR API                                                                                                    |
|                              | File upload                                                                                                    |
|                              | Default value: None                                                                                                    |
| Consent Type                 | Consent type to be used in the DAX mobile app.                                                                                                    |
|                              | The options are:                                                                                                    |
|                              | Date Range Consent                                                                                                    |
|                              | Lifetime Consent                                                                                                    |
|                              | No Electronic Consent                                                                                                    |
|                              | Default value: No Electronic Consent                                                                                                    |
| Use an Ambient Device        | If <b>Yes</b> , allows the DAX mobile app to pair with an ambient device.                                                                                                   |
|                              | If <b>No</b> , the DAX mobile app does not pair with an ambient device.                                                                                                    |
|                              | Default value: No                                                                                                    |
| Use Biometrics on DAX Mobile | If <b>Yes</b> , allows biometrics to be used to refresh a session instead of a PIN.                                                                                         |
|                              | If <b>No</b> , a PIN must be used to refresh a session.                                                                                                    |
|                              | Default value: No                                                                                                    |
| EMR ID                       | EMR ID or NPI that DAX will use to communicate with the EMR.                                                                                                    |
| Products—Dragon Medical Vii  | rtual Assistant tab                                                                                                    |
| Virtual Assistant Enabled    | If selected, allows access to Virtual Assistant applications and establishes a connection.                                                                                  |
|                              | If deselected, does not allow access to Virtual Assistant.                                                                                                    |
|                              | You must have either the <b>DMVA Product Manage</b> privilege or the <b>DMS Product Manage</b> privilege to edit this setting.                                              |
|                              | Default value: Deselected                                                                                                    |
| Configurations/Instructions  | In the left pane, you can view and modify the Clinical Content<br>Search configuration settings by editing the YAML. These<br>settings support multiple vendors and skills. |

| Field                       | Description                                                                                                    |
|-----------------------------|----------------------------------------------------------------------------------------------------|
|                             | In the right pane, you can view instructions for editing the settings. This pane is read-only. You specify the file that contains the instructions in the <b>DMVA Instructions</b> Template system setting. For more information, see "System Settings page" on page 199.                                                                                                    |
|                             | Nuance Management Center validates the YAML when you edit the settings and then click <b>Save</b> .                                                                                                    |
|                             | To view these text boxes, you must have a Speech license.                                                                                                    |
| Products—Dragon Medical Ne  | twork Edition tab                                                                                                    |
| Encrypt patient information | When healthcare providers dictate, the Dragon client saves interim Dragon Recorded Audio (.DRA) files automatically to allow the NMC server to process dictated audio and transcribed text. If a provider corrects any of the dictated text, the Dragon client stores interim files related to these corrections automatically in .enwv files.                                                                                     |
|                             | If selected, Dragon encrypts these interim .DRA and .enwv files before storing them in user profile directories to help ensure patient privacy. Due to the restrictions mandated by privacy regulations (such as the Health Insurance Portability and Accountability Act (HIPAA) in the United States and EC 95/46 Directive in Europe), only Dragon can open these encrypted .DRA and .enwv files, and only for its internal use. |
|                             | Note: DragonPad can never open these encrypted files.                                                                                                    |
|                             | If deselected, Dragon does not encrypt these files. You might choose not to encrypt these files if you already have safeguards in place to protect your data. For example, if your client workstations are running an application that encrypts all data written to the local hard drive.                                                                                                    |
|                             | Default value: Selected                                                                                                    |
| Statistics interval (min)   | Determines the frequency with which the Dragon Medical Network Edition client pushes usage statistics to the NMC server.                                                                                                    |
|                             | Default value: 10 minutes                                                                                                    |
| Max Text Graphics Size KB)  | Maximum size for a Text-and-Graphics/Auto-text command. If the command exceeds the maximum size, the NMC server does not synchronize the command. Instead, the NMC server marks the command as Deleted.  Default value: 4 MB                                                                                                    |
| Deployed Version            | Dragon client version that your organization is using. The NMC server downloads items that are specific to the version of the Dragon client that you specify in this field.                                                                                                    |

| Field                                  | Description                                                                                                    |  |
|----------------------------------------|----------------------------------------------------------------------------------------------------|--|
| Enable US settings                     | If selected, enables US-specific settings in the NMC console.                                                                                                    |  |
|                                        | If deselected, disables US-specific settings in the NMC console.                                                                                                    |  |
|                                        | Default value: Selected                                                                                                    |  |
| Enable UK settings                     | If selected, enables UK-specific settings in the NMC console.                                                                                                    |  |
|                                        | If deselected, disables UK-specific settings in the NMC console                                                                                                    |  |
|                                        | Default value: Deselected                                                                                                    |  |
| Products—Dragon Medical A              | dvisor tab                                                                                                    |  |
| General section                        |                                                                                                    |  |
| Advisor token                          | Token that allows users to connect to the Advisor Service.                                                                                                    |  |
| Advisor Service URL                    | URL of your Advisor Service.                                                                                                    |  |
| Silent mode enabled                    | If selected, enables silent mode. Silent mode sends unlicensed users' completed documents to the Advisor Service in the background. The advice each user would have received is available in the NMC console in the Silent Mode report. You must specify a start date in the Silent mode start date field below. |  |
|                                        | If deselected, disables silent mode.                                                                                                    |  |
|                                        | Default value: Deselected                                                                                                    |  |
| Silent mode start date                 | If silent mode is enabled, the date on which to begin sending users' documents to the Advisor Service in the background.                                                                                                    |  |
| Silent mode stop date                  | If silent mode is enabled, date on which to stop sending users' documents to the Advisor Service in the background.                                                                                                    |  |
| Auto-processing enabled                | If selected, enables auto-processing. Auto-processing allows Dragon Medical Advisor to analyze a user's text at regular intervals automatically. When the Advisor Service provides new advice, the Dragon Medical Advisor window is updated automatically with that advice.                                      |  |
|                                        | If deselected, disables auto-processing. The user must click the Dragon Medical Advisor icon in the application or say "Run Advisor" to analyze the text and refresh the advice.                                                                                                    |  |
| Auto-processing every <i>n</i> seconds | Interval at which Dragon Medical Advisor analyzes a user's text automatically.                                                                                                    |  |
|                                        | Default value: 4 seconds                                                                                                    |  |
| Advisor window inactivity timeout      | Interval (in seconds) after which the Dragon Medical Advisor window is considered inactive and becomes disabled.                                                                                                    |  |
|                                        | Possible values: 1-86400                                                                                                    |  |

| Field Description                        |                                                                                                    |  |
|------------------------------------------|----------------------------------------------------------------------------------------------------|--|
|                                          | Default value: 30                                                                                                    |  |
| Document inactivity timeout              | Interval (in seconds) after which the current document is considered out-of-date.                                                                                                    |  |
|                                          | Possible values: 1-86400                                                                                                    |  |
|                                          | Default value: 25                                                                                                    |  |
| EHR interface adapter                    | If you are configuring patient context via an EHR interface, specify the EHR interface adapter.                                                                                                    |  |
| EDServiceDescriptor (Epic)               | If you are configuring patient context via an EHR interface (Epic HyperSpace only), specify the EDServiceDescriptor.                                                                                                    |  |
| Environment ID (Epic)                    | If you are configuring patient context via an EHR interface (Epic HyperSpace only), specify the EnvironmentID.                                                                                                    |  |
| Patient context configuration            | If you are configuring patient context via screen capture, upload a patient context configuration JSON file.                                                                                                    |  |
|                                          | For Epic—If an EHR interface is available, the required settings can be encoded in the file.                                                                                                    |  |
|                                          | For Cerner, Allscripts, athenaHealth—The file contains screen capture rules to find the patient and visit information in the application window.                                                                                                    |  |
|                                          | For more information on the JSON file structure, click here.                                                                                                    |  |
|                                          | For a sample patient context configuration file for Cerner PowerChart, click here.                                                                                                    |  |
|                                          | For information on file name constraints for import files, see "Importing files" on page 18.                                                                                                    |  |
| Advice Filters section                   |                                                                                                    |  |
| Use organization-level Advisor<br>groups | Organization-level Advisor group functionality is available only for Nuance Command Center customers with embedded Nuance Management Center. It is not available for use in native Nuance Management Center. The ability to create Advisor groups and manage members will be available in a future version of Nuance Command Center. |  |
|                                          | If selected, enables organization-level Advisor groups on the Manage Advice Filters page. A list of Advisor groups (such as Cardiology or Pediatrics) appears in the left panel, and you can configure advice to display for the providers in those Advisor groups. These changes apply across your organization.                    |  |
|                                          | If deselected, disables organization-level Advisor groups on<br>the Manage Advice Filters page. A list of sites, groups, and<br>users appears in the left panel, and you can configure advice<br>to display for those sites, groups, and users.                                                                                      |  |

| Field                                                      | Description                                                                                                    |  |  |
|------------------------------------------------------------|----------------------------------------------------------------------------------------------------|--|--|
|                                                            | Default value: Deselected                                                                                                    |  |  |
| Products—ED Guidance tab                                   |                                                                                                    |  |  |
| You must have the Product Mana                             | age ED Guidance privilege to view and access this tab.                                                                                                    |  |  |
| Evaluation mode start date                                 | Specify the start date for the evaluation time period that should be used by Analytics reports to calculate the Risk and Safety Baseline Score.                                                                          |  |  |
| Evaluation mode end date                                   | Specify the end date for the evaluation time period that should be used by Analytics reports to calculate the Risk and Safety Baseline Score.                                                                            |  |  |
| Dragon Medical Advisor Endpoint Co.                        | nfiguration                                                                                                    |  |  |
| Endpoint URL                                               | Valid endpoint URL used by Dragon Medical Advisor to access Clinical Strategies content.                                                                                                    |  |  |
|                                                            | You must have the Modify Organization grant and the Product Manage DMA privilege to access this field.                                                                                                    |  |  |
|                                                            | Max length: 255 characters                                                                                                    |  |  |
| Authentication GUID                                        | Valid GUID used by Dragon Medical Advisor to access Clinical Strategies content.                                                                                                    |  |  |
|                                                            | You must have the Modify Organization grant and the Product Manage DMA privilege to access this field.                                                                                                    |  |  |
|                                                            | Max length: 255 characters                                                                                                    |  |  |
| Products—Dragon Profession                                 | al tab                                                                                                    |  |  |
| Upload usage data to Nuance for research purposes          | If selected, allows Dragon to upload metrics, audio, and transcripts from your Dragon usage to allow Nuance to improve future Dragon versions and enhance speech recognition technology. The data uploaded is encrypted. |  |  |
|                                                            | If deselected, no data is uploaded.                                                                                                    |  |  |
| Statistics Interval (min)                                  | Frequency with which the Dragon client pushes usage statistics to the NMC server.                                                                                                    |  |  |
|                                                            | Default value: 10 minutes                                                                                                    |  |  |
| Max Text Graphics Size (kb)                                | Maximum allowable size of text graphics in the NMC console.                                                                                                    |  |  |
|                                                            | Default value: 4000 kb                                                                                                    |  |  |
| Products—Dragon Medical Recorders and Nuance Clinician tab |                                                                                                    |  |  |
| NMS On Premise server URL (Dragon Medical Recorders)       | URL of your on-premise NMC server.                                                                                                    |  |  |
| Patient List section                                       |                                                                                                    |  |  |
| Patient search maximum number of results <i>n</i> rows     | Maximum number of patient visits that a search query returns.                                                                                                    |  |  |
|                                                            |                                                                                                    |  |  |

| Field                                                   | scription                                                                                                    |  |
|---------------------------------------------------------|----------------------------------------------------------------------------------------------------|--|
|                                                         | Possible values: 1-100                                                                                                    |  |
| Manual refresh timeout <i>n</i> minutes                 | Number of minutes for which the <b>Manual Refresh</b> button is disabled in the client application. Use this setting to control how often a provider can refresh the patient list information, and to control the number of requests the server receives from the client application. |  |
| Periodic refresh interval <i>n</i> minutes              | Number of minutes between automatic refreshes of patient list data                                                                                                    |  |
| In Patient Settings section                             |                                                                                                    |  |
| Show patients admitted in the last <i>n</i> days        | Number of days prior to the current date for which admitted patients appear in the patient list.                                                                                                    |  |
| Show pre admitted patients <i>n</i> days in the future  | Number of days after the current date for which pre-admitted patients appear in the patient list.                                                                                                    |  |
| Keep patients on the list <i>n</i> days after discharge | Retains patients in the patient list for this number of days after their discharge date.                                                                                                    |  |
| Out Patient settings section                            |                                                                                                    |  |
| Patient history <i>n</i> days                           | Number of days used for patient history queries. The NMC server searches for active patients and appointments within this range.                                                                                                    |  |
| Patient visit search history <i>n</i> days              | Number of days used for patient visit queries.                                                                                                    |  |
| Time to mark delinquent <i>n</i><br>hours               | Number of hours after which a patient visit without dictation is considered delinquent. Delinquent Patient Appointments appear on the Late tab of Nuance Clinician and Dragon Medical Recorder.                                                                                       |  |
| Time to remove from list <i>n</i> hours                 | Number of hours after which Nuance Clinician and Dragon<br>Medical Recorder remove a patient visit from the patient list<br>when a provider creates dictation for that visit.                                                                                                    |  |
| Products—Dragon Medical Se                              | rver tab                                                                                                    |  |
| NMS on-premise server URL                               | URL of your on-premise NMC server.                                                                                                    |  |
| Use organization-specific setting                       | If selected, the <b>Display automatically to new users</b> setting below overrides the options selected in the Settings icon of the tutorial plugin.                                                                                                    |  |
|                                                         | If deselected, the plugin settings are used as the default.  Default value: Selected                                                                                                    |  |
| Display automatically to new users                      | If selected, the Welcome to Dragon tutorial video appears automatically to new Dragon client users. The video provides information on how to use speech recognition. Users can always access this video by saying "Open Tutorial".                                                    |  |

| Field                                 | Description                                                                                                    |  |  |
|---------------------------------------|----------------------------------------------------------------------------------------------------|--|--|
|                                       | If deselected, the tutorial video does not appear to new Dragon users.                                                                                                    |  |  |
|                                       | Default value: Selected                                                                                                    |  |  |
| Language                              | Topic language.                                                                                                    |  |  |
| Products—Dragon Medical Live Chat tab |                                                                                                    |  |  |
| Configuration                         | Allows you to specify configuration settings in YAML format that control the Dragon Medical Live Chat buttons ( <b>Chat with Training</b> and <b>Chat with Support</b> ) that display for your organization. |  |  |
|                                       | Specify the following:                                                                                                    |  |  |
|                                       | DMLiveChatConfigurationSetting:                                                                                                    |  |  |
|                                       | <pre>enableChatWithSupport: [true or false]</pre>                                                                                                    |  |  |
|                                       | <pre>enableChatWithTraining: [true or false]</pre>                                                                                                    |  |  |

## Organization Details—Deprovisioning tab

The following table describes the fields on the Deprovisioning tab.

For information on enabling and configuring user deprovisioning, see the *User Provisioning and Deprovisioning Configuration Guide*.

| Field                         | Description                                                                                                    |
|-------------------------------|----------------------------------------------------------------------------------------------------|
| Enable user                   | If selected, enables deprovisioning.                                                                                                    |
| deprovisioning                | If deselected, disables deprovisioning.                                                                                                    |
| Notification Email<br>Address | Email address of the user to receive deprovisioning notifications.  The user receives the notifications when the following occur:                                                                                                    |
|                               | <ul> <li>Success notification indicating the number of users flagged<br/>for deprovisioning.</li> </ul>                                                                                                    |
|                               | <ul> <li>Error message with the request transaction ID for<br/>troubleshooting.</li> </ul>                                                                                                    |
| Require confirmation          | If selected, Nuance Management Center provides a list of users marked for Delete and Disable when the user comparison occurs, allowing you to first review and confirm, change, or cancel the action before users are deprovisioned. |
|                               | If deselected, Nuance Management Center deprovisions users automatically without requiring you to review and confirm the action.                                                                                                    |
| LDAP Configuration            |                                                                                                    |
| Server Name                   | Your LDAP server address.                                                                                                    |
| Port Number                   | LDAP server port number to which the user comparison app can connect.                                                                                                    |
| SSL Enabled                   | If Yes, indicates the connection to your LDAP server is secured by                                                                                                    |

| Field                             | Description                                                                                                    |
|-----------------------------------|----------------------------------------------------------------------------------------------------|
|                                   | SSL.                                                                                                    |
|                                   | If No, indicates the connection to your LDAP server is not secured by SSL.                                                                                                    |
| Base DN                           | Root for searches in your LDAP tree, or point from which to start searching for users. Typically, this matches the root of your domain. <b>Example:</b> DC=acme,DC=com                                                 |
| Bind User Name                    | User account that authenticates to your LDAP server. This field is available only if your environment is on-premise.                                                                                                   |
| Bind Password                     | Password for the Bind User Name. This field is available only if your environment is on-premise.                                                                                                    |
| Group Distinguished<br>Name       | The distinguished name of the LDAP group the integration service would look in to find users for the comparison process.                                                                                               |
|                                   | <b>Example:</b> CN=RadiologyGroup,CN=Users,DC=acmeco,DC=com                                                                                                    |
| Disable users who cannot be found | If selected, users are disabled when the users exist in Nuance<br>Management Center but do not exist in your user directory.                                                                                           |
|                                   | If deselected, users are deleted when the users exist in Nuance Management Center but do not exist in your user directory. Nuance Management Center revokes the product licenses from both disabled and deleted users. |
|                                   | Default value: Deselected                                                                                                    |

# Organization Details—Provisioning tab

The following table describes the fields on the Provisioning tab.

| Product tab      | Field                                     | Description                                                                                                    |
|------------------|-------------------------------------------|----------------------------------------------------------------------------------------------------|
| Capture Services | Enable auto-provisioning for this product | If selected, when token authentication is in use and users log in to a client product, Nuance Management Center creates users automatically when they do not already exist and assigns them a product license if one is available. If no licenses are available, Nuance Management Center still creates the user account.  If deselected, Nuance Management Center does not create user accounts automatically. |
|                  | Add users to group                        | When auto-provisioning is                                                                                                    |

| Product tab | Field                                     | Description                                                                                                    |
|-------------|-------------------------------------------|----------------------------------------------------------------------------------------------------|
|             |                                           | enabled, Nuance Management Center automatically assigns newly created users to this group.                                                                                                    |
| MUSE        | Enable auto-provisioning for this product | If selected, when token authentication is in use and users log in to a client product, Nuance Management Center creates users automatically when they do not already exist and assigns them a product license if one is available. If no licenses are available, Nuance Management Center still creates the user account.  If deselected, Nuance Management Center does not create user accounts automatically. |
|             | Add users to group                        | When auto-provisioning is enabled, Nuance Management Center automatically assigns newly created users to this group.                                                                                                    |
| CAPD        | Enable auto-provisioning for this product | If selected, when token authentication is in use and users log in to a client product, Nuance Management Center creates users automatically when they do not already exist and assigns them a product license if one is available. If no licenses are available, Nuance Management Center still creates the user account. If deselected, Nuance Management Center does not create user accounts automatically.  |
|             | Add users to group                        | When auto-provisioning is enabled, Nuance Management Center automatically assigns newly                                                                                                    |

| Product tab                  | Field                                                           | Description                                                                                                    |
|------------------------------|-----------------------------------------------------------------|----------------------------------------------------------------------------------------------------|
|                              |                                                                 | created users to this group.                                                                                                    |
|                              | Restrict automatic license assignment to specific license types | If selected, Nuance Management Center automatically assigns licenses to user accounts for specific license types if auto- provisioning is enabled and a license is available. If deselected, Nuance                                                                                                    |
|                              |                                                                 | Management Center automatically assigns licenses to user accounts for all license types.                                                                                                    |
| CAC                          | Enable auto-provisioning for this product                       | If selected, when token authentication is in use and users log in to a client product, Nuance Management Center creates users automatically when they do not already exist and assigns them a product license if one is available. If no licenses are available, Nuance Management Center still creates the user account.  If deselected, Nuance Management Center does not create user accounts automatically. |
|                              | Add users to group                                              | When auto-provisioning is enabled, Nuance Management Center automatically assigns newly created users to this group.                                                                                                    |
| Dragon Ambient<br>eXperience | Enable user provisioning for this product                       | If selected, when LDAP authentication is in use and users in a specific LDAP group log in to Dragon Ambient eXperience, Nuance Management Center creates users automatically when they do not already exist, grants them a product license, and assigns them to                                                                                                    |

| Product tab                         | Field                                                           | Description                                                                                                    |
|-------------------------------------|-----------------------------------------------------------------|----------------------------------------------------------------------------------------------------|
|                                     |                                                                 | the Nuance Management Center group that you specify. If no licenses are available, Nuance Management Center still creates the user accounts. For information on enabling and configuring user provisioning, see the User Provisioning and Deprovisioning Configuration                                                    |
|                                     |                                                                 | Guide.                                                                                                    |
|                                     | Add users to group                                              | When user provisioning is enabled, Nuance Management Center automatically assigns newly created users to this group.                                                                                                    |
|                                     | Restrict automatic license assignment to specific license types | If selected, Nuance Management Center automatically assigns licenses to user accounts for specific license types if user provisioning is enabled and a license is available.                                                                                                    |
|                                     |                                                                 | If deselected, Nuance Management Center automatically assigns licenses to user accounts for all license types.                                                                                                    |
| Dragon Medical Virtual<br>Assistant | Enable auto-provisioning for this product                       | If selected, when token authentication is in use and users log in to a client product, Nuance Management Center creates users automatically when they do not already exist and assigns them a product license if one is available. If no licenses are available, Nuance Management Center still creates the user account. |
|                                     |                                                                 | If deselected, Nuance Management Center does not create user accounts automatically.                                                                                                    |

| Product tab              | Field                                     | Description                                                                                                    |
|--------------------------|-------------------------------------------|----------------------------------------------------------------------------------------------------|
|                          | Add users to group                        | When auto-provisioning is enabled, Nuance Management Center automatically assigns newly created users to this group.                                                                                                    |
| PowerMic Mobile          | Enable auto-provisioning for this product | If selected, when token authentication is in use and users log in to a client product, Nuance Management Center creates users automatically when they do not already exist and assigns them a product license if one is available. If no licenses are available, Nuance Management Center still creates the user account. If deselected, Nuance Management Center does not create user accounts automatically.  Default value: Deselected |
|                          | Add users to group                        | When auto-provisioning is enabled, Nuance Management Center automatically assigns newly created users to this group.                                                                                                    |
| PowerMic Virtual Adapter | Enable auto-provisioning for this product | If selected, when token authentication is in use and users log in to a client product, Nuance Management Center creates users automatically when they do not already exist and assigns them a product license if one is available. If no licenses are available, Nuance Management Center still creates the user account. If deselected, Nuance Management Center does not create user accounts automatically.                            |
|                          | Add users to group                        | When auto-provisioning is                                                                                                    |

| Product tab           | Field                                                                                        | Description                                                                                                    |
|-----------------------|----------------------------------------------------------------------------------------------|----------------------------------------------------------------------------------------------------|
|                       |                                                                                              | enabled, Nuance Management Center automatically assigns newly created users to this group.                                                                                                    |
| Dragon Medical Server | None                                                                                         | Select one of the following:                                                                                                    |
|                       | Enable auto-provisioning for<br>this product<br>Enable user provisioning for<br>this product | • None—Nuance Management Center does not provision users automatically. You must create them manually or import them on the User Accounts ribbon.                                                                                                    |
|                       |                                                                                              | • Enable auto- provisioning for this product—If selected, when token authentication is in use and users log in to a client product, Nuance Management Center creates users automatically when they do not already exist and assigns them a product license if one is available. If no licenses are available, Nuance Management Center still creates the user account. |
|                       |                                                                                              | • Enable user provisioning for this product—If selected, when LDAP authentication is in use and users in a specific LDAP group log in to Dragon Medical One on- premise, Nuance Management                                                                                                    |

| Product tab | Field                                                           | Description                                                                                                    |
|-------------|-----------------------------------------------------------------|----------------------------------------------------------------------------------------------------|
|             |                                                                 | Center creates users automatically when they do not already exist, grants them a product license, and assigns them to the Nuance Management Center group that you specify. If no licenses are available, Nuance Management Center still creates the user accounts. For information on enabling and configuring user provisioning, see the User |
|             |                                                                 | Provisioning and Deprovisioning Configuration Guide.                                                                                                    |
|             |                                                                 | <b>Default value:</b> Enable autoprovisioning for this product                                                                                                    |
|             | Add users to group                                              | When auto-provisioning or user provisioning is enabled, Nuance Management Center automatically assigns newly created users to this group.                                                                                                    |
|             | Restrict automatic license assignment to specific license types | If selected, Nuance Management Center automatically assigns licenses to user accounts for specific license types if auto- provisioning or user provisioning is enabled and a license is available.                                                                                                    |
|             |                                                                 | If deselected, Nuance Management Center automatically assigns licenses to user accounts for all license types.                                                                                                    |

| Product tab                                               | Field                                     | Description                                                                                                    |
|-----------------------------------------------------------|-------------------------------------------|----------------------------------------------------------------------------------------------------|
| Dragon Medical Mobile<br>Recorder and Nuance<br>Clinician | Enable auto-provisioning for this product | If selected, when token authentication is in use and users log in to a client product, Nuance Management Center creates users automatically when they do not already exist and assigns them a product license if one is available. If no licenses are available, Nuance Management Center still creates the user account.  If deselected, Nuance Management Center does not create user accounts automatically. |
|                                                           | Add users to group                        | When auto-provisioning is enabled, Nuance Management Center automatically assigns newly created users to this group.                                                                                                    |
| Dragon Medical Recorder                                   | Enable auto-provisioning for this product | If selected, when token authentication is in use and users log in to a client product, Nuance Management Center creates users automatically when they do not already exist and assigns them a product license if one is available. If no licenses are available, Nuance Management Center still creates the user account.  If deselected, Nuance Management Center does not create user accounts automatically. |
|                                                           | Add users to group                        | When auto-provisioning is enabled, Nuance Management Center automatically assigns newly created users to this group.                                                                                                    |
| Dragon Professional                                       | Enable user provisioning for this product | Enable user provisioning for this product—If                                                                                                    |

| Product tab | Field                                                           | Description                                                                                                    |
|-------------|-----------------------------------------------------------------|----------------------------------------------------------------------------------------------------|
|             |                                                                 | selected, when LDAP authentication is in use and users in a specific LDAP group log in to Dragon Professional on-premise, Nuance Management Center creates users automatically when they do not already exist, grants them a product license, and assigns them to the Nuance Management Center group that you specify. If no licenses are available, Nuance Management Center still creates the user accounts. For information on enabling and configuring user provisioning, see the User Provisioning and Deprovisioning Configuration Guide. |
|             | Add users to group                                              | When auto-provisioning or user provisioning is enabled, Nuance Management Center automatically assigns newly created users to this group.                                                                                                    |
|             | Restrict automatic license assignment to specific license types | If selected, Nuance Management Center automatically assigns licenses to user accounts for specific license types if auto-provisioning or user provisioning is enabled and a license is available.                                                                                                    |
|             |                                                                 | If deselected, Nuance Management Center automatically assigns licenses to user accounts for all license types.                                                                                                    |

# Organization Details—Organization Tokens tab

The following table describes the columns on the Organization Tokens tab.

For information on managing your tokens, see "Managing organization tokens" on page 29.

| Field                 | Description                                                                                                    |
|-----------------------|----------------------------------------------------------------------------------------------------|
| Organization<br>Token | Session identifier token that Nuance Management Center generates automatically. Organization tokens are required when you install the Local Authenticator for single sign-on authentication when you're using the Nuance-hostedNMC server in the cloud. Organization tokens are also used by other Nuance products for authentication purposes. |
|                       | For information on configuring Active Directory single sign-on authentication, see the <i>Nuance Management Center Server Installation and Configuration Guide</i> .                                                                                                    |
| Comment               | Optional comment for the organization token.                                                                                                    |

## Organization Details—Central Authentication tab

**Applies to:** All products that support Central Authentication

For more information on creating and managing federated relationships for Central Authentication, see "Managing federated relationships for Central Authentication" on page 30.

For more information on Central Authentication and configuring it in your environment, see the *Nuance Management Center Server Installation and Configuration Guide*.

#### **Central Authentication tab**

The following table describes the option on the Central Authentication tab (**Organization Details** page>Central Authentication tab).

| Field                                   | Description                                                                                                    |
|-----------------------------------------|----------------------------------------------------------------------------------------------------|
| Allow machine-to-machine authentication | If selected, enables machine-to-machine authentication. This type of communication establishes a trusted connection between your company's server and the Nuance Central Authentication portal by authenticating your server rather than a user. |
|                                         | If deselected, machine-to-machine authentication is disabled. <b>Default value:</b> Selected                                                                                                    |

#### Add Federated Relationship dialog box

The following table describes the fields in the Add Federated Relationship dialog box **Organization Details page>Central Authentication tab>Add New button**.

| Field | Description                                                                                                    |
|-------|----------------------------------------------------------------------------------------------------|
| Name  | One of the following:                                                                                                    |
|       | <ul> <li>Unique name of the federated relationship, if no institution code exists<br/>for the organization.</li> </ul>             |
|       | Or                                                                                                    |
|       | <ul> <li>Pre-populated institution code for the organization for which you are<br/>creating the federated relationship.</li> </ul> |
|       | You cannot modify this value.                                                                                                    |
|       | Possible values: 1-15 characters for federated relationship name                                                                   |

| Field                                                                 | Description                                                                                                    |
|-----------------------------------------------------------------------|----------------------------------------------------------------------------------------------------|
| Description                                                           | Optional description for the federated relationship.                                                                                                    |
|                                                                       | Possible values: 1-100 characters                                                                                                    |
| Email<br>Domains                                                      | One or more email domains to associate with the federated relationship. For example, <b>abccompany.com</b> . Separate multiple domains with a comma (,).                                                                                                    |
| Use The On-<br>Premise LDAP<br>connector                              | If selected, you install the on-premise LDAP connector to act as a bridge between your Active Directory service and the Nuance Central Authentication portal, validating users against your Active Directory service. This is typically required because your Active Directory is accessible in your internal network and the Nuance Central Authentication portal is a cloud service. |
|                                                                       | Select this option if you do not have federation infrastructure on the public internet, or if you do not want to use the infrastructure.                                                                                                    |
|                                                                       | For more information, see the Installing the Active Directory/LDAP connector section in the <i>Nuance Management Center Server Installation and Configuration Guide</i> .                                                                                                    |
|                                                                       | If deselected, the LDAP connector is not used. Instead, you must provide a metadata URL, a metadata file, or provide the metadata manually for your federated relationship.                                                                                                    |
|                                                                       | Default value: Deselected                                                                                                    |
| Use Windows                                                           | Available only if you selected <b>Use The On-Premise LDAP connector</b> above.                                                                                                    |
| Integrated<br>Authentication                                          | If selected, Windows Integrated Authentication is used. This provides your organization with a true single sign-on implementation, where users can log in to Nuance applications directly from a URL without being prompted for their credentials if there is already an active Windows session.                                                                                       |
|                                                                       | If deselected, Windows Integrated Authentication is not used. Users are prompted for their credentials each time they log in to Nuance applications.                                                                                                    |
|                                                                       | Default value: Deselected                                                                                                    |
| I have a<br>metadata URL                                              | These options are available only if <b>Use The On-Premise LDAP connector</b> above is deselected.                                                                                                    |
| I have a<br>metadata file<br>I will enter the<br>metadata<br>manually | Federation metadata describes a Relying Party or Claims Provider and allows for easy creation of the corresponding trust. To create a federated relationship, you must provide the federation metadata to Nuance in one of the following ways:                                                                                                    |
|                                                                       | <ul> <li>I have a metadata URL—You provide metadata via HTTPS. This option allows you to expose your federation metadata via URL. This is the preferred method. This supports both WS-Federation and SAML.</li> </ul>                                                                                                    |
|                                                                       | <ul> <li>I have a metadata file—You provide metadata via a file - an XML<br/>document that conforms to the WS-Federation 1.2 schema. This<br/>option allows you to expose your federation metadata via a file. This<br/>supports both WS-Federation and SAML.</li> </ul>                                                                                                    |
|                                                                       | I will enter the metadata manually—You enter the metadata<br>manually. A second screen appears with additional fields.                                                                                                    |

| Field                            | Description                                                                                                    |  |
|----------------------------------|----------------------------------------------------------------------------------------------------|--|
| Metadata fields                  |                                                                                                    |  |
| These fields app                 | pear when you select the I will enter the metadata manually option.                                                                                                    |  |
| Sign In URL                      | Sign-in URL for the SAML protocol or the WS-Federation protocol. <b>REQUIRED</b>                                                                                                    |  |
|                                  | Possible values: 1-2000 characters                                                                                                    |  |
| Sign Out URL                     | Sign-out URL for the SAML protocol or the WS-Federation protocol.  REQUIRED                                                                                                    |  |
|                                  | Possible values: 1-2000 characters                                                                                                    |  |
| X509 Signing<br>Certificate      | Digital certificate that uses the X.509 public key infrastructure (PKI) standard to verify the public key. This will be used to encrypt any claims sent to the relying party.                                                                       |  |
|                                  | Do one of the following:                                                                                                    |  |
|                                  | <ul> <li>Upload the certificate in PEM format by clicking the Browse button in<br/>the Upload Signing Certificate field below.</li> </ul>                                                                                                    |  |
|                                  | <ul> <li>Upload the certificate in CER format by clicking the Browse button in<br/>the Upload Signing Certificate field below.</li> </ul>                                                                                                    |  |
|                                  | <ul> <li>Copy and paste the raw bytes from the signing certificate into this<br/>field.</li> </ul>                                                                                                    |  |
|                                  | Maximum length: 16,384 bytes                                                                                                    |  |
| Upload<br>Signing<br>Certificate | Click <b>Browse</b> to upload the X509 signing certificate in PEM or CER format.                                                                                                    |  |
| Download the certificate         | If you select the <b>SignRequest</b> option below, download Nuance's signing certificate and give it to your identity provider. The certificate validates the communication between your organization and the Nuance Central Authentication portal. |  |
| User Id                          | Optional user ID attribute. Typically, the default value is used.                                                                                                    |  |
| Attribute                        | <b>Default value</b> :http://s-chemas.xmlsoap.org/ws/2005/05/identity/claims/nameidentifier                                                                                                    |  |
|                                  | Possible values: 1-2000 characters                                                                                                    |  |
| Protocol<br>Binding              | Protocol binding. The options are:  • HTTP-Redirect  • HTTP-POST  Default value: HTTP-Redirect                                                                                                    |  |
| DahuaMada                        |                                                                                                    |  |
| Debug Mode                       | If selected, enables debug mode. Debug mode is useful when troubleshooting federation configuration errors.                                                                                                    |  |
|                                  | If deselected, disables debug mode.                                                                                                    |  |
|                                  | Default value: Deselected                                                                                                    |  |

| Field                                 | Description                                                                                                    |
|---------------------------------------|----------------------------------------------------------------------------------------------------|
| SignRequest                           | If selected, indicates authentication requests between your organization and the Nuance Central Authentication portal should be signed to increase security.                                                                                                    |
|                                       | If you select this option, download Nuance's signing certificate in the Download field above and give it to your identity provider.                                                                                                    |
|                                       | If deselected, indicates authentication requests do not need to be signed. <b>Default value:</b> Deselected                                                                                                    |
| Sign Request                          | Available only if you selected the <b>SignRequest</b> option above.                                                                                                    |
| Algorithm                             | Indicates the algorithm used to sign tokens issued for your application.  The options are:  RSA-SHA256  RSA-SHA1                                                                                                    |
| Sign Request<br>Digest<br>Algorithm   | Available only if you selected the <b>SignRequest</b> option above.  Used to create a hash of the certificate data.  The options are:  • SHA256  • SHA1                                                                                                    |
| Use default<br>signing<br>certificate | If selected, Central Authentication uses the default certificate when processing SAML authentication requests for your federated relationship with Nuance.  If deselected, Central Authentication uses a custom certificate to sign SAML requests. When you add a custom certificate, you cannot access your Nuance product using the federated relationship until you have shared the signing certificate public key with your identity provider and the identity provider's administrator has loaded it into their system.  To add a custom certificate, you must ensure the user managing the custom certificate has the appropriate grants. For more information on those grants, see the "Configuring Central Authentication" section in the <i>Nuance Management Center Server Installation and Configuration Guide</i> .  For more information on using a custom signing certificate, see "To add a custom SAML request signing certificate:" on page 35.  Default value: Selected |
|                                       |                                                                                                    |
| Certificate Expiration Dat-           | Available only if you deselected the <b>Use default signing certificate</b> option above.                                                                                                    |
| e                                     | Indicates the date on which your custom SAML request signing certificate will expire. Specify a date or click the field to select a date from the calendar.                                                                                                    |
|                                       | Default value: Two years from the current date                                                                                                    |

#### Federated Relationship-Logs page

The following table describes the fields on the Federated Relationship - Logs page (**Organization Details page>Central Authentication tab>Logs button**).

| Field               | Description                                                                                                    |
|---------------------|----------------------------------------------------------------------------------------------------|
| Name                | Pre-populated organization name.                                                                                                   |
| Description         | Pre-populated organization description.                                                                                            |
| Start Date          | First date in the date range for which you want to view log events.  Set to the date 7 days prior to the current date by default.  |
| Filter by user      | User login for which you want to view log events.                                                                                  |
| End Date            | Last date in the date range for which you want to view log events.  Set to the current date by default.                            |
| Filter by product   | Specific product for which to view log events.                                                                                     |
| Failure Events Only | If selected, the search returns failure events only.  If deselected, the search returns all log events.  Default value: Deselected |

## **Organization Details—Domains tab**

Applies to: Dragon desktop products only

The following table describes the columns on the Domains tab.

For information on managing your domains, see "Managing Active Directory domains" on page 38.

| Field                               | Description                                                                                                    |
|-------------------------------------|----------------------------------------------------------------------------------------------------|
| Name                                | Domain name. Used when you're configuring Active Directory single sign-<br>on authentication.                                                                      |
|                                     | For information on configuring Active Directory single sign-on authentication, see the <i>Nuance Management Center Server Installation and Configuration Guide</i> |
| Active Directory connection strings | Active Directory connection string. Ask your Active Directory domain administrator for the appropriate string.                                                     |
|                                     | When Active Directory is enabled, Nuance Management Center sends all authentication requests to this server.                                                       |
|                                     | Example: LDAP://nuance.com                                                                                                    |

### **Organization Details—EHRs tab**

The following table describes the columns on the EHRs tab.

For information on configuring EHRs for organizations or sites, see "Configuring EHRs for organizations or sites" on page 40.

| Field    | Description                                                                                 |
|----------|---------------------------------------------------------------------------------------------|
| EHR name | Unique name for the EHR.                                                                    |
|          | Maximum value: 50 characters                                                                |
| EHR GUID | Automatically-generated external identifier that cannot be edited.                          |
| Vendor   | EHR vendor, such as Epic.                                                                   |
|          | Nuance determines the vendors that appear in this list.                                     |
| Version  | EHR version.                                                                                |
| EHR URI  | Unique address for the EHR, such as http://ehrabcco.com/cerner/123.                         |
| Used by  | The options are:                                                                            |
|          | <ul> <li>Organization—This EHR is used across the organization<br/>by all sites.</li> </ul> |
|          | Site—This EHR is used at a specific site.                                                   |
|          | If selected, choose the site name from the drop-down list.                                  |

# Site page

The following sections describe the fields on the Site page tabs.

To access this page, see "Viewing sites" on page 45.

### Site—General tab

The following table describes the fields on the General tab.

| Field                      | Description                                                                                                    |  |
|----------------------------|----------------------------------------------------------------------------------------------------|--|
| Organization               | Name of the organization associated with this site. This field is read-only.                                                                                                    |  |
| NPI                        | National Provider Identifier.  Applies to: Medical products only                                                                                                    |  |
| ID                         | Unique site ID that Nuance Management Center generates automatically when you create the site. You can optionally edit this value. <b>REQUIRED</b>                                                     |  |
| Name                       | Site name. <b>REQUIRED</b>                                                                                                    |  |
| System site ID             | Unique system site ID.                                                                                                    |  |
| Healthcare setting         | Healthcare setting type, such as <b>Acute Inpatient Care</b> .  For more information, see "To change patient care settings:" on page 47. <b>Applies to:</b> Dragon Medical Advisor only                |  |
| EHR location identifier(s) | Location identifier, such as <b>Inpatient, west wing, Memorial Hospital</b> .  For more information, see "To change patient care settings:" on page 47. <b>Applies to:</b> Dragon Medical Advisor only |  |
| Groups                     | Groups assigned to this site. This field is read-only.                                                                                                    |  |

#### Site—Address tab

The following table describes the fields on the Address tab.

| Field                        | Description                            |
|------------------------------|----------------------------------------|
| Street 1, Street 2, Street 3 | Street address for this site.          |
| City                         | City where this site is located.       |
| State                        | State where this site is located.      |
| Zip                          | Postal code for this site.             |
| Country                      | Country in which this site is located. |

### Site—Dragon Professional tab

Applies to: Dragon Professional only

The following table describes the fields on the Dragon Professional tab.

| Field                                                                                    | Description                                                                                                    |
|------------------------------------------------------------------------------------------|----------------------------------------------------------------------------------------------------|
| Miscellaneous se                                                                         | ction                                                                                                    |
| Insert Text &<br>Graphics<br>command using                                               | Method by which users can execute Text & Graphics commands.  Default value: Type keys (Shift + Insert)                                                                                                    |
| Disable<br>automatic<br>switching of<br>dictation source<br>to an available<br>default   | If selected, when a user's current dictation source is unavailable, Dragon does not switch the dictation source to an available default source automatically.  If deselected, when a user's current dictation source is unavailable, Dragon automatically switches to an available default source.  Default value: Deselected                                                                                                    |
| Allow<br>disconnected<br>mode                                                            | If selected, allows users to log in to the Dragon client when the computer is disconnected from the network, for example, when the network is down or when the user is working offsite.  If deselected, disallows users from logging in to the Dragon client when the computer is disconnected from the network.  Default value: Selected                                                                                                    |
| Suppress<br>warning for using<br>multicore speech<br>profiles on single<br>core machines | If selected, suppresses the warning message that appears when a BestMatch-IV or BestMatch-V user profile loads on a single-core computer.  If deselected, the warning message appears.  Default value: Deselected                                                                                                    |
| Do not allow<br>restricted users to<br>add or modify<br>commands                         | If selected, prevents restricted Windows users from adding or modifying Dragon commands. Selecting this option allows only users logged in with administrator privileges to add or modify commands.  Restricted users can, however, delete, import, and export commands using the Command Browser, for example using Manage mode.  If deselected, allows restricted Windows users to add and modify Dragon commands.  Default value: Deselected |
| Correction Only<br>Mode                                                                  | If selected, enables Correction Only mode. This allows users to log into another user's profile to edit their dictated document using the Playback feature. Dictation is disabled when this option is enabled to prevent users from unintentionally modifying the other user's speech data. For more information on Playback, see the Dragon Help.  If deselected, disables Correction Only mode.  Default value: Deselected                    |
| Phonetic<br>alphabet file                                                                | If you are using Dragon Law Enforcement, allows you to upload an icao.ini file that contains a custom phonetic alphabet for license plate dictation.                                                                                                    |

| Field                                         | Description                                                                                                    |
|-----------------------------------------------|----------------------------------------------------------------------------------------------------|
|                                               | For more information, see "Uploading a custom phonetic alphabet file" on page 48                                                                                                    |
|                                               | For information on file name constraints for import files, see "Importing files" on page 18.                                                                                                    |
| Do not allow saved credentials                | If selected, Dragon does not allow users to save their password when logging in to the Dragon client. The <b>Remember my password</b> option in the Dragon Login dialog box is unavailable. Generally, you should select this option when your organization has multiple users who share the same computer using the same Windows login. |
|                                               | If deselected, Dragon pre-populates the Login Name field with the user's login, and allows users to save their password by selecting the <b>Remember my password</b> option.                                                                                                    |
|                                               | Default value: Deselected                                                                                                    |
| Upload custom words                           | If selected, allows Dragon to upload users' custom words from the Dragon client to the NMC server. When words are available on the NMC server, Dragon can download each user's custom words to all computers where he or she logs in to Dragon.                                                                                          |
|                                               | If deselected, does not allow Dragon to upload users' custom words.  Users' custom words remain available only on the local computer where they created them.                                                                                                    |
|                                               | Default value: Selected                                                                                                    |
| Immediately synchronize updated words         | If selected, new and modified words and phrases available in Nuance Management Center are added to the user's local vocabulary immediately when the user profile opens.                                                                                                    |
| and phrases<br>when loading a<br>user profile | If deselected, new and modified words and phrases are updated only when Dragon is running and the user's computer is idle.                                                                                                    |
| <u> </u>                                      | Default value: Selected                                                                                                    |
| Restore Defaults                              | Click to restore the default values for this tab.                                                                                                    |
| Roaming User Pr                               | ofile section                                                                                                    |
| Enable Roaming<br>User Profiles               | If selected, enables the Roaming feature and Roaming user profile options in Dragon Medical Network Edition, Dragon Professional Group, Dragon Legal Group, and Dragon Law Enforcement.                                                                                                    |
|                                               | If deselected, disables the Roaming feature.                                                                                                    |
|                                               | For more information on setting up and configuring the Roaming feature, see the "Roaming feature setup checklist" on page 77.                                                                                                    |
| Roaming User<br>Network<br>Directories        | Sets the Master Roaming user profile network storage location. You must install WebDAV, a third-party Web server application, to set up a compatible WebDAV HTTP or SSL server. WebDAV software is required to access and secure Dragon user profiles on the Internet location. WebDAV is available free of charge at www.webdav.org.    |

| Field                                                                                           | Description                                                                                                    |
|-------------------------------------------------------------------------------------------------|----------------------------------------------------------------------------------------------------|
|                                                                                                 | Do one of the following:                                                                                                    |
|                                                                                                 | <ul> <li>Click Add to set the Master Roaming user profiles location. The<br/>location must be accessible to all computers on the network that<br/>you want available for dictation.</li> </ul>                                                                                                    |
|                                                                                                 | Click <b>Delete</b> to delete a location.                                                                                                    |
|                                                                                                 | Click <b>Edit</b> to edit a location.                                                                                                    |
| Merge contents<br>of vocdelta.voc<br>into network user<br>profile when file is<br>full          | If selected, Dragon copies the contents of the local vocdelta.voc file to the Master Roaming user profile without running the Acoustic and Language Model Optimizer. In addition, Dragon monitors the size of the file. When the file reaches 90% of its maximum size (500 KB), Dragon copies the contents of the file to the local cache and to the Master Roaming user profile. Dragon then deletes the contents of the local vocdelta.voc file. This occurs when you open the local roaming user profile and can take some time.  If deselected, Dragon does not merge the contents of the vocdelta.voc file. |
|                                                                                                 | Default value: Selected                                                                                                    |
| Prompt before saving to network location                                                        | If selected, displays a dialog box that allows you to choose where to save your user profile. Dragon displays the dialog box when you attempt to close Dragon, close a user profile, or shut down the operating system. The dialog box displays an estimate of the time required to save the profile to the local cache or the master location.                                                                                                    |
|                                                                                                 | If deselected, Dragon does not prompt you before saving your user profile to a network location.                                                                                                    |
|                                                                                                 | Default value: Deselected                                                                                                    |
| Saving the user<br>also saves local<br>acoustic<br>information                                  | If selected, saves your acoustic information along with your local user profile. By saving the acoustic information, you ensure that any corrections you make are available after you close and re-open the user profile.  If deselected, Dragon does not save acoustic information with your local user profile.                                                                                                    |
|                                                                                                 | Default value: Selected                                                                                                    |
| Access network<br>only when<br>opening/closing<br>the session<br>(minimizes<br>network traffic) | If selected, synchronizes changes made to the local roaming user profile to the Master Roaming user profile only when a local roaming user profile opens or closes. These changes include the changes a user makes locally from the Options dialog box. If you experience excessive network slowdowns, selecting this option may solve the problem by limiting the number of times the Local and Master Roaming Profiles are synchronized.                                                                                                    |
|                                                                                                 | If deselected, Dragon transfers local changes immediately to the Master Roaming user profile.                                                                                                    |
|                                                                                                 | For more information, see "About Roaming user profile synchronization"                                                                                                    |

| Field                                           | Description                                                                                                    |
|-------------------------------------------------|----------------------------------------------------------------------------------------------------|
|                                                 | on page 76.                                                                                                    |
|                                                 | Default value: Deselected                                                                                                    |
| Ask before<br>breaking lock on<br>network users | If selected, Dragon prompts you when you attempt to break a network lock on network user profiles. This option is valid for users connecting to the Master Roaming Profile location using a mapped drive or UNC drive, but is not supported for users connecting over HTTP. Because the presence of a lock can indicate a problem that needs to be addressed, Nuance recommends that you enable this option.                                            |
|                                                 | If deselected, Dragon does not prompt you when you attempt to break network locks on user profiles.                                                                                                    |
|                                                 | <b>Caution:</b> If you break a network lock when another user is writing to the Master Roaming user profile, breaking the lock may corrupt the profile.                                                                                                    |
|                                                 | Default value: Selected                                                                                                    |
| Set audio levels<br>on each machine             | If selected, runs the microphone check before your first session with a Roaming user profile. You should select this option if your users are dictating on different computers or on a single computer in many different locations. When a user changes computers or locations, the audio setup data can vary depending on differences in the microphone and sound card, and differences in ambient sound levels of each roaming user profile location. |
|                                                 | If deselected, Dragon does not run the microphone check before your first Roaming user profile session.                                                                                                    |
|                                                 | Default value: Deselected                                                                                                    |
| Copy Dragon log<br>to network                   | If selected, copies the Dragon.log file from the local workstation to the Master Roaming user profile location when Dragon synchronizes the local and Master Roaming user profiles. The Dragon.log file contains information that can help to diagnose problems that users may encounter using Dragon. Selecting this option can increase the time it takes to close a roaming user profile.                                                            |
|                                                 | <b>Note:</b> Dragon does not copy the Dragon.log file when the maximum size is reached in the Disk space reserved for network archive option.                                                                                                    |
|                                                 | Default value: Deselected                                                                                                    |
| Conserve server archive size                    | If selected, Dragon does not copy .dra files that contain the acoustic data from the latest dictation session to the Master Roaming user profile location when Dragon synchronizes the local and Master Roaming user profiles. If you experience excessive network latency, selecting this option may solve the problem by eliminating the copying of these files each time the master and local roaming user profiles synchronize.                     |
|                                                 | Note: Dragon does not copy .dra files when the maximum size                                                                                                    |
|                                                 |                                                                                                    |

| Field                                            | Description                                                                                                    |
|--------------------------------------------------|----------------------------------------------------------------------------------------------------|
|                                                  | is reached in the Disk space reserved for network archive option.                                                                                                    |
|                                                  | If deselected, allows the .DRA files to synchronize with the Master Roaming user profile, which makes them available to the Acoustic and Language Model Optimizer when it runs on the Master Roaming user profile locations.                                                           |
|                                                  | Default value: Deselected                                                                                                    |
| MB disk space<br>reserved for<br>network archive | Maximum size of the network directory containing the acoustic data available to the Acoustic Optimizer. To conserve space, you can reduce the default size and select the Conserve archive size on network option.                                                                     |
|                                                  | Default value: 1000 MB per dictation source                                                                                                    |
| Data section                                     |                                                                                                    |
| Store correction in archive                      | If selected, stores corrections for use by Dragon's Acoustic and Language Model Optimizer.                                                                                                    |
|                                                  | If deselected, Dragon displays a message that there is not enough data to continue when optimization runs.                                                                                                    |
|                                                  | Default value: Selected                                                                                                    |
| (minutes) archive<br>size                        | Changes the acoustic data archive size. The default archive size is 180 minutes.                                                                                                    |
|                                                  | To improve accuracy, Dragon uses a 22 kHz audio sampling rate. Dragon uses this rate unless your sound card requires a lower rate of 11 kHz.                                                                                                    |
|                                                  | When you reach a maximum archive size, Dragon asks if you want to increase the maximum by 30 minutes. If you click No, Dragon stops adding new corrections to the archive.                                                                                                    |
|                                                  | Sample amounts of disk space needed for 30 min of acoustic data are 40 MB (11 kHz) and 80 MB (22kHz).                                                                                                    |
| MB disk space<br>reserved for<br>playback        | Sets the disk cache space set aside for any dictation overflow from your computer's RAM. If you do not want to retain dictation, set this to 0 MB, or set Save recorded dictation with document to Never. The maximum allowed is limited only by your computer's available disk space. |
|                                                  | <b>Note:</b> Setting this value too high could cause system instability.                                                                                                    |
|                                                  | Default value: 100 MB                                                                                                    |
| Save recorded dictation with document            | Determines whether the corresponding Dragon-Recorded Audio (.DRA) file is saved when you dictate in a supported word processor and save the document.                                                                                                    |
|                                                  | Saving the .DRA file allows you to benefit from correction and playback when you open the document later in the same word processor, provided                                                                                                    |

| Field                           | Description                                                                                                    |
|---------------------------------|----------------------------------------------------------------------------------------------------|
|                                 | the .DRA file and text file are in the same directory.                                                                                                    |
|                                 | This feature is supported in Word, WordPerfect, and DragonPad.                                                                                                    |
|                                 | The options are:                                                                                                    |
|                                 | Never                                                                                                    |
|                                 | Ask me                                                                                                    |
|                                 | Always                                                                                                    |
|                                 | To use Correction Only mode or the Playback feature, this option must be set to Always.                                                                                                    |
|                                 | Default value: Always                                                                                                    |
| Automatically back up user      | Determines how often Dragon automatically creates a user profile backup when you save your user profile.                                                                                                    |
| profile every <i>n</i><br>saves | This option is unavailable if you select the Don't back up user profiles option.                                                                                                    |
|                                 | This option applies only to non-Roaming profiles. If you enabled the Roaming feature, Dragon doesn't back up Roaming profiles. Your Dragon administrator must back up Master Roaming user profiles from their network storage location.    |
|                                 | Default value: 5                                                                                                    |
| Do not back up                  | If selected, does not back up user profiles.                                                                                                    |
| user profile                    | If deselected, backs up user profiles using the Automatically back up User Profile every "n" saves setting.                                                                                                    |
|                                 | Default value: Deselected                                                                                                    |
| Create usability log            | Creates a log of all menu commands, toolbar buttons, and voice commands that you use during a Dragon session. This log can help Nuance Technical Support resolve software problems. You should enable this option only upon their request. |
|                                 | The usability log is created in:                                                                                                    |
|                                 | <pre>C:\Users\<user_name>\Ap- pData\Roaming\Nuance\NaturallySpeaking15 (Dragon Professional)</user_name></pre>                                                                                                    |
| Restore Defaults                | Click to restore the default values for all settings in this section.                                                                                                    |

# Site—Dragon Medical Network Edition tab

Applies to: Dragon Medical Network Edition only

The following table describes the fields on the Dragon Medical Network Edition tab.

| Field                                  | Description                                                                   |  |
|----------------------------------------|-------------------------------------------------------------------------------|--|
| Miscellaneous section                  |                                                                               |  |
| Prompt users to log out after minutes: | If selected, Dragon prompts the user to log out after a period of inactivity. |  |

| Field                                                       | Description                                                                                                    |
|-------------------------------------------------------------|----------------------------------------------------------------------------------------------------|
|                                                             | If deselected, the user is not required to log out after inactivity.                                                                                                    |
|                                                             | Possible values: 1-1440 minutes                                                                                                    |
|                                                             | Default value: 30.                                                                                                    |
| Log out users who do not respond after seconds              | If selected, Dragon logs the user out automatically when the inactivity period is reached and the user does not respond to the prompt within this number of seconds you specify. You specify the inactivity period on the "Organization Details—Products tab" on page 126. |
|                                                             | If deselected, there is no time interval required for the user's response to the logout prompt. The prompt remains on the screen until the user logs out.                                                                                                    |
|                                                             | Possible values: 1-999 seconds                                                                                                    |
|                                                             | Default value: 60.                                                                                                    |
| Insert Text &                                               | Method by which users can execute Text & Graphics commands.                                                                                                    |
| Graphics command using                                      | Default value: Type keys (Shift + Insert)                                                                                                    |
| LDAP authentication                                         | Determines whether LDAP authentication is enabled, and, if enabled, determines the type of authentication used.                                                                                                    |
|                                                             | Default value: Disabled                                                                                                    |
| Enable SSO                                                  | If selected, enables EHR single sign-on.                                                                                                    |
| authentication                                              | If deselected, disables EHR single sign-on.                                                                                                    |
|                                                             | Default value: Deselected                                                                                                    |
| Disable automatic<br>switching of dictation<br>source to an | If selected, when a user's current dictation source is unavailable, Dragon does not switch the dictation source to an available default source automatically.                                                                                                    |
| available default                                           | If deselected, when a user's current dictation source is unavailable, Dragon switches the dictation source to an available default source automatically.                                                                                                    |
|                                                             | Default value: Deselected                                                                                                    |
| Display vSync status<br>tray icon                           | If selected, a notification appears in the system tray when there is a connection issue between Dragon and vSync on a Citrix server.                                                                                                    |
|                                                             | If deselected, no notification appears when there are connection issues.                                                                                                    |
|                                                             | Default value: Selected                                                                                                    |
| Hide Dragonbar<br>when no user is<br>loaded                 | If selected, the DragonBar displays in Tray Icon mode when no user profile is loaded in the Dragon client.                                                                                                    |
|                                                             | If deselected, the full DragonBar displays when no user profile is loaded.                                                                                                    |
|                                                             | Default value: Deselected                                                                                                    |
| vSync: Full Text<br>Control                                 | If selected, Dragon supports Full Text Control functionality in applications running on a Citrix server.                                                                                                    |

| Field                                    | Description                                                                                                    |
|------------------------------------------|----------------------------------------------------------------------------------------------------|
|                                          | If deselected, Dragon does not support Full Text Control in Citrix applications.                                                                                                    |
|                                          | For more information, see the Citrix Administrator guide.                                                                                                    |
|                                          | Default value: Deselected                                                                                                    |
| Upload custom<br>words                   | If selected, allows Dragon to upload users' custom words from the Dragon client to the NMC server. This allows Dragon to download each user's custom words to all computers where they log in to Dragon. |
|                                          | If deselected, does not allow Dragon to upload users' custom words. Users' custom words remain available only on the local computer where they created them.                                             |
|                                          | Default value: Selected                                                                                                    |
| Master user profile s                    | section                                                                                                    |
| Applies to: Dragon desktop products only |                                                                                                    |

| Master user profile<br>directories       | Click <b>Configure</b> to set the location of Master user profiles on the network. This tells the Dragon Medical Network Edition clients where to obtain the user profiles.                                                                  |
|------------------------------------------|----------------------------------------------------------------------------------------------------|
| ocal cache directory                     | The location of local cache user profiles on a Dragon computer. Applies to every Dragon client computer on the network.                                                                                                    |
|                                          | <b>Recommendation</b> : Keep the default location, particularly if users dictate in Disconnected mode.                                                                                                    |
| Allow disconnected mode                  | If selected, allows users to log in to Dragon when the client is not connected to the network. For example, when a provider is working offsite on a laptop.                                                                                  |
|                                          | <b>Caution:</b> If you choose to allow Disconnected mode, you should deselect the <b>Remove local cache data after usage</b> option. If you enable both settings, the provider's dictation is deleted from the local cache upon logging out. |
|                                          | If deselected, does not allow users to work in Disconnected mode.                                                                                                    |
|                                          | Default value: Selected                                                                                                    |
| Allow DMNE Client<br>Offline mode option | If selected, enables Offline mode. Dragon does not download users' profiles from the network, allowing them to work offline.                                                                                                    |
|                                          | If deselected, Dragon does not allow client Offline mode.                                                                                                    |
|                                          | Default value: Selected                                                                                                    |
| Save user profiles at automatic logout   | If selected, Dragon saves changes to the Master user profile automatically when Dragon logs off an idle user.                                                                                                    |
|                                          | If deselected, Dragon does not save changes to the Master user profile.                                                                                                    |
|                                          | Default value: Deselected                                                                                                    |
| Saving the user also                     | If selected, Dragon sends both the acoustic model updates and the                                                                                                    |

| Field                                                              | Description                                                                                                    |
|--------------------------------------------------------------------|----------------------------------------------------------------------------------------------------|
| saves local acoustics                                              | language model updates to the NMC server server.                                                                                                    |
|                                                                    | If deselected, Dragon only sends the language model updates (changes to words and writing styles related changes) back to the NMC server server. In this instance, since the acoustic model changes from the client are not saved, only the updates from the ACO process are incorporated into the Master user profile.                                                                                                    |
|                                                                    | Default value: Deselected                                                                                                    |
| Access network at user open/close only (minimizes network traffic) | If selected, Dragon integrates changes in the local user cache profile into the Master user profile only when a user logs out, rather than when the healthcare provider is dictating.                                                                                                    |
|                                                                    | If deselected, Dragon immediately transfers local changes to the Master user profile.                                                                                                    |
|                                                                    | Default value: Selected                                                                                                    |
| Ask before breaking lock on network users                          | If selected, Dragon allows users the option to break the network lock on a Master user profile that was previously in use by another user.  Network issues may prevent the network lock from being released.                                                                                                    |
|                                                                    | If deselected, Dragon breaks the network lock on a Master user profile automatically without prompting the user.                                                                                                    |
|                                                                    | Valid for Dragon clients that connect to Master user profiles location using a mapped drive or UNC drive. Not applicable to HTTP connections.                                                                                                    |
|                                                                    | Default value: Selected                                                                                                    |
| Set audio levels on each machine                                   | If selected, Dragon runs the <b>Check your audio settings</b> option from the Accuracy Center window before a user's first session with a Master user profile. This includes the volume check and the microphone quality check. You should select this option if providers dictate on different computers or in different locations, as the audio setup data can vary based on differences in the microphone and sound card. There may also be differences in ambient sound levels at other locations. |
|                                                                    | When Dragon detects a significant difference between operating systems, sound cards, microphones, or other hardware, Dragon prompts you to run <b>Check your audio settings</b> regardless of whether this option is enabled.                                                                                                    |
|                                                                    | If deselected, Dragon does not run the <b>Check your audio settings</b> option automatically.                                                                                                    |
|                                                                    | Default value: Selected                                                                                                    |
| Copy Dragon<br>Medical Network<br>Edition log to network           | If selected, Dragon copies the Dragon.log file from the local workstation to the Master user profile location when Dragon synchronizes the local and Master user profiles. This file contains information that can help diagnose issues with your Dragon installation.                                                                                                    |
|                                                                    | Note: Dragon does not copy the Dragon.log file when the file reaches                                                                                                    |

| Field                                | Description                                                                                                    |
|--------------------------------------|----------------------------------------------------------------------------------------------------|
|                                      | the maximum size in the <b>Disk space reserved for network archive</b> option.                                                                                                    |
|                                      | If deselected, Dragon does not copy the log when it synchronizes the Master and local user profiles.                                                                                                    |
|                                      | Default value: Selected                                                                                                    |
| Save profile with background process | If selected, Dragon uploads dictation session data separately from main user profile data in the background while the user profile is open.  Enabling this option improves the time it takes to save a user profile and log out of Dragon. |
|                                      | If deselected, Dragon uploads dictation data and user profile data at the same time.                                                                                                    |
|                                      | Default value: Selected                                                                                                    |
| Restore Defaults                     | Click to restore the default values for this tab.                                                                                                    |
| Data section                         |                                                                                                    |
| Store correction in archive          | If selected, Dragon stores a list of corrections that the Acoustic and Language Model Optimizer uses in a local archive.                                                                                                    |
|                                      | If deselected, Dragon does not store the list of corrections. Dragon may display a message stating there is not enough data for the Acoustic Model Optimizer to process.                                                                   |
|                                      | Default value: Selected.                                                                                                    |
| _ (minutes) archive size             | Number minutes of information Dragon stores in the archive. <b>Default value</b> : 180                                                                                                    |
| MB disk space reserved for playback  | Amount of disk space reserved for dictation data overflow from users' RAM. If you do not want to keep any dictation to conserve disk space, set this to 0 MB.                                                                              |
|                                      | Default value: 100                                                                                                    |
| Create usability log                 | If selected, Dragon creates a log file (DgnUsability.log) that contains all menu commands, toolbar buttons, and voice commands users use during a dictation session.                                                                       |
|                                      | Log file location:                                                                                                    |
|                                      | Dragon Professional, Dragon Law Enforcement:                                                                                                    |
|                                      | <pre>C:\Documents and Settings\<username>\Application Data\Nuance\NaturallySpeaking15</username></pre>                                                                                                    |
|                                      | Dragon Medical Network Edition:                                                                                                    |
|                                      | <pre>C:\Documents and Settings\<username>\Application Data\Nuance\NaturallySpeaking12</username></pre>                                                                                                    |
|                                      | If deselected, Dragon does not create a usability log.                                                                                                    |
|                                      |                                                                                                    |

| Field                                  | Description                                                                                                    |
|----------------------------------------|----------------------------------------------------------------------------------------------------|
| Remove local cache<br>data after usage | If selected, Dragon deletes the contents of the local cache when a user logs out.                                                                                                    |
|                                        | Caution: You should deselect this option if you choose to enable Disconnected mode in the Master user profile section. If you enable both settings, the provider's dictation is deleted from the local cache upon logging out.                                            |
|                                        | If deselected, Dragon does not delete the local cache contents.                                                                                                    |
|                                        | Default value: Deselected                                                                                                    |
| Conserve server archive size           | If selected, Dragon does not copy Dragon Recorded Audio (.DRA) files to the Master user profile location during local cache user profile and Master user profile synchronization. You may select this option if your network speed decreases, as .DRA files can be large. |
|                                        | If deselected, Dragon integrates the local .DRA files with the Master user profile when synchronizing with the local cache. This makes the .DRA files available for profile optimization, which increases dictation accuracy.                                             |
|                                        | When the maximum archive size is reached, Dragon no longer copies the .DRA files to the Master user profile location. You set the archive size in the <b>_ (minutes) archive size</b> field above.                                                                        |
|                                        | Default value: Deselected                                                                                                    |
| Restore Defaults                       | Click to restore the default values for this tab.                                                                                                    |

# Site—Master User Profile Directory Settings dialog box

To open this dialog box, on the Site—Dragon Medical Network Edition tab, Master user profile section, click the **Configure** button next to the **Master user profile directories** field.

| Field                                          | Description                                                                                                    |
|------------------------------------------------|----------------------------------------------------------------------------------------------------|
| General tab                                    |                                                                                                    |
| Name                                           | Master user profile location name that appears in the Dragon client.                                                                  |
| DMNE Version 1.x<br>Speech Profile<br>Location | Location of the version 10.5 Master user profiles on a workstation. For use with Dragon Medical Network Edition 1.0 (SP3 or earlier). |
|                                                | The location can be a mapped drive, a UNC location, or a web server URL (http:// or https:// for a secure web server).                |
|                                                | Formats:                                                                                                    |
|                                                | • Mapped network drive— <drive letter="">:\<folder name="">.</folder></drive>                                                         |
|                                                | For example, Y:\Profiles.                                                                                                    |
|                                                | UNC Path—\\servername\sharename\path\filename.                                                                                        |
|                                                | For example, \\MyServer\Profiles                                                                                                    |
|                                                | HTTP—http://myserver.com/webDAV.                                                                                                    |
|                                                | For example, http://Profiles/MasterUserProfilesDir                                                                                    |

| Field                                                      | Description                                                                                                    |
|------------------------------------------------------------|----------------------------------------------------------------------------------------------------|
|                                                            | HTTPS—The format is: https://myserver.com/WebDAV.                                                                                                    |
|                                                            | For example, https://Profiles/UserProfilesDir                                                                                                    |
| DMNE Version 2.0<br>(or higher) Speech<br>Profile Location | Location of the version 12 Master user profiles on a workstation. For use with Dragon Medical Network Edition 2.0 or higher.                                |
|                                                            | The location can be a mapped drive, a UNC location, or a web server URL (http:// or https:// for a secure web server).                                      |
|                                                            | Formats:                                                                                                    |
|                                                            | <ul> <li>Mapped network drive—Use this format: <drive letter="">:\<folder name="">.</folder></drive></li> </ul>                                             |
|                                                            | For example, Y:\Profiles.                                                                                                    |
|                                                            | UNC Path—Use this format:  \\servername\sharename\path\filename.                                                                                            |
|                                                            | For example, \\MyServer\Profiles                                                                                                    |
|                                                            | HTTP—Use this format: http://myserver.com/webDAV.                                                                                                    |
|                                                            | For example, http://Profiles/MasterUserProfilesDir                                                                                                    |
|                                                            | HTTPS—The format is: https://myserver.com/WebDAV.                                                                                                    |
|                                                            | For example, https://Profiles/UserProfilesDir                                                                                                    |
| Speech Node<br>Collection                                  | Speech node collection for the Master user profile location.                                                                                                |
| DMNE v1.x (UNC)                                            | UNC path for the Speech Node Collection for a DMNE version 10.5 user profile.                                                                               |
| DMNE v2.0 or higher<br>(UNC)                               | UNC path for the Speech Node Collection for a DMNE version 12 user profile.                                                                                 |
| HTTP Settings tab                                          |                                                                                                    |
| Default User                                               | Default username and password for the HTTP server. Not a local login.                                                                                       |
| Password                                                   | Format: Domain name\login name.                                                                                                    |
|                                                            | Example: Nuance\JWyman                                                                                                    |
| Prompt for user and password                               | If selected, Dragon prompts users for a username and password when they connect to the HTTP server.                                                         |
|                                                            | If deselected, Dragon does not prompt users to log in when they connect to the HTTP server.                                                                 |
|                                                            | Default value: Deselected                                                                                                    |
| Authentication Type                                        | Type of authentication used on the HTTP server.                                                                                                    |
|                                                            | The options are:                                                                                                    |
|                                                            | <ul> <li>Basic—Server is configured for Basic authentication, where<br/>the username and password are passed over the network as<br/>clear text.</li> </ul> |

| Field            | Description                                                                                                    |
|------------------|----------------------------------------------------------------------------------------------------|
|                  | <ul> <li>Digest—Server is configured for Digest authentication, where<br/>the passwords are never transmitted across the Internet in<br/>unencrypted form.</li> </ul>                                                                                                    |
|                  | <b>Note</b> : For security reasons, be sure that anonymous logins are disabled on the HTTP or HTTPS server.                                                                                                    |
| Use Proxy Server | Select if Dragon computers connect to an HTTP server through a proxy server.                                                                                                    |
| Туре             | Type of firewall the HTTP server uses.                                                                                                    |
|                  | The options are:                                                                                                    |
|                  | <ul> <li>HTTP —For a proxy server specializing in HTML (web page) transactions.</li> </ul>                                                                                                    |
|                  | <ul> <li>Tunnel—For client computers using tunneling software to<br/>connect to the server.</li> </ul>                                                                                                    |
|                  | <ul> <li>Socks 4—For a SOCKS4 protocol that relays TCP sessions<br/>at a firewall host to allow application users transparent access<br/>across the firewall. SOCKS4 does not support authentication,<br/>UDP proxy. SOCKS4 clients require full Domain Name<br/>Service (DNS).</li> </ul>                                 |
|                  | <ul> <li>Socks 5—For a SOCKS 5 protocol that relays TCP sessions<br/>at a firewall host to allow NMC server users transparent<br/>access across the firewall. SOCKS 5 supports multiple<br/>authentication methods. SOCKS 5 clients use the SOCKS 5<br/>server to perform the Domain Name Service (DNS) lookup.</li> </ul> |
| Server           | Server name provided by your server administrator.                                                                                                    |
| Port             | Port number for connecting to the proxy server or firewall.                                                                                                    |
| User             | Username for the proxy server or firewall.                                                                                                    |
| Password         | Password for the proxy server or firewall.                                                                                                    |
| Firewall Data    | Authentication string provided by your NMC server administrator.                                                                                                    |
| Follow redirects | Determines how Dragon handles redirects if you are storing the Master user profiles on a server that redirects incoming connections to another location.                                                                                                    |
|                  | The options are:                                                                                                    |
|                  | <ul> <li>Never—Never follow redirects; ignores them.</li> </ul>                                                                                                    |
|                  | <ul> <li>Always—Always follow redirects.</li> </ul>                                                                                                    |
|                  | <ul> <li>Same Scheme Only—Only permit redirects that use the<br/>same scheme as the client request.</li> </ul>                                                                                                    |
|                  | Recommended value: Always or Same Scheme Only                                                                                                    |
| Lock timeout     | Number of seconds the server should wait before breaking the lock on any the Master user profiles for the current provider.                                                                                                    |

| Field                  | Description                                                                                                    |
|------------------------|----------------------------------------------------------------------------------------------------|
|                        | Set to <b>0</b> to use the server default setting.                                                                                                    |
|                        | Set to a non-zero number to override the server default setting.                                                                                                    |
|                        | <b>Note:</b> Setting to 256 or higher causes issues with Dragon clients from Service Pack 6 or earlier. Older Dragon clients only accept a value less than 255.                                                                                                    |
| Connection timeout     | Number of seconds before the server closes the connection to the Dragon client either when the connection is idle or after the connection has been open for that duration.                                                                                                    |
|                        | <b>Note:</b> Setting to 256 or higher will cause issues with Dragon clients from Service Pack 6 or earlier. Older Dragon clients only accept a value less than 255.                                                                                                    |
| Timeout of inactive    | If selected, Dragon logs out a user that has been idle for the time set in the <b>Connection timeout</b> option.                                                                                                    |
|                        | If deselected, Dragon logs out a user after the <b>Connection timeout</b> is reached, regardless of whether the user has been idle.                                                                                                    |
|                        | Default value: Deselected                                                                                                    |
| SSL Settings           |                                                                                                    |
| Certificate store type | Certificate store type for the client certificate on the local machine.                                                                                                    |
|                        | The options are:                                                                                                    |
|                        | <ul> <li>User store (default)—Choose if the certificate store is a certificate store owned by the current user. For Java, choose if the certificate store is the name of a JKS (Java Key Store) file. If the provider is OpenSSL, choose if the certificate store is a file that contains the PEM encoded certificate and private key.</li> </ul>                                                                               |
|                        | <ul> <li>Machine store—Choose if the certificate store is a machine<br/>store (not available in Java or when provider is OpenSSL).</li> </ul>                                                                                                    |
|                        | <ul> <li>PFX file—Choose if the certificate store is the name of a     Private Key Server or PFX (PKCS12) file containing     certificates. If the provider is OpenSSL, the file may contain     only one certificate and private key. If you select PFX file for     the Certificate Store Type, for the Certificate Store select     Other and enter the name of the file in the associated text box     below it.</li> </ul> |
|                        | <ul> <li>PFX Blob—Choose if the certificate store is a string (binary or base64 encoded) representing a certificate store in PFX (PKCS12) format. If you select PFX Blob for the Certificate Store Type, for the Certificate Store select Other and enter the binary contents of a PFX file (for example, the PKCS12) in the associated text box below it.</li> </ul>                                                           |
|                        | <ul> <li>PEM Key—Choose if the certificate store is a string or file<br/>name that contains a Privacy Enhanced Mail (PEM) encoded<br/>certificate and private key. This store type is currently not<br/>supported in Java.</li> </ul>                                                                                                    |

| Field                        | Description                                                                                                    |
|------------------------------|----------------------------------------------------------------------------------------------------|
| Certificate store            | Name of the certificate store for the client certificate on the local machine.                                                                                                    |
|                              | The options are:                                                                                                    |
|                              | <ul> <li>MY—A certificate store holding personal certificates with<br/>associated private keys.</li> </ul>                                                                                  |
|                              | <ul> <li>CA—A certificate store holding Certificate Authority (CA) certificates.</li> </ul>                                                                                                 |
|                              | ROOT—A certificate store holding ROOT certificates.                                                                                                    |
|                              | <ul> <li>SPC—A certificate store holding Software Publisher<br/>Certificate (SPC) certificates.</li> </ul>                                                                                  |
| Certificate store password   | Password for the certificate store on the local machine.                                                                                                    |
| Use general<br>SSL protocols | If selected, enables the supported security protocols on the HTTPS server.                                                                                                    |
|                              | The options are:                                                                                                    |
|                              | <ul> <li>TLS1.2—Version 1.2 of the Transport Layer Security (TLS) protocol.</li> </ul>                                                                                                    |
|                              | <ul> <li>TLS1.1—Version 1.1 of the Transport Layer Security (TLS) protocol.</li> </ul>                                                                                                    |
|                              | <ul> <li>TLS1—Version 1 of the Transport Layer Security (TLS) protocol.</li> </ul>                                                                                                    |
|                              | SSL3—Version 3 of the Secure Sockets Layer (SSL) protocol.                                                                                                    |
|                              | SSL2—Version 2 of the Secure Sockets Layer (SSL) protocol.                                                                                                    |
|                              | <ul> <li>PCT1—Version 1 of the Private Communications Transport<br/>(PCT) protocol.</li> </ul>                                                                                              |
|                              | Default value: none                                                                                                    |
| Use Open SSL                 | Choose if the HTTPS server uses OpenSSL as a Certificate Authority.                                                                                                    |
| Cipher list                  | One or more cipher strings, separated by colons, that controls the ciphers used by SSL.                                                                                                    |
| Certificate authority file   | Name of the file that contains the list of certificate authorities (CAs) trusted by your application. The file set by this property should contain a list of CA certificates in PEM format. |
| CA directory                 | Path to a directory that contains CA certificates. The path should point to a directory on the server machine that contains CA certificates in PEM format.                                  |

# Site—Work Types tab

Applies to: Nuance Clinician only

# **Group Details page**

The following sections describe the fields on the Group Details page tabs.

To access this page, see "Viewing groups" on page 51.

### **Group Details—Details tab**

The following table describes the fields on the Details tab.

| Field        | Description                                                                                                    |
|--------------|----------------------------------------------------------------------------------------------------|
| Group name   | Name for this group.                                                                                                    |
| Organization | Prepopulated with the name of your organization. This field is read-only.                                                                                                    |
| Sites        | Site to which the group belongs.                                                                                                    |
| Role         | Role to which all users in this group are assigned.                                                                                                    |
|              | Typically, users in groups with the <b>NMC Administrator</b> role require access to the NMC console to manage products and objects. These users do not dictate. Users in all other groups require access to a client to dictate, but do not require access to the NMC console. |
| Privileges   | Privileges that all users in this group are assigned.                                                                                                    |
|              | Select and deselect the appropriate privileges, or click one of the following:                                                                                                    |
|              | Select all to select all privileges                                                                                                    |
|              | Clear all to deselect all privileges                                                                                                    |
|              | For more detailed information on privileges, see "Privileges reference" on page 216.                                                                                                    |

### **Group Details—Members tab**

The following table describes the columns on the Members tab.

For information on managing your group members, see "Managing groups" on page 54.

| Field      | Description                                           |
|------------|-------------------------------------------------------|
| Last name  | User's last name.                                     |
| First name | User's first name.                                    |
| Location   | User's location.                                      |
| Department | User's department.                                    |
| Add/Remove | Click to add or remove user accounts from this group. |

### **Group Details—Security tab**

The following table describes the columns on the Security tab.

For information on managing your group privileges, see "Configuring group security" on page 54.

For more detailed information on privileges, see "Privileges reference" on page 216.

| Field     | Description                       |
|-----------|-----------------------------------|
| Grant     | Grant assigned to this group.     |
| Principle | Principle assigned to this group. |

### **Group Details—Grants tab**

The following table describes the columns on the Grants tab.

For information on managing your group grants, see "Configuring group security" on page 54

| Field  | Description                                   |
|--------|-----------------------------------------------|
| Grant  | Grant assigned to this group.                 |
| Object | Organization to which this group is assigned. |

### **Group Details—Network Edition US tab**

Applies to: Dragon Medical Network Edition only

### Group Details—Dragon Medical Advisor tab

Applies to: Dragon Medical One with Dragon Medical Advisor only

### **Group Details—Dragon Professional tab**

Applies to: Dragon Professional only

The following table describes the fields on the Dragon Professional tab.

| Field                                          | Description                                                                                                    |
|------------------------------------------------|----------------------------------------------------------------------------------------------------|
| Administrative                                 | Settings section                                                                                                    |
| Disable the use of advanced scripting commands | If selected, prevents users from creating or editing scripting custom commands. Users can still run the commands, however.  If deselected, allows users to create and edit scripting commands.  Default value: Deselected |
| Create BM-IV profiles by default               | If selected, all user profiles created use BestMatch IV acoustic models by default.  If deselected, users can choose a different acoustic model when they create their user profiles.  Default value: Deselected          |
| Commands sec                                   | ction                                                                                                    |
|                                                |                                                                                                    |

Enable mouse motion commands

If selected, enables mouse motion commands, such as "Move Mouse Left".

If deselected, mouse motion commands are disabled.

**Note:** If you do not require mouse movement by voice, Nuance recommends deselecting this option to improve Dragon's performance.

Default value: Selected

| Field                                                         | Description                                                                                                    |
|---------------------------------------------------------------|----------------------------------------------------------------------------------------------------|
| Mouse<br>movement                                             | Click to select mouse movement speed. The default value is 2.                                                                                                    |
| Enable HTML support                                           | If selected, allows Dragon to work with Internet Explorer and Chrome. You must select this option to use web browser commands when the Dragon Web Extension is installed.                                                                                                    |
|                                                               | If deselected and the Dragon Web Extension is installed, you cannot select web page elements by voice or dictate directly in web page fields.                                                                                                    |
|                                                               | Default value: Selected                                                                                                    |
| Enable<br>commands in<br>HTML windows                         | If selected, enables commands for use with Internet Explorer and Chrome. You must select this option to use voice commands in some Microsoft Outlook dialog boxes when you create or edit messages in HTML format. These dialog boxes appear with the Internet Explorer symbol in the left corner of the window header. |
|                                                               | If deselected, disables some Internet Explorer and Chrome commands, and voice commands in some Microsoft Outlook dialog boxes.                                                                                                    |
|                                                               | Default value: Selected                                                                                                    |
| Enable<br>automatically                                       | If selected, Dragon places the cursor in the first form field automatically when you dictate in an application with form fields.                                                                                                    |
| select first field                                            | If deselected, you must place your cursor in the first form field manually when you dictate in form fields.                                                                                                    |
|                                                               | Default value: Selected                                                                                                    |
| Require "Click"<br>to select<br>hyperlinks in<br>HTML windows | If selected, Dragon requires that you say "Click" before saying the link text to click in HTML windows, such as web browsers. For example, "Click Contact Us". This option prevents Dragon from clicking links unintentionally during dictation.                                                                        |
|                                                               | If deselected, you can just say the link text to click. For example, "Contact Us".                                                                                                    |
|                                                               | Default value: Selected                                                                                                    |
| Require "Click"<br>to select<br>menus                         | If selected, Dragon requires that you say "Click" before saying the drop-down menu or right-click menu to click. For example, "Click View". This option prevents Dragon from clicking menus unintentionally during dictation.                                                                                           |
|                                                               | If deselected, you can just say the menu to click. For example, "View".                                                                                                    |
|                                                               | Default value: Selected                                                                                                    |
| Require "Click"<br>to select<br>buttons and<br>other controls | If selected, Dragon requires that you say "Click" before saying the button name or other control to click. For example, "Click OK". This option prevents Dragon from clicking menus unintentionally during dictation.                                                                                                   |
|                                                               | If deselected, you can just say the button or control to click. For example, "OK".                                                                                                    |
|                                                               | Default value: Selected                                                                                                    |

| Field                                                     | Description                                                                                                    |
|-----------------------------------------------------------|----------------------------------------------------------------------------------------------------|
| Enable recognition mode switching commands                | If selected, enables you to switch recognition modes by voice. For example, you can say "Start Dictation Mode" or "Dictation Mode On".                                                                                     |
|                                                           | If deselected, you must switch recognition modes using the DragonBar.                                                                                                    |
| oommanao                                                  | Default value: Selected                                                                                                    |
| Enable web search                                         | If selected, enables Web searching commands that are based on natural speech. For example, "Search the web for weather in Seattle".                                                                                        |
| commands                                                  | If deselected, disables web searching commands.                                                                                                    |
|                                                           | Default value: Selected                                                                                                    |
| Enable desktop search                                     | If selected, enables Desktop searching commands that are based on natural speech. For example, "Search Computer for time sheets".                                                                                          |
| commands                                                  | If deselected, disables Desktop searching commands.                                                                                                    |
|                                                           | Default value: Selected                                                                                                    |
| Enable email<br>and calendar<br>commands                  | If selected, enables Microsoft Outlook commands that are based on natural speech. These commands allow you to create email, appointments, meetings, and tasks. For example, "Create appointment about dental appointment". |
|                                                           | If deselected, disables the natural-language Email and Calendar commands.                                                                                                    |
|                                                           | Default value: Selected                                                                                                    |
| Enable cut<br>shortcut                                    | If selected, enables the Cut shortcut command. Use this option to cut text by simply saying "Cut <xyz>".</xyz>                                                                                                    |
| commands                                                  | If deselected, you must first select the text and then say "Cut That".                                                                                                    |
|                                                           | Default value: Deselected                                                                                                    |
| Enable delete shortcut                                    | If selected, enables the Delete shortcut command. Use this option to delete text by simply saying "Delete <xyz>".</xyz>                                                                                                    |
| commands                                                  | If deselected, you must first select the text and then say "Delete That".                                                                                                    |
|                                                           | Default value: Selected                                                                                                    |
| Enable copy<br>shortcut<br>commands                       | If selected, enables the Copy shortcut command. Use this option to copy text by simply saying "Copy <xyz>".</xyz>                                                                                                    |
|                                                           | If deselected, you must first select the text and then say "Copy That".                                                                                                    |
|                                                           | Default value: Selected                                                                                                    |
| Left variable<br>delimiter<br>Right variable<br>delimited | Determines the delimiters used to indicate variable fields in Auto-Text commands. You can specify delimiters up to five characters long. You cannot specify the same value for each delimiter.                             |
|                                                           | <b>Note:</b> If you change the default delimiters, Dragon uses the new delimiters for Auto-Text commands, but ignores variables in square brackets when you use the Accept Defaults and Clear                              |

| Field                                                   | Description                                                                                                    |
|---------------------------------------------------------|----------------------------------------------------------------------------------------------------|
|                                                         | Variable Delimiters commands.                                                                                                    |
|                                                         | Default values: left bracket ([) and right bracket (])                                                                                                    |
| Enable Natural<br>Language<br>commands                  | If selected, enables Natural Language Commands. This feature requires an additional 8MB of memory.                                                                                                |
|                                                         | If deselected, disables Natural Language Commands. You'll need to use specific Dragon commands instead. For example, instead of "Save Changes", you must say "Click File", and then "Click Save". |
|                                                         | Default value: Selected                                                                                                    |
| Enable Natural                                          | If selected, enables natural language commands in these applications.                                                                                                    |
| Language<br>commands—                                   | If deselected, disables natural language commands.                                                                                                    |
| Word                                                    | Default value: Selected                                                                                                    |
| Enable Natural<br>Language<br>commands—<br>Excel        |                                                                                                    |
| Enable Natural<br>Language<br>commands—<br>Powerpoint   |                                                                                                    |
| Enable Natural<br>Language<br>commands—<br>Word Perfect |                                                                                                    |
| Restore<br>Defaults                                     | Click to restore the default values for all settings in this section.                                                                                                    |
| Auto-formatting                                         | y section                                                                                                    |
| Abbreviate<br>common                                    | If selected, automatically inserts abbreviations for imperial units of measure.  For example, "mm" for "millimeter".                                                                              |
| English<br>(imperial) units                             | If deselected, does not insert abbreviations for imperial units of measure.                                                                                                    |
| of measure                                              | Default value: Selected                                                                                                    |
| Abbreviate<br>titles                                    | If selected, Dragon inserts abbreviated version of titles in Dragon's abbreviated titles list automatically. For example, "Mr." for "Mister".                                                     |
|                                                         | If deselected, Dragon does not abbreviate titles automatically.                                                                                                    |
|                                                         | Default value: Selected                                                                                                    |
| Allow pauses in formatted                               | If selected, enables automatic number and phrase formatting when you pause while saying them.                                                                                                    |
| phrases                                                 | If deselected, automatic number and phrase formatting may not take effect if you pause.                                                                                                    |

| Field                                                      | Description                                                                                                    |
|------------------------------------------------------------|----------------------------------------------------------------------------------------------------|
|                                                            | Default value: Selected                                                                                                    |
| Automatically<br>add commas<br>and periods<br>(full stops) | If selected, Dragon adds commas and periods automatically where appropriate without requiring you to say the punctuation. Using this option depends on pauses in speech where you would normally pause during conversational speech.                                                                                                    |
|                                                            | If deselected, Dragon you must dictate periods and commas by saying "Period" and "Comma".                                                                                                    |
|                                                            | Default value: Deselected                                                                                                    |
| Caps Lock key<br>overrides<br>capitalization<br>commands   | If selected, allows you to use the Caps Lock key instead of the following commands:  • "Cap <word>", "No Caps <word>"  • "Caps On", "No Caps On"</word></word>                                                                                                    |
|                                                            | "Caps Off", "No Caps Off"                                                                                                    |
|                                                            | <ul><li>"All Caps <word>", "No Caps <word>"</word></word></li></ul>                                                                                                    |
|                                                            | "All Caps On", "All Caps Off"                                                                                                    |
|                                                            | If deselected, you must use Dragon's capitalization commands.                                                                                                    |
|                                                            | Default value: Deselected                                                                                                    |
| Expand common                                              | If selected, Dragon expands spoken contractions. For example, if you say "Don't cross the street", Dragon writes "Do not cross the street".                                                                                                    |
| English<br>contractions                                    | When contractions are ambiguous, Dragon always expands the contraction, regardless of this setting. For example, if you say "It's always", you might mean "It is always" or "It has always".                                                                                                    |
|                                                            | If deselected, Dragon does not expand contractions automatically.                                                                                                    |
|                                                            | Default value: Deselected                                                                                                    |
| Format ISO currency codes                                  | If selected, Dragon displays currency amounts with the International Standards Organization currency symbol corresponding to the region and language set for your Windows operating system or, if different, for your user profile. For example, when your region is set to United States and you say "ten dollars", Dragon writes "USD10". |
|                                                            | If deselected, Dragon does not format currency amounts with ISO standards automatically.                                                                                                    |
|                                                            | Default value: Deselected                                                                                                    |
| Format other numbers                                       | If selected, Dragon formats all other numbers automatically, such as negative numbers, fractions, and decimals. For example, "-1" for "negative one".                                                                                                    |
|                                                            | If deselected, you must dictate the appropriate punctuation.                                                                                                    |
|                                                            | Default value: Selected                                                                                                    |
| Format phone                                               | If selected and your user profile region setting is United States or Canada,                                                                                                    |

| Field                   | Description                                                                                                    |
|-------------------------|----------------------------------------------------------------------------------------------------|
| numbers                 | Dragon formats North American telephone numbers automatically when you say a sequence of seven or ten numbers. For example, when you say "7815551212", Dragon writes "781-555-1212".                                                                                                    |
|                         | Dragon cannot automatically format phone numbers with letters, such as "1800EXAMPLE". In addition, Dragon cannot format US phone numbers automatically when your user profile region setting is <b>UK</b> .                                                                                                    |
|                         | If your user profile region setting is UK, Dragon formats UK telephone numbers automatically.                                                                                                    |
|                         | If deselected, Dragon does not format phone numbers automatically.                                                                                                    |
|                         | Default value: Selected                                                                                                    |
| Format prices           | If selected, Dragon formats prices and currencies with the appropriate currency symbol. For example, when you say "ten dollars", Dragon writes "\$10". Supported currencies are USD (\$, US\$), CAD (C\$), EUR (€), JPY (¥), GBP (£), CHF (F).                                                                                                    |
|                         | Dictating currency with Dragon is dependent on your currency settings in the Windows Control Panel. If you are using a different region and language in your user profile than in the Control Panel, Dragon uses the settings in your user profile.                                                                                                    |
|                         | If deselected, Dragon does not format currency automatically.                                                                                                    |
|                         | Default value: Selected                                                                                                    |
| Format street addresses | If selected, enables postal address formatting. For example, if you say "49 orchard lane boston massachusetts oh two four four six," Dragon enters "49 Orchard Lane, Boston, MA 02446."                                                                                                    |
|                         | Some addresses can be hard for Dragon to interpret. For example, Dragon could interpret "Two Hundred Forty Fifth Street" as 245th Street, 200 45th Street, or 240 5th Street. In this case, Dragon uses context to determine what you meant. Sometimes, using the word "and" can help. For example, saying "Two Hundred And Forty Fifth Street" eliminates 200 45th Street as a possibility. |
|                         | If your user profile region setting is UK or Canada: This option also enables formatting for UK postcodes and Canadian postal codes.                                                                                                    |
|                         | If your user profile region setting is United States: You can enable UK postcodes and Canadian postal codes from the UK and Canadian postcodes option in this dialog box.                                                                                                    |
|                         | If deselected, Dragon does not format street addresses automatically.                                                                                                    |
|                         | Default value: Selected                                                                                                    |
| Format times            | If selected, Dragon formats times using standard or military time formats. For example, if you say "Six Thirty PM", Dragon writes "6:30 PM". If you say "sixteen hundred hours", Dragon writes "1600 hrs".                                                                                                    |
|                         | If deselected, Dragon does not format times automatically.                                                                                                    |
|                         | Default value: Selected                                                                                                    |

| Field                                   | Description                                                                                                    |
|-----------------------------------------|----------------------------------------------------------------------------------------------------|
| Format web<br>and e-mail<br>addresses   | If selected, enables Web address and email address formatting. This allows you to dictate the addresses as you would normally say them. For example, if you say "jane dot smith at my adventure travel dot com" Dragon types "Jane.Smith@myadventuretravel.com." |
|                                         | If deselected, Dragon does not format web and email addresses automatically.                                                                                                    |
|                                         | Default value: Selected                                                                                                    |
| Insert two                              | If selected, Dragon adds two spaces at the end of sentences automatically.                                                                                                    |
| spaces after<br>period (full            | If deselected, Dragon adds only one space.                                                                                                    |
| stop)                                   | Default value: Deselected                                                                                                    |
| "million"<br>instead of                 | If selected, Dragon writes the word "million" instead of 1,000,000 when you dictate round numbers in the millions.                                                                                                    |
| ".000.000"                              | If deselected, Dragon writes 1,000,000.                                                                                                    |
|                                         | Default value: Selected                                                                                                    |
| Format US<br>Social Security<br>Numbers | If selected, Dragon formats US social security numbers automatically when you say a sequence of nine numbers. For example, when you say "123456789", Dragon writes "123-456-789".                                                                                |
|                                         | If deselected, you must dictate hyphens between the numbers by saying "Hyphen".                                                                                                    |
|                                         | Default value: Deselected                                                                                                    |
| Format UK and<br>Canadian<br>postcodes  | If selected, Dragon formats UK postcodes and Canadian postal codes automatically. For example, if you say "W Two Four R J", Dragon writes "W2 4RJ".                                                                                                    |
|                                         | If deselected, Dragon does not format UK and Canadian postcodes automatically.                                                                                                    |
|                                         | Default value: Deselected                                                                                                    |
| Date format                             | If selected, Dragon formats dates automatically when you dictate the month, day, and year. Use the Dates as Spoken drop-down list to select your date format.                                                                                                    |
|                                         | Formatting dates with Dragon is dependent on your date settings in the Windows Control Panel. If you are using a different region and language in your user profile than in the Control Panel, Dragon uses the settings in your user profile.                    |
|                                         | If deselected, Dragon does not format dates automatically.                                                                                                    |
|                                         | Default value: Selected                                                                                                    |
| Numbers, if greater than or equal to    | If selected, Dragon formats numbers:                                                                                                    |
|                                         | As numerals when they are greater than or equal to the value in the drop-down list. For example, "5" when you say "five".                                                                                                    |

| Field                                                        | Description                                                                                                    |  |
|--------------------------------------------------------------|----------------------------------------------------------------------------------------------------|--|
|                                                              | <ul> <li>As words when they are less than or equal to the value. For<br/>example, "five" when you say "five".</li> </ul> |  |
|                                                              | You must select a value from the drop-down list.                                                                         |  |
| If deselected, Dragon does not format numbers automatically. |                                                                                                    |  |
|                                                              | Default value: Selected, with value 10                                                                                   |  |

### **Miscellaneous Group Settings section**

| Miscellatieous Group Settings section                              |                                                                                                    |  |
|--------------------------------------------------------------------|----------------------------------------------------------------------------------------------------|--|
| Put the<br>microphone to<br>sleep after n<br>minutes of<br>silence | Number of minutes after which Dragon stops the microphone from listening and puts it into Sleep mode. This setting is also referred to as the Sleep Timer. Specify a value between 5 and 120 minutes.  Default value: 5                                          |  |
|                                                                    | <b>Note:</b> Nuance does not recommend a value greater than 10, as Dragon can misrecognize ambient noise as speech.                                                                                                    |  |
| Have the microphone on but asleep when the user profile opens      | If selected, the microphone is in Sleep mode when Dragon starts. You can then turn on the microphone by saying "Wake Up" or "Listen to Me". This is helpful if you are using Dragon hands-free.  If deselected, the microphone is turned off when Dragon starts. |  |
|                                                                    | Default value: Deselected                                                                                                    |  |
|                                                                    |                                                                                                    |  |

### PowerMic section

Applies to: Dragon desktop products only

There are two tabs in this section:

- **Global**—Click to assign actions to PowerMic buttons when you're dictating in all applications other than the Dictation Box.
- **Dictation Box**—Click to assign actions to PowerMic buttons when you're dictating in the Dictation Box.

The following table describes the default actions assigned to each PowerMic button. You can select a different action from the list for each button. The actions that you select here determine the default settings for Dragon client users. If necessary, users can change their default settings. When users click the **Restore Defaults** button on the PowerMic page in the Dragon client, their settings are restored to the options you determine in this section.

To restore the default values for these settings in the NMC console, click **Restore Defaults**. You must click **Restore Defaults** on both the Global tab and the Dictation Box tab to restore all PowerMic default settings.

For more information, see "Changing group product settings" on page 55.

| Global tab   |                                           | Dictation Box tab |                                     |
|--------------|-------------------------------------------|-------------------|-------------------------------------|
| Transcribe   | <b>Default action:</b> Show Dictation Box | Transcribe        | Default action:<br>Transfer text    |
| Tab Backward | <b>Default action:</b> Tab backward       | Tab Backward      | <b>Default action:</b> Tab backward |

### PowerMic section

| Tab Forward                | <b>Default action:</b> Tab forward                  | Tab Forward                | <b>Default action:</b> Tab forward                       |
|----------------------------|-----------------------------------------------------|----------------------------|----------------------------------------------------------|
| Dictate                    | Default action:<br>Press-to-talk                    | Dictate                    | Default action:<br>Press-to-talk                         |
| Rewind                     | Default action:<br>Previous field                   | Rewind                     | Default action:<br>Previous field                        |
| Fast Forward               | <b>Default action:</b> Next field                   | Fast Forward               | Default action:<br>Next field                            |
| Stop/Play                  | Default action:<br>Accept defaults                  | Stop/Play                  | Default action:<br>Accept defaults                       |
| Custom Left/Function<br>B  | <b>Default action:</b> Force command recognition    | Custom Left/Function B     | Default action:<br>Press Cancel button                   |
| Enter/Select               | Default action: Dragon Professional— None           | Enter/Select               | Default action: Dragon Professional—None                 |
|                            | Dragon Law<br>Enforcement—None                      |                            | Dragon Law<br>Enforcement-None                           |
|                            | Dragon Medical<br>Network Edition—<br>Transfer text |                            | Dragon Medical<br>Network Edition—<br>Hidden Mode on/off |
| Custom<br>Right/Function D | <b>Default action:</b> Force dictation recognition  | Custom<br>Right/Function D | Default action:<br>Force dictation<br>recognition        |
| Function A                 | Default action: None                                | Function A                 | Default action:<br>None                                  |
| Function C                 | Default action: None                                | Function C                 | Default action: None                                     |

### **Additional PowerMic Options**

Applies to: Dragon desktop products only

To configure additional PowerMic options, click the **Additional...** button. The following table describes the additional options available.

| Option                | Description                                                                                                    |
|-----------------------|----------------------------------------------------------------------------------------------------|
| Mouse Action          | If selected, enables the actions shown for each button listed. You cannot change the default actions; you can only enable or disable them. |
|                       | If deselected, disables the actions shown for each button.                                                                                 |
|                       | Default value: Enabled for each button                                                                                                    |
| Enable Touchpad Swipe | If selected, you can use the PowerMic Track-Point button (PowerMic II) or the Touchpad button (PowerMic III, IV) to move your cursor.      |

### **Additional PowerMic Options**

|                  | If deselected, you must use your mouse to move your cursor.              |
|------------------|--------------------------------------------------------------------------|
|                  | Default value: Enabled for PowerMic II and 4 users                       |
| Restore Defaults | Click to restore the default values for all settings in this dialog box. |

### **Hot Keys section**

Applies to: Dragon desktop products only

For information on specifying hot key values, see "To change Hot Key settings:" on page 56.

| Microphone on/off           | Turns Dragon's microphone on and off.                                                                      |
|-----------------------------|----------------------------------------------------------------------------------------------------|
|                             | Default value: Plus key (+) on the numeric keypad                                                          |
| Correction                  | Opens the Correction menu.                                                                                 |
|                             | Default value: Minus key (-) on the numeric keypad                                                         |
|                             | <b>Note:</b> You cannot open the Correction menu using a hot key when you are working in Web applications. |
| Force command recognition   | Forces Dragon to recognize words as commands rather than dictation.                                        |
|                             | Default value: CTRL key                                                                                    |
| Force dictation recognition | Forces Dragon to recognize words as dictation rather than commands.                                        |
|                             | Default value: SHIFT key                                                                                   |
| DragonBar                   | When the DragonBar is minimized in Tray Icon mode, maximizes the DragonBar to its regular size.            |
|                             | When the DragonBar is maximized, minimizes the DragonBar to your system tray.                              |
|                             | <b>Default value:</b> Asterisk key (*) on the numeric keypad. (Dragon Professional)                        |
|                             | <b>Default value:</b> Ctrl+NumKey* on the numeric keypad. (Dragon Medical Practice Edition)                |
| Microphone sleep/on         | Puts Dragon's microphone to sleep and wakes it up.                                                         |
|                             | <b>Default value:</b> Forward slash key (/) on the numeric keypad.                                         |
| Press-to-talk               | Allows you to talk to Dragon while you hold down the key. Dragon stops listening when you release the key. |
|                             | Default value: none                                                                                        |
| DictationBox                | Opens the Dictation Box.                                                                                   |
|                             | Default value: CTRL + SHIFT + D                                                                            |
| Playback                    | Plays back dictation.                                                                                      |
|                             | Default value: SHIFT key and the minus sign (-) on the                                                     |

### Additional PowerMic Options

|                  | numeric keypad                                                                       |
|------------------|--------------------------------------------------------------------------------------|
| Fast-forward     | Fast-forwards playback.                                                              |
|                  | <b>Default value:</b> SHIFT key and the asterisk (*) on the numeric keypad           |
| Rewind           | Rewinds playback.                                                                    |
|                  | <b>Default value:</b> SHIFT key and the forward slash key (/) on the numeric keypad. |
| Next Field       | Selects the next variable field in an [[[Undefined variable                          |
|                  | Primary.T&G_AutoText]]].  Default value: CTRL + SHIFT + N                            |
|                  | Delauit value. CTRL + SHIFT + IN                                                     |
| Transfer Text    | Transfers text from the Unanchored Dictation Box to the application.                 |
|                  | Default value: CTRL + SHIFT + T                                                      |
| Hidden Mode      | Starts and stops Hidden Mode.                                                        |
|                  | Default value: CTRL + SHIFT + T                                                      |
| Edit             | Click to edit the default hot key combination.                                       |
| Restore Defaults | Click to restore default values for settings on this page.                           |

# **User Account Details page**

The following sections describe the fields on the User Account Details page tabs.

To access this page, see "Viewing user accounts" on page 59.

### **User Account Details—Details tab**

The following table describes the fields on the Details tab.

| Field                                    | Description                                                                                                    |
|------------------------------------------|----------------------------------------------------------------------------------------------------|
| Organization                             | Organization to which the user belongs. This field is read-only.                                                                                                    |
| NPI                                      | National Provider Identifier.                                                                                                    |
|                                          | Applies to: Medical products only                                                                                                    |
| First name, Last<br>name, Middle<br>name | User's first, middle, and last name.                                                                                                    |
| Title                                    | User's title.                                                                                                    |
| Login                                    | User's unique login. The login cannot contain any of the following:                                                                                                    |
|                                          | Leading or trailing spaces                                                                                                    |
|                                          | Colons (:)                                                                                                    |
|                                          | Backslashes (\)                                                                                                    |
|                                          | Unicode zero-width space                                                                                                    |
|                                          | However, the login can contain umlauts and other extended characters, such as tildes (~) and circumflexes (^).                                                                                                    |
|                                          | If you are using active directory single sign-on authentication, this login must match the user's Windows login. For more information, see the <i>Nuance Management Center Server Installation and Configuration Guide</i> .                                                                                                    |
| Change                                   | Click to change the user's password.                                                                                                    |
| Password                                 | Passwords cannot contain leading or trailing spaces. However, passwords can contain umlauts and other extended characters, such as tildes (~) and circumflexes (^).                                                                                                    |
|                                          | You can leave this field empty if password complexity requirements are not set and the <b>Do not allow empty passwords</b> system setting is deselected. Passwords are not required when single sign-on with Central Authentication is enabled. In this instance, users authenticate their logins to client applications using a third-party identity provider. |
|                                          | For more information on password requirements, see "Managing password settings" on page 28.                                                                                                    |
|                                          | For more information on system settings, see "System Settings page" on page 199.                                                                                                    |
| Unlock User                              | Click to unlock this user's account.                                                                                                    |
|                                          | Lockout applies only to users who log in with native NMS credentials. It does                                                                                                    |

| Field                                                                                | Description                                                                                                    |  |  |
|--------------------------------------------------------------------------------------|----------------------------------------------------------------------------------------------------|--|--|
|                                                                                      | not apply to users with single sign-on authentication.                                                                                                    |  |  |
|                                                                                      | To prevent users with single sign-on authentication from logging in, you should select the <b>Disable authentication</b> setting.                                                                                                    |  |  |
| Primary email address                                                                | User's primary email address. If you enabled the <b>Email address required for organization users</b> setting on the "Organization Details page" on page 126, a valid email address is required for each user.                                                                                                    |  |  |
|                                                                                      | If you change your email address, Nuance Management Center sends a notification email to your old address and a verification email message to your new email address requiring you to confirm the change. You cannot use your new email address to reset your password or view messages in Nuance Management Center until you confirm the change. |  |  |
|                                                                                      | The old address remains visible to NMC Administrators in Nuance Management Center until the user confirms the change.                                                                                                    |  |  |
| NHID primary email address                                                           | User's primary NHID email address.                                                                                                    |  |  |
| NHID<br>secondary<br>email address                                                   | User's secondary NHID email address. This field is unavailable if the user has only a primary NHID email address.                                                                                                    |  |  |
| User must<br>change<br>password for<br>native NMS<br>authentication<br>on next login | If selected, Nuance Management Center prompts this user to change his or her password for native NMS credentials when he or she next logs in. This setting applies only to users logging in with native NMS credentials; it does not apply to users logging in with other authentication types.                                                   |  |  |
|                                                                                      | If deselected, this user can continue using his or her password.                                                                                                    |  |  |
|                                                                                      | Default value: Selected (for new users only)                                                                                                    |  |  |
| Department                                                                           | Department to which this user belongs.                                                                                                    |  |  |
| Disable authentication                                                               | If selected, prevents this user from logging in to the Dragon client. This is helpful when users leave your organization.                                                                                                    |  |  |
|                                                                                      | If deselected, this user can continue logging in to the Dragon client.                                                                                                    |  |  |
|                                                                                      | Default value: Deselected                                                                                                    |  |  |
| Location                                                                             | User's location.                                                                                                    |  |  |

# **User Account Details—Specialty tab**

The following table describes the fields on the Specialty tab.

| Field             | Description                                                                                                    |
|-------------------|----------------------------------------------------------------------------------------------------|
| Primary specialty | Primary specialty for your practice.                                                                                                    |
|                   | You can search for a primary specialty by using the wildcard feature. Begin typing the first three letters in the field to see matching specialties. |
|                   | Applies to: Medical products only                                                                                                    |

| Field               | Description                                                                                                    |
|---------------------|----------------------------------------------------------------------------------------------------|
| Secondary specialty | Secondary specialty for your practice, if applicable.                                                                                                    |
|                     | You can search for a secondary specialty by using the wildcard feature. Begin typing the first three letters in the field to see matching specialties. <b>Applies to:</b> Medical products only |
| User type           | Select an option to indicate this user's type.                                                                                                    |

### **User Account Details—Address tab**

The following table describes the fields on the Address tab.

| Field                           | Description                  |
|---------------------------------|------------------------------|
| Address 1, Address 2, Address 3 | User's address.              |
| City                            | User's city of residence.    |
| State                           | User's state of residence.   |
| Zip                             | User's postal code.          |
| Country                         | User's country of residence. |

### **User Account Details—Group Memberships tab**

The following table describes the fields on the Group Memberships tab.

For information on managing group memberships, see "Managing user accounts" on page 64.

| Field       | Description                                  |  |
|-------------|----------------------------------------------|--|
| Site filter | Site to which this user's group is assigned. |  |

### **User Account Details—Messaging tab**

The following table describes the fields on the Messaging tab.

| Field                                        | Description                                                                                                    |
|----------------------------------------------|----------------------------------------------------------------------------------------------------|
| Inform me via<br>email when I<br>receive NMS | If selected, when Nuance Management Center generates a message, you receive the message in an email in addition to receiving the messages in the NMC console.                    |
| messages                                     | If deselected, you must view messages in the NMC console.                                                                                                    |
|                                              | For more information on Messages, see "Working with messages" on page 97.                                                                                                    |
|                                              | Default value: Deselected                                                                                                    |
| Inform me via<br>SMS when I<br>receive NMS   | If selected, when Nuance Management Center generates a message, you receive the message in a text on your mobile phone in addition to receiving the messages in the NMC console. |
| messages                                     | If deselected, you must view messages in the NMC console.                                                                                                    |
|                                              | For more information on Messages, see "Working with messages" on page 97.                                                                                                    |

| Field                    | Description                                                                                                    |  |
|--------------------------|----------------------------------------------------------------------------------------------------|--|
|                          | Default value: Deselected                                                                                                    |  |
| Mobile phone             | Mobile phone number where you want to receive messages by text.                                                                                                    |  |
| Mobile phone provider    | Mobile phone carrier.                                                                                                    |  |
| Message<br>Delivery Type | Determines whether the message body is included in messages you receive. The options are:                                                                                                    |  |
|                          | <ul> <li>Include the message body in the delivery (default)—Includes the<br/>entire body of the message in the email or text.</li> </ul>                                                                                                    |  |
|                          | <ul> <li>Simply inform me that I have a message; I will retrieve it myself— The NMC console informs you that you have a message. You can view the message in the NMC console. For more information, see "Viewing messages" on page 97.</li> </ul> |  |

### **User Account Details—Credentials tab**

The following table describes the columns on the Credentials tab.

For information on managing your credentials, see "Configuring user account credentials" on page 67.

| Field       | Description                                                                                                    |  |
|-------------|----------------------------------------------------------------------------------------------------|--|
| NTLM tab    |                                                                                                    |  |
| Login       | If you are using active directory single sign-on authentication, specify the user's Windows login.                                                                         |  |
|             | The login cannot contain leading or trailing spaces. However, the login can contain umlauts and other extended characters, such as tildes (~) and circumflexes (^).        |  |
|             | For information on creating and configuring user accounts for single sign-on authentication, see the Nuance Management Center Server Installation and Configuration Guide. |  |
| Domain name | If you are using active directory single sign-on authentication, select the domain name from the drop-down list.                                                           |  |
|             | For information on configuring single sign-on authentication, see the <i>Nuance Management Center Server Installation and Configuration Guide</i> .                        |  |
| Token tab   |                                                                                                    |  |
| Login       | If you are using token authentication with Dragon Medical Server/Dragon Medical One, specify the user's client login ID.                                                   |  |
|             | The login cannot contain leading or trailing spaces.                                                                                                    |  |

| Field                   | Description                                                                                                    |  |
|-------------------------|----------------------------------------------------------------------------------------------------|--|
|                         | However, the login can contain umlauts and other extended characters, such as tildes (~) and circumflexes (^).                                                                                                    |  |
| HIM System tab          |                                                                                                    |  |
| Login                   | If you are using HIM reports, specify the user's login.                                                                                                    |  |
|                         | The login cannot contain leading or trailing spaces. However, the login can contain umlauts and other extended characters, such as tildes (~) and circumflexes (^).                                                              |  |
| HIM System Name         | If you are using HIM reports, select the HIM system name.                                                                                                    |  |
| eScription Speaker Code | If you are using HIM reports, specify the eScription speaker code.                                                                                                    |  |
| User Account Details—El | HR tab Description                                                                                                    |  |
| EHR                     | EHR name.                                                                                                    |  |
| Used by                 | The options are:                                                                                                    |  |
|                         | <ul> <li>Organization—This EHR is used across the<br/>organization by all sites.</li> </ul>                                                                                                    |  |
|                         | Site—This EHR is used at a specific site.                                                                                                    |  |
|                         | If selected, choose the site name from the drop-<br>down list.                                                                                                    |  |
|                         | Note: This field is not editable in Modify mode.                                                                                                    |  |
| EHR ID                  | User identifier from the EHR. Must be unique per EHR instance.                                                                                                    |  |
|                         | <b>Maximum value:</b> 50 characters, including special characters and non-leading, non-trailing spaces.                                                                                                    |  |
| Note                    | If you selected <b>Site</b> in the <b>Used by</b> field and the current user does not belong to a group in the site you selected, an error icon appears in this field. The user must be a group member in the site you selected. |  |

in the site you selected.

### User Account Details—Dragon Ambient eXperience tab

Applies to: Dragon Ambient eXperience only

You must have the following privileges to view these settings:

- Product Manage Dragon Ambient eXperience Settings
- View Dragon Ambient experience Settings

The following table describes the fields on the Dragon Ambient eXperience tab.

| Field                        | Description                                                                                                    |  |
|------------------------------|----------------------------------------------------------------------------------------------------|--|
| Workflow                     | Type of workflow this organization uses.                                                                                                    |  |
|                              | The options are:                                                                                                    |  |
|                              | • DAX-2                                                                                                    |  |
|                              | • DAX-3                                                                                                    |  |
|                              | Default value: DAX-2                                                                                                    |  |
| Enable DAX Express Mode      | Available if Workflow is set to DAX-2 or DAX-3.                                                                                                    |  |
|                              | If selected, DAX Express Mode is enabled.                                                                                                    |  |
|                              | If deselected, DAX Express Mode is disabled.                                                                                                    |  |
|                              | Default value: Deselected                                                                                                    |  |
| Patient Schedule Source      | Source type for patient schedules.                                                                                                    |  |
|                              | The options are:                                                                                                    |  |
|                              | • None                                                                                                    |  |
|                              | • HL7                                                                                                    |  |
|                              | EHR API                                                                                                    |  |
|                              | File upload                                                                                                    |  |
|                              | Default value: None                                                                                                    |  |
| Schedule Population Type     | Indicates the type of API scheduling. This field is only visible when you select <b>EHR API</b> in the <b>Patient Schedule Source</b> field.                               |  |
|                              | <b>Default value: Polling</b> for existing customers with <b>Patient Schedule Source</b> set to <b>EHR API</b> . Blank for all other existing customers and new customers. |  |
| Consent Type                 | This setting is read-only at the user level.                                                                                                    |  |
| Use an Ambient Device        | If <b>Yes</b> , allows the DAX mobile app to pair with an ambient device.                                                                                                  |  |
|                              | If <b>No</b> , the DAX mobile app does not pair with an ambient device.                                                                                                    |  |
|                              | Default value: No                                                                                                    |  |
| Use Biometrics on DAX Mobile | If <b>Yes</b> , allows biometrics to be used to refresh a session instead of a PIN.                                                                                        |  |
|                              | If <b>No</b> , a PIN must be used to refresh a session.                                                                                                    |  |
|                              | Default value: No                                                                                                    |  |
| EMR ID                       | EMR ID or NPI that DAX will use to communicate with the EMR.                                                                                                    |  |

# User Account Details—DAX Copilot tab

Applies to: Dragon Ambient eXperience only

You must have the following privilege to view this tab:

### Product Manage DAX Copilot

| Field            | Description                      |  |
|------------------|----------------------------------|--|
| Ambient Al model | Type of AI model this user uses. |  |
|                  | The option is:                   |  |
|                  | Primary Care                     |  |

## User Account Details—Network Edition US tab **User Account Details—User Profile tab**

The following table describes the columns on the User Profile tab.

| Field                                 | Description                                                                                                    |  |
|---------------------------------------|----------------------------------------------------------------------------------------------------|--|
| Dragon Medical Network Edition        |                                                                                                    |  |
| Vocabulary                            | This setting is currently not applicable for Dragon Medical Network Edition.                                                                                                    |  |
| Dragon Professional section           |                                                                                                    |  |
| Vocabulary                            | This setting is currently not applicable for Dragon Professional or Dragon Law Enforcement.                                                                                                    |  |
| Dragon Medical Server                 |                                                                                                    |  |
| Reset speech recognition user profile | If selected, the NMC server resets the user profile for this user account the next time a session is created for this user. You may need to reset a user profile if it has become corrupted or unusable. Once reset, the NMC server deselects this check box. |  |
|                                       | If deselected, the NMC server does not reset the user profile for this user.                                                                                                    |  |
| Last reset on                         | Date this user account was last reset.                                                                                                    |  |

### **User Account Details—Dragon Professional tab**

Applies to: Dragon Professional only

The following table describes the columns on the Dragon Professional tab.

| Field                        | Description |
|------------------------------|-------------|
| User Account Options section |             |

For field descriptions for this section, see Options dialog box—Commands page in the Dragon Help.

If you choose to customize these settings, the Personal radio button becomes selected automatically. To use the settings specified for your group, select the **Group** radio button.

These options are set to **Group** by default.

| Field                                        | Description                                                                                                    |
|----------------------------------------------|----------------------------------------------------------------------------------------------------|
| Auto-formatting section                      |                                                                                                    |
| Use Group Rules                              | If enabled, click to use the auto-formatting options specified for your group rather then selecting your own options.             |
|                                              | If disabled, you can customize the auto-formatting options for your own user profile.                                             |
| Customize Rules                              | If enabled, click to customize the auto-formatting options for your own user account.                                             |
|                                              | If disabled, the auto-formatting options your Dragon system administrator selected for your group are in effect.                  |
| For descriptions for the remain Dragon Help. | ing fields in this section, see Auto-Formatting dialog box in the                                                                 |
| Miscellaneous User Settings                  | section                                                                                                    |
| -                                            | se settings, the <b>Personal</b> radio button becomes selected ng specified for your group, select the <b>Group</b> radio button. |
| Dut the microphone to sleep of               | ter n Number of minutes after which Dragon's microphone                                                                           |

# Put the microphone to sleep after n minutes of silence Number of minutes after which Dragon's microphone goes to sleep when Dragon doesn't hear anything. Default value: none Have the microphone on but asleep when the user profile opens If selected, Dragon's microphone is asleep when users log in to the Dragon client and their user profile loads. They can then say "Wake Up" to wake up Dragon and begin dictating or saying other commands. If deselected, Dragon's microphone is off when users log in to the Dragon client and their user profile loads. Default value: Selected (group value)

### PowerMic Settings (read only)

You configure PowerMic settings at the group level. You cannot edit PowerMic settings for user accounts.

### Hot Keys Settings (read only)

You configure hot key settings at the group level. You cannot edit hot key settings for user accounts.

# Report pages

The following sections describe the search criteria and columns for the reports available on the **Reports** ribbon.

### **License Use report**

### Search criteria

| Criteria        | Description                                                                                                    |
|-----------------|----------------------------------------------------------------------------------------------------|
| Organization    | Organization or company name. Select only one.                                                                                                    |
| Site            | Site name. Select a specific site, or <b>All</b> .                                                                                                    |
| Group           | Group name. Select a specific group, or <b>All</b> .                                                                                                    |
| Partner         | Partner name, if applicable. Select a specific partner, or <b>All Partners</b> .                                                                                           |
| License Type    | Type of license issued to your organization. Select only one.                                                                                                    |
| Start date/time | Start date and time in the range for which to include report data. Edit the date and time manually, or click in the field to open the calendar and select a date and time. |
| End date/time   | End date and time in the range for which to include report data. Edit the date and time manually, or click in the field to open the calendar and select a date and time.   |

### Report columns

| Column       | Description                              |
|--------------|------------------------------------------|
| Login        | User login.                              |
| Last Name    | User's last name.                        |
| First Name   | User's first name.                       |
| Partner Name | Partner name, if applicable.             |
| License Type | License type, such as NMC Administrator. |
| Last Login   | Date and time the user last              |

| Column                | Description                                                                                                    |
|-----------------------|----------------------------------------------------------------------------------------------------|
|                       | logged in to the NMC console or client application.                                                                 |
| Days Since Last Login | Number of days since the user's last login to the NMC console or client application.                                |
| Total Login Count     | Total number of times the user logged in to the NMC console or client application between the date range specified. |

# **Client Version report**

| Criteria                    | Description                                                                                                    |
|-----------------------------|----------------------------------------------------------------------------------------------------|
| Organization                | Organization or company name. Select only one.                                                                                                    |
| Product                     | Nuance product.                                                                                                    |
| Login                       | User login.                                                                                                    |
|                             | Logins can contain umlauts and other extended characters, such as tildes (~) and circumflexes (^).                                                                                                    |
| Start date/time             | Start date and time in the range for which to include report data. Edit the date and time manually, or click in the field to open the calendar and select a date and time.                                     |
| End date/time               | End date and time in the range for which to include report data. Edit the date and time manually, or click in the field to open the calendar and select a date and time.                                       |
| Show only most recent entry | If selected, includes results for the last user login on the client.  If deselected, includes results for all user logins on the client.  Note: To run the report, you must select one of the following search |

| Criteria | Description                                                                                   |
|----------|-----------------------------------------------------------------------------------------------|
|          | criteria: an organization, a user login, or the <b>Show</b> only most recent entry check box. |
|          | Default value: Deselected                                                                     |

| Column                   | Description                                                                                                    |
|--------------------------|----------------------------------------------------------------------------------------------------|
| Organization             | Organization or company name.                                                                                       |
| NMS Login                | User's NMS login.                                                                                                   |
| Last Name                | User's last name.                                                                                                   |
| First Name               | User's first name.                                                                                                  |
| Date Of Transaction      | Date the connection to Nuance Management Center occurred.                                                           |
| Product name             | Nuance product name, such as Dragon Medical.                                                                        |
| Client Device Name       | Client device name, if applicable.                                                                                  |
| Client Version           | Version of client application.                                                                                      |
| Client Build             | Client build, if applicable.                                                                                        |
| Operating System Version | Operating system name and version.                                                                                  |
| Other                    | Other client information, such as type and version of the internet browser used to access Nuance Management Center. |

### **Device Use report**

| Criteria        | Description                                                |
|-----------------|------------------------------------------------------------|
| Organization    | Organization or company name. Select only one.             |
| Product         | Nuance product. Select a specific product, or <b>All</b> . |
| Start date/time | Start date and time in the                                 |

| Criteria      | Description                                                                                                    |
|---------------|----------------------------------------------------------------------------------------------------|
|               | range for which to include report data. Edit the date and time manually, or click in the field to open the calendar and select a date and time.                          |
| End date/time | End date and time in the range for which to include report data. Edit the date and time manually, or click in the field to open the calendar and select a date and time. |

| Column                      | Description                                                                 |
|-----------------------------|-----------------------------------------------------------------------------|
| Device Name                 | Device name.                                                                |
| Last Transaction            | Date the last connection to Nuance Management Center occurred.              |
| Days Since Last Transaction | Number of days since the device last connected to Nuance Management Center. |
| Total Transaction Count     | Total number of times the device has connected to Nuance Management Center. |

# **Cloud Usage report**

| Criteria          | Description                                                                                                    |
|-------------------|----------------------------------------------------------------------------------------------------|
| Organization      | Organization or company name. Select only one.                                                                                 |
| Last Name         | User's last name.                                                                                                    |
| First Name        | User's first name.                                                                                                    |
| Group by (first)  | Filter by which to sort report results. Data is sorted first by this filter, then by the second filter below. Select only one. |
| Group by (second) | Second filter by which to sort report results. Data is sorted first by the filter above, then by this filter. Select only one. |

| Criteria                             | Description                                                                                                    |
|--------------------------------------|----------------------------------------------------------------------------------------------------|
| Start Date/Time                      | Start date and time in the range for which to include report data. Edit the date and time manually, or click in the field to open the calendar and select a date and time. |
| End Date/Time                        | End date and time in the range for which to include report data. Edit the date and time manually, or click in the field to open the calendar and select a date and time.   |
| Partner                              | Partner name, if applicable.                                                                                                    |
| Application Name                     | Nuance product for which to view usage.                                                                                                    |
| Input Device                         | Device for which to view usage, if applicable.                                                                                                    |
| Site                                 | Site name. Select a specific site, or <b>All</b> .                                                                                                    |
| Group                                | Group name. Select a specific group, or <b>All</b> .                                                                                                    |
| Display results in a grid format by  | Optionally select to view report results in a grid, then select a time period for which to view results.                                                                   |
| Display results in a graph format by | Optionally select to view report results in a graph, then select a time period for which to view results.                                                                  |
|                                      |                                                                                                    |

| Column           | Description                          |
|------------------|--------------------------------------|
| Organization     | Organization or company name.        |
| Partner          | Partner name, if applicable.         |
| Sessions         | Total number of dictation sessions.  |
| Length (minutes) | Sum of audio minutes.                |
| Total Characters | Total number of characters dictated. |

| Column                   | Description                                                                 |
|--------------------------|-----------------------------------------------------------------------------|
| Total Auto-texts         | Total number of auto-text commands executed.                                |
| Auto-text Characters     | Total number of auto-text characters inserted with auto-text commands.      |
| Visible Black Characters | Total number of characters dictated, excluding spaces, tabs, and new lines. |

# **Professional Usage report**

| Criteria          | Description                                                                                                    |
|-------------------|----------------------------------------------------------------------------------------------------|
| Organization      | Organization or company name. Select only one.                                                                                                    |
| Last Name         | User's last name.                                                                                                    |
| First Name        | User's first name.                                                                                                    |
| Group by (first)  | Filter by which to sort report results. Data is sorted first by this filter, then by the second filter below. Select only one.                                             |
| Group by (second) | Second filter by which to sort report results. Data is sorted first by the filter above, then by this filter. Select only one.                                             |
| Start Date/Time   | Start date and time in the range for which to include report data. Edit the date and time manually, or click in the field to open the calendar and select a date and time. |
| End Date/Time     | End date and time in the range for which to include report data. Edit the date and time manually, or click in the field to open the calendar and select a date and time.   |
| Product           | Product for which to view usage. Dragon NaturallySpeaking is selected by default.                                                                                          |
| Site              | Site name. Select a specific site, or <b>All</b> .                                                                                                    |

| Criteria                             | Description                                                                                               |
|--------------------------------------|----------------------------------------------------------------------------------------------------|
| Group                                | Group name. Select a specific group, or <b>All</b> .                                                      |
| Display results in a grid format by  | Optionally select to view report results in a grid, then select a time period for which to view results.  |
| Display results in a graph format by | Optionally select to view report results in a graph, then select a time period for which to view results. |

| Column             | Description                                                                                                 |
|--------------------|----------------------------------------------------------------------------------------------------|
| Site               | Site name.                                                                                                  |
| Organization       | Organization or company name.                                                                               |
| Day                | Date and time of last usage.                                                                                |
| Length (minutes)   | Total number of minutes of dictation for this site.                                                         |
| Total Words        | Total number of words dictated.                                                                             |
| Total Characters   | Total number of characters dictated.                                                                        |
| Custom Commands    | Total number of custom commands executed during dictation.                                                  |
|                    | Includes:                                                                                                   |
|                    | Sample and template commands in command sets and in     Tools>Command     Center>Manage     Custom Commands |
| Dictation Commands | Total number of dictation commands executed during dictation.                                               |
|                    | Includes most commands that select, format, and correct text:                                               |
|                    | Static commands—     Commands that include the word "that", such as "Select That".                          |

| Column                                    | Description                                                                                                    |  |
|-------------------------------------------|----------------------------------------------------------------------------------------------------|--|
|                                           | <ul> <li><action><xyz> commands— Commands that precede the word they manipulate, such as "Bold <xyz>".</xyz></xyz></action></li> </ul> |  |
| Navigation/Action Commands                | Total number of navigation and action commands executed during dictation.  Includes non-dictation                                      |  |
|                                           | commands:                                                                                                    |  |
|                                           | Dragon commands                                                                                                    |  |
|                                           | Windows commands                                                                                                    |  |
|                                           | <ul> <li>Third-party application<br/>(tracking) commands</li> </ul>                                                                    |  |
|                                           | <ul> <li>User interface and document navigation commands</li> </ul>                                                                    |  |
|                                           | Text manipulation<br>commands that are not<br>dictation commands                                                                       |  |
| System and Web Commands                   | Total number of system and web commands executed during dictation.                                                                     |  |
|                                           | Includes commands with user-provided context:                                                                                          |  |
|                                           | Web search commands                                                                                                    |  |
|                                           | Desktop commands                                                                                                    |  |
|                                           | Email commands                                                                                                    |  |
|                                           | <ul> <li>Facebook and Twitter commands</li> </ul>                                                                                      |  |
| Dictation Select/Format Commands (subset) | Total number of select commands and formatting commands executed during dictation.                                                     |  |
|                                           | Includes commands that precede the word they manipulate:                                                                               |  |
|                                           | <ul><li><action><xyz> commands<br/>such as "Bold <xyz>"</xyz></xyz></action></li></ul>                                                 |  |

# **Network Edition Usage report**

# **Auto-text page**

The following table describes the fields on the Auto-text page.

To access this page, see "Viewing auto-texts" on page 108.

### Auto-text—Details tab

The following table describes the fields on the Details tab.

| Field         | Description                                                  |
|---------------|--------------------------------------------------------------|
| Name          | Unique auto-text name.                                       |
| Description   | Optional auto-text description.                              |
| Language      | Language in which the content of the auto-text appears.      |
| Spoken Phrase | Phrase users say to execute the auto-text.                   |
| Plain text    | If selected, indicates the auto-text content is unformatted. |
|               | If deselected, indicates the auto-text content is formatted. |
|               | Default value: Deselected                                    |

# **Command page**

The following table describes the fields on the Command page.

To access this page, see "Viewing commands" on page 113.

### Command—Details tab

The following table describes the fields on the Details tab.

| Field         | Description                                           |
|---------------|-------------------------------------------------------|
| Name          | Unique command name.                                  |
| Description   | Optional command description.                         |
| Language      | Language in which the content of the command appears. |
| Spoken Phrase | Phrase users say to execute the command.              |

# Word page

The following table describes the fields on the Word page.

To access this page, see "Viewing Words" on page 117

| Field        | Description                                                                                                    |
|--------------|----------------------------------------------------------------------------------------------------|
| Written Form | Word, phrase, or other content that Dragon writes when you dictate.                                                                                                    |
| Spoken Form  | Spoken form of the word or phrase if it is different from the written form. For example, Dragon can type "MB" when you dictate the word "megabyte". To do so, enter megabyte in this field and MB in the Written Form field.  If there is no spoken form, leave this field blank. |
| Language     | Language in which the content of the word appears.                                                                                                    |

# **System Settings page**

The following sections describe the fields on the System Settings page. You must have the **Modify System Settings** grant to view this page.

To access this page, from the NMC menu ( ), select **System Settings**.

| Field                                              | Description                                                                                                    |
|----------------------------------------------------|----------------------------------------------------------------------------------------------------|
| General section                                    |                                                                                                    |
| Disable<br>scheduled<br>NMS Database<br>backups    | If selected, disables regular NMS database backups. You might select this if you chose to manage backups for your on-premise server yourself. For more information, see <b>Appendix A: Database backups</b> in the <i>Nuance Management Center Server Installation and Configuration Guide</i> .                                    |
|                                                    | If deselected, enables automatic NMS database backups.                                                                                                    |
| LINQ to SQL<br>trace output                        | If selected, the NMC server uses LINQ to SQL technology to send database messages. The messages are traced so you can monitor them. Nuance Technical Support may need to look at these messages if you are having an issue with Nuance Management Center.                                                                           |
|                                                    | If deselected, the NMC server does not use LINQ to SQL technology to send database messages.                                                                                                    |
| Log file storage                                   | Location of the NMC server log files.                                                                                                    |
| Nuance Managemen                                   | t Center section                                                                                                    |
| Enable NPI                                         | If selected, enables the National Provider ID lookup function.                                                                                                    |
| Lookup                                             | If deselected, disables the NPI lookup function.                                                                                                    |
| NMC Portal Base<br>Address                         | Root of the NMC console. For example, https:// <server-name>/nmchtml. Nuance Management Center uses this address to create the link emailed to users who click the <b>Forgot Password</b> link.</server-name>                                                                                                    |
| Speech<br>Recognition<br>Product                   | Determines the marketing brand name that appears in the NMC console for the Dragon Medical One (DMO) base product. The name you select becomes the label on a ribbon and a settings page. If you change the default option, you must log out and log in again to see the new branding. The options are:                             |
|                                                    | Dragon Medical One (DMO)                                                                                                    |
|                                                    | Dragon Medical Direct (DMD)                                                                                                    |
|                                                    | Dragon Case and Care (DCC)                                                                                                    |
|                                                    | Dragon Professional Anywhere (DPA)                                                                                                    |
|                                                    | Default value: Dragon Medical One (DMO)                                                                                                    |
| Enable Email<br>Verification for<br>Administrators | If selected, requires administrators to verify their primary email address at their next login. The <b>Primary email address</b> setting on the "User Account Details page" on page 180 is updated with the email address they provide. If you edit this field, the administrator must re-verify their email address at next login. |
|                                                    | I .                                                                                                    |

| Field                                                    | Description                                                                                                    |
|----------------------------------------------------------|----------------------------------------------------------------------------------------------------|
|                                                          | For more information, see "Requiring administrators to verify their email address" on page 17.                                                                                                    |
|                                                          | If deselected, does not require administrators to verify their email address.                                                                                                    |
| Verification Link                                        | Applies to: On-premise customers only                                                                                                    |
| Expires After <i>n</i> hours                             | If you selected the <b>Enable Email Verification for Administrators</b> option above, indicates the length of time in hours for which the email verification link sent to administrators is valid.               |
|                                                          | Default value: 1 hour                                                                                                    |
|                                                          | Possible values: 1-72 hours                                                                                                    |
| Verification                                             | Applies to: On-premise customers only                                                                                                    |
| Email Template                                           | If you selected the <b>Enable Email Verification for Administrators</b> option above, indicates the location and filename of the verification email template. Click <b>Browse</b> to locate and select the file. |
| DMVA<br>Instructions<br>Template                         | Click <b>Browse</b> to upload an HTML file containing the instructions for editing the Clinical Content Search configuration settings.                                                                           |
| Nuance Managemen                                         | t Server section                                                                                                    |
| Enable service                                           | If selected, enables service call latency messages.                                                                                                    |
| call latency<br>messages                                 | If deselected, disables service call latency messages.                                                                                                    |
| Dragon<br>Professional                                   | If selected, indicates this system is a Dragon Professional hosted environment.                                                                                                    |
| hosted<br>environment                                    | If deselected, indicates this system is not a Dragon Professional hosted environment.                                                                                                    |
| Latency<br>threshold for<br>messages <i>n</i><br>seconds | Number of seconds for the latency threshold for messages.  Default value: 2 seconds                                                                                                    |
| Purge system data after <i>n</i> days                    | Number of days after which system data is purged.                                                                                                    |
|                                                          | Default value: 90 days                                                                                                    |
| Purge usage                                              | Number of days after which usage data is purged.                                                                                                    |
| transactions after n days                                | Default value: 90 days                                                                                                    |
| Purge converted                                          | Number of days after which converted usage transactions are purged.                                                                                                    |
| usage<br>transactions after<br>n days                    | Default value: 0 days (never purged)                                                                                                    |
| Purge threshold -                                        | Number of years and days after which audit data is purged.                                                                                                    |
| audit events <i>n</i> years <i>n</i> months              | Default value: 1 year and 1 day                                                                                                    |

| Field                                                    | Description                                                                                                    |
|----------------------------------------------------------|----------------------------------------------------------------------------------------------------|
| Purge log files<br>after <i>n</i> days                   | Number of days after which server log files are purged.                                                                                                    |
|                                                          | Default value: 45 days                                                                                                    |
| Purge NMS alerts after <i>n</i>                          | Number of days after which system messages are purged.                                                                                                    |
| days                                                     | Default value: 90 days                                                                                                    |
| Password Reset                                           | Applies to: On-premise customers only                                                                                                    |
| - Email Template                                         | Indicates the location and file name of the email template used for resetting user passwords.                                                                                                    |
| Configure NMS<br>Service<br>Credentials                  | Optionally creates a domain, user, and user credentials in the Nuance Management Center database for the NMS service user. This allows other Nuance services (for example, Dragon Medical Server) that run under the same Windows account to make trusted service calls to the NMC server.                                                                                                    |
| Do not allow<br>empty<br>passwords                       | If selected, prevents the creation of new users without passwords.  Passwords are required for users who log in to client applications using their native Nuance Management Center login and password.                                                                                                    |
|                                                          | If deselected, allows you to create new users without passwords if password complexity requirements are not set. Passwords are not required when single sign-on with Central Authentication is enabled. In this instance, users authenticate their logins to client applications using a third-party identity provider. Deselecting this option also prevents users from logging in to Nuance Management Center using their native Nuance Management Center credentials. |
|                                                          | For more information on password requirements, see "Managing password settings" on page 28.                                                                                                    |
| Do not allow<br>empty<br>passwords for<br>administrators | If selected, NMC administrators with a blank password cannot access Nuance Management Center. If the password has expired, these administrators cannot change the password themselves and must have another administrator change it to something non-blank.                                                                                                    |
|                                                          | If deselected, NMC administrators with a blank password can still access Nuance Management Center and reset the password themselves.                                                                                                    |
|                                                          | Default value: Selected                                                                                                    |
| NMS Identity<br>Provider Alias                           | Allows an alias to be used for the connection name in the Auth0 portal instead of <b>NuanceNMS</b> when NMS is the identity provider (IDP). Using an alias eliminates the need to manually change the connection name in Auth0.                                                                                                    |
|                                                          | Max value: 20 alphanumeric characters                                                                                                    |
| Start of off-peak time                                   | Indicates peak traffic end time. This allows the Cloud Migration Tool and Move Org Tool to schedule activity after peak hours. Specify hour (0-23) and minute (0-59).                                                                                                    |
|                                                          | Default value: 9:00PM UTC                                                                                                    |

| Field                      | Description                                                                                                    |
|----------------------------|----------------------------------------------------------------------------------------------------|
| SMTP section               |                                                                                                    |
| Enable SMTP<br>mail        | If selected, enables SMTP mail that allows your NMC administrators to receive system messages from your NMC server. It also allows your NMC administrators to send messages to other NMC console users.  If deselected, disables SMTP mail and messaging. |
| Host                       | URL or address of the SMTP host server.                                                                                                    |
| Message Retry<br>(Days)    | Number of days after which the NMC server attempts to re-send a message.                                                                                                    |
| Port                       | Port number to use for SMTP messaging.                                                                                                    |
| Default Sender<br>Account  | Default email address from which to send SMTP messages.                                                                                                    |
| Use SSL                    | If selected, uses the SSL protocol to encrypt messages transmitted.  If deselected, does not use SSL.                                                                                                    |
| Use Default<br>Credentials | If selected, uses the default credentials provided to transmit messages.  If deselected, does not use the default credentials.                                                                                                    |
| User name                  | User name for SMTP messaging.                                                                                                    |
| Password                   | Password for the user name above.                                                                                                    |
| Test connection to         | URL or address of the SMTP host server.                                                                                                    |
| Test connection from       | URL or address of the NMC server.                                                                                                    |

# Appendix A: Creating user account import files

| Creating comma-delimited files for user account import | 204 |
|--------------------------------------------------------|-----|
| Creating XML files for user account import             | 206 |
| Sample XML import file                                 | 211 |

# Creating comma-delimited files for user account import

To import users using a comma-delimited text file (.csv), include the following fields in a .csv document, each separated by a comma. The import file must be in one of the following file formats:

- UTF-8
- Unicode
- · Unicode Big Endian

Nuance Management Center does not import the file if it is in any other format.

User logins and passwords cannot contain leading or trailing spaces. Nuance Management Center does not import any users whose logins or passwords contain leading or trailing spaces. Logins and passwords can contain umlauts and other extended characters, such as tildes (~) and circumflexes (^).

| Field               | Required? | Maximum character length | Notes                                                                                                    |
|---------------------|-----------|--------------------------|----------------------------------------------------------------------------------------------------|
| First name          | Yes       | 50                       | none                                                                                                    |
| Last name           | Yes       | 50                       | none                                                                                                    |
| Login ID            | Yes       | 30                       | Cannot contain leading or trailing spaces. Can contain umlauts and other extended characters, such as tildes (~) and circumflexes (^).     |
| Password            | Yes       | 30                       | Cannot contain leading or trailing spaces. Can contain umlauts and other extended characters, such as tildes (~) and circumflexes (^).     |
| Group<br>Membership | Yes       | None                     | Can contain one or more site and group memberships. Use the format Site\Group. Multiple Site\Group pairs may be separated with semicolons. |
|                     |           |                          | If this element is not present for all users in the import file, the users are considered invalid and the import fails.                    |
| Email address       | No        | None                     | none                                                                                                    |

#### Example:

Ana, Moreno, amoreno, pwd124, Burlington\Radiology, amoreno@hospital.com

# Creating XML files for user account import

To import more data with your users, create an XML file. If you enabled the **Email address required for organization users** setting on the "Organization Details page" on page 126, a valid email address is required for each user.

You can include any of the following fields in the import file for each user. If the field is not required, you can omit it from your file.

| Field          | Required? | Syntax                   | Char-<br>acter<br>length | Notes                                                                                                    |
|----------------|-----------|--------------------------|--------------------------|----------------------------------------------------------------------------------------------------|
| First<br>name  | Yes       | FirstName="First name"   | 1-50                     | None                                                                                                    |
| Last<br>name   | Yes       | LastName="Last name"     | 1-50                     | None                                                                                                    |
| Middle<br>name | No        | MiddleName="Middle name" | 50<br>maximum            | None                                                                                                    |
| Prefix         | No        | Prefix="Prefix"          | 10<br>maximum            | None                                                                                                    |
| Login ID       | Yes       | LoginId="Login"          | 3-30                     | Logins cannot contain leading or trailing spaces, colons (:), or backslashes (\). Logins can contain umlauts and other extended characters, such as tildes (~) and circumflexes (^).  Nuance Management Center does not import the user if this login exists in any organization. |

| Field            | Required?                                                                                                    | Syntax                             | Char-<br>acter<br>length | Notes                                                                                                    |
|------------------|----------------------------------------------------------------------------------------------------|------------------------------------|--------------------------|----------------------------------------------------------------------------------------------------|
| Password         | Yes                                                                                                    | Password="Password"                | 30<br>maximum            | Passwords cannot contain leading or trailing spaces. Passwords can contain umlauts and other extended characters, such as tildes (~) and circumflexes (^). |
| Location         | No                                                                                                    | Location="User Location"           | 50<br>maximum            | None                                                                                                    |
| Depart-<br>ment  | No                                                                                                    | Department="Department"            | 50<br>maximum            | None                                                                                                    |
| Email<br>address | Depends on Email address required for organ- ization users setting on the "Organ- ization Details page" on page 126. | EmailAddress="user@example.com"    | 50<br>maximum            | Must be unique within the organization.                                                                                                    |
| Street address 1 | No                                                                                                    | Street1="Street address"           | 60<br>maximum            | None                                                                                                    |
| Street address 2 | No                                                                                                    | Street2="Street address continued" | 60<br>maximum            | None                                                                                                    |
| Street address 3 | No                                                                                                    | Street3="Street address continued" | 60<br>maximum            | None                                                                                                    |
| City             | No                                                                                                    | City="City"                        | 40                       | None                                                                                                    |

| Field                       | Required? | Syntax                         | Char-<br>acter<br>length              | Notes                                                                                                    |
|-----------------------------|-----------|--------------------------------|---------------------------------------|----------------------------------------------------------------------------------------------------|
|                             |           |                                | maximum                               |                                                                                                    |
| State                       | No        | State="State"                  | 5<br>maximum                          | None                                                                                                    |
| Zip code                    | No        | ZipCode="12345"                | 20<br>maximum                         | None                                                                                                    |
| NPICode                     | No        | NPICode="Code"                 | A valid integer from 1 to 21474836-47 | If the NPI code already exists for a user in any organization, Nuance Management Center does not import the user. |
| Primary<br>Specialty        | No        | PrimarySpecialty="Specialty"   | 60<br>maximum                         | Must be a valid specialty type as seen in NMC console                                                             |
| Sec-<br>ondary<br>Specialty | No        | SecondarySpecialty="Specialty" | 60<br>maximum                         | Must be a valid specialty type as seen in NMC console                                                             |
| User Type                   | No        | UserType=" <i>Type</i> "       | None                                  | You can only specify types that are valid values for the User Type field, such as Nurse. Your NMC                 |
|                             |           |                                |                                       | administrator 's privileges determine the default user type. If your NMC administrator does not specify a user    |

| Field           | Required? | Syntax                                           | Char-<br>acter<br>length | Notes                                                                                                    |
|-----------------|-----------|--------------------------------------------------|--------------------------|----------------------------------------------------------------------------------------------------|
|                 |           |                                                  |                          | type and has only the Product Manage Dragon Professional privilege, the default value for this field is <b>User</b> . Otherwise, the default value for this field is <b>Physician</b> .                                                                                                    |
| NTLM Credential | No        | <ntlmcre-den-tial>Domain\User</ntlmcre-den-tial> | 80 maximum               | NTLM credentials cannot contain leading or trailing spaces. However, they can contain umlauts and other extended characters, such as tildes (~) and circumflexes (^). If the NTLM credential exists for another user in the same organization, Nuance Management Center imports the user, but not the NTLM |

| Field                    | Required? | Syntax                                                                                             | Char-<br>acter<br>length | Notes                                                                                                    |
|--------------------------|-----------|----------------------------------------------------------------------------------------------------|--------------------------|----------------------------------------------------------------------------------------------------|
|                          |           |                                                                                                    |                          | credential.                                                                                                    |
| Token<br>Credential      | No        | <tokencre-dential>Login1&lt;\TokenCredential&gt;</tokencre-dential>                                | 80 maximum               | Token credentials cannot contain leading or trailing spaces. However, they can contain umlauts and other extended characters, such as tildes (~) and circumflexes (^). If the token credential exists for another user in the same organization, Nuance Management Center imports the user but not the token |
| EHR                      | No        | <ehr>71A9EC99-C5C0-4BC3-B2BC-<br/>2987D022D4BF\EHRtest023</ehr> Note: This is the EHR GUID for the | 160<br>maximum           | credential.  Can import a maximum of 2 EHRs for each user                                                                                                    |
|                          |           | Organization's EHR.                                                                                |                          | 333 400.                                                                                                    |
| Group<br>Mem-<br>bership | Yes       | <groupmembership>Default Site\NMC Administration</groupmembership>                                 | None                     | Can contain one<br>or more group<br>memberships. If<br>a user belongs to<br>more than one<br>group, add<br>additional                                                                                                    |

| Field | Required? | Syntax | Char-<br>acter<br>length | Notes                                                                                                    |
|-------|-----------|--------|--------------------------|----------------------------------------------------------------------------------------------------|
|       |           |        |                          | <groupmem-<br>bership&gt;<br/>elements on<br/>separate lines.</groupmem-<br>                                            |
|       |           |        |                          | If this element is not present for all users in the import file, the users are considered invalid and the import fails. |

#### Sample XML import file

```
<?xml version="1.0" encoding="utf-8"?>
<Users xmlns="http://nuance.com/NAS/UserImport">
      <User
             FirstName="Sophia"
             LastName="Huber"
             MiddleName="Jane"
             Prefix="Dr."
             LoginId="shuber"
             Password="li135"
             Location="west wing"
             Department="Radiology"
             EmailAddress="drshuber@abchospotal.com"
             Street1="500 Oak Ave."
             City="Boston"
             State="MA"
             ZipCode="02108"
             NPICode="9856"
             PrimarySpecialty="Family Medicine"
             SecondarySpecialty="Pediatric Medicine"
             UserType="Nurse">
             <NTLMCredential>Domain\Sophia.Hubner</NTLMCredential>
             <TokenCredential>shuber</TokenCredential>
             <EHR>71A9EC99-C5C0-4BC3-B2BC-2987D022D4BF\EHRtest023</EHR>
             <GroupMembership>Default Site\NMC Admin-
istration</GroupMembership>
      </User>
</Users>
```

# Appendix B: Creating the Forgot Password email template

| Creating the Forgot Password email template | 213 |
|---------------------------------------------|-----|
| Creating the template                       | 213 |
| Uploading the template                      | 213 |

### **Creating the Forgot Password email template**

Applies to: On-premise customers only

If users forget their NMC console password, they can reset it on the NMC console login screen. Nuance Management Center sends users an email message with a link to reset their password. The link is valid for one hour.

To allow NMC console users to reset their password, you must:

• Ensure you have provided email addresses for all user accounts. Nuance Management Center sends the reset password link to this email address.

For more information, see "Changing user account details" on page 64.

• Create the Forgot Password email template.

For more information, see Creating the template below.

• Upload the template to the NMC console.

For more information, see Uploading the template below.

#### Creating the template

The Forgot Password email template is an HTML document with the appropriate content and link for the email message. You can create the HTML document in any HTML editor. Use the following as the default template:

```
<html>
<body>
<h1>Nuance Account Reset
</h1>
To complete your account reset, please visit the <a id=""nmsresetpwdlink""
href="""">NMS Account Reset Page</a>

</body>
</html>
```

The NMC server replaces the href for nmsresetpwdlink with the correct URL to your Nuance Management Center Forgot Password page. For example:

```
<a id="nmsresetpwdlink" href='https://nms-qaa42.nu-
ancehce.com/nmchtml/PasswordResetPage?key=20c17b4a-eea3-4847-86b3-
7e2e8fee9f84'></a>
```

You can customize the template information as appropriate for your organization.

#### Uploading the template

- Click the NMC menu icon ( ), and then select System Settings.
   The System Settings dialog box appears.
- 2. Expand the Nuance Management Server section.
- 3. Click the **Browse** button next to the **Password Reset Email** field.

The Choose File to Upload dialog box appears.

- 4. Navigate to the .html file that you created.
- Select the file, and then click **Open**.
   The Choose File to Upload dialog box closes.
- 6. Click Save.

# **Appendix C: Privileges**

| Privileges reference      | 216 |
|---------------------------|-----|
| Core privileges           | 216 |
| License import privileges | 216 |
| Product Manage privileges | 218 |

# Privileges reference

Privileges determine the ribbons, menus, and options that users can access in the NMC console. You assign or unassign privileges to show or hide those options. For more information on assigning privileges, see "Configuring group security" on page 54.

#### Core privileges

The following table describes the privileges that become enabled and disabled when you perform a new Nuance Management Center installation or create a new organization. These base privileges allow you to manage Nuance Management Center and import licenses. There are no product-specific privileges included, other than the Product Manage NMS privilege.

| Privileges enabled   | Privileges disabled                                       |
|----------------------|-----------------------------------------------------------|
| Manage Organizations | Manage Product<br>Updates                                 |
| Manage Sites         | Manage Nuance<br>Healthcare ID<br>Applications            |
| Manage Groups        | Manage SAS<br>Server Clusters                             |
| Manage Licenses      | All HIM Reporting privileges                              |
| Send Message         | All Product<br>Manage<br>privileges, except<br>Manage NMS |
| View Audit Entries   | All View Analytics privileges                             |
| View Reports         |                                                           |
| Product Manage NMS   |                                                           |

#### License import privileges

When you import a license into an organization, Nuance Management Center grants certain privileges to all groups that have the NMC Administrator role. The following table describes the privileges granted when you import license types associated with the products listed.

| Product                                         | Privileges enabled                                                                     |
|-------------------------------------------------|----------------------------------------------------------------------------------------|
| Nuance Management Console                       | <ul> <li>Product Manage<br/>NMS</li> </ul>                                             |
| Dragon Medical Network Edition (Dragon Medical) | Manage Product     Updates                                                             |
|                                                 | <ul> <li>Product Manage         Dragon Medical         Network Edition     </li> </ul> |

| Product                                                   | Privileges enabled                                                                     |
|-----------------------------------------------------------|----------------------------------------------------------------------------------------|
| Dragon Medical Mobile Recorder                            | <ul> <li>Product Manage         Dragon Medical         Mobile Recorder     </li> </ul> |
| Dragon Medical Recorder                                   | <ul> <li>Product Manage         Dragon Medical         Recorder     </li> </ul>        |
| Dragon Medical                                            | Dragon Medical Speechkit (embedded)                                                    |
|                                                           | <ul> <li>Product Manage         Dragon Medical         Server     </li> </ul>          |
|                                                           | <ul> <li>View Analytics</li> </ul>                                                     |
|                                                           | <ul> <li>View Analytics         Dragon Medical One     </li> </ul>                     |
|                                                           | Dragon Medical Live Chat                                                               |
|                                                           | <ul> <li>Product Manage         Dragon Medical         Server     </li> </ul>          |
| MUSE                                                      | Product Manage CLU                                                                     |
| CAC                                                       | Product Manage CLU                                                                     |
| CAPD                                                      | Product Manage CLU                                                                     |
| CLU Remote Services                                       | Product Manage CLU                                                                     |
| Capture Services                                          | Product Manage     Capture Services                                                    |
| Dragon Medical Workflow Edition                           | Product Manage     Workflow Edition                                                    |
| Powerscribe360                                            | Product Manage     PS360                                                               |
| Dragon Professional, Dragon Legal, Dragon Law Enforcement | Product Manage     Dragon Professional                                                 |
| PowerMic Mobile                                           | Product Manage     PowerMic Mobile                                                     |
| HIM Reporting                                             | Product Manage     HIM Reporting                                                       |
| Dragon Medical Advisor                                    | Product Manage     Dragon Medical                                                      |

| Product                                 | Privileges enabled                                                                                        |
|-----------------------------------------|----------------------------------------------------------------------------------------------------|
|                                         | Advisor                                                                                                   |
|                                         | <ul> <li>View Analytics</li> </ul>                                                                        |
|                                         | <ul> <li>View Analytics         Dragon Medical         Advisor Usage and         Adoption     </li> </ul> |
|                                         | Note: The Analytics privileges are enabled automatically for all existing NMC Administrator groups.       |
| Dragon Medical PowerPack                | Product Manage     Dragon Medical     PowerPack                                                           |
| Dragon Medical Practice Edition         | Product Manage     Dragon Medical     Practice Edition                                                    |
| Dragon Medical Virtual Assistant        | Product Manage     Dragon Medical     Virtual Assistant                                                   |
| Quality and Risk Adjustment             | Product Manage     Quality and Risk     Adjustment                                                        |
| mPower                                  | Product Manage     mPower                                                                                 |
| Clinical Documentation Excellence (CDE) | Product Manage     Clinical     Documentation     Excellence                                              |
| Dragon Ambient eXperience               | <ul> <li>Product Manage         Dragon Ambient         eXperience     </li> </ul>                         |
| PowerConnect Communicator               | Product Manage     PS360                                                                                  |
| Clinical Content Search                 | Product Manage     Dragon Medical     Virtual Assistant                                                   |
| PowerCast                               | Product Manage     PowerCast                                                                              |

#### **Product Manage privileges**

If the Product Manage privilege is enabled for the Administrator group, license types are only visible in the following locations:

- Organizations>Search Organizations>License type drop-down list
- Licensing>View Licenses>License type drop-down list
- License Summary>License Type column
- Reports>Usage>License Use>License Type drop-down list
- Add User>Licenses popup (on save)>License Types listed (provided there is a license type to be assigned)

In addition, products are visible in the following locations when the Product Manage privilege is enabled for the Administrator group:

- Reports>Usage>Client Version
- Reports>Usage>Device Usage
- Utilities>View>Server Logs
- Utilities>View>Client Logs
- Utilities>View>Alerts (enabled with NMS Server Log global grant)

The following table describes the NMC console elements that are shown or hidden when you enable Product Manage privileges.

| Product Manage privilege              | Action                                                                                                    |
|---------------------------------------|----------------------------------------------------------------------------------------------------|
| Product Manage NMS                    | Shows or hides the following:                                                                                  |
|                                       | <ul> <li>User account&gt;Search, Add, Details,<br/>Delete, Import</li> </ul>                                   |
|                                       | <ul> <li>User account&gt;Diagnostics&gt;Client<br/>Logs</li> </ul>                                             |
|                                       | <ul> <li>Utilities&gt;View&gt;Client Logs</li> </ul>                                                           |
|                                       | <ul> <li>Utilities&gt;Messages</li> </ul>                                                                      |
|                                       | This privilege shows or hides the NMC Administrator and the User role and the NMC Administration license type. |
| Product Manage Dragon Medical Network | Shows or hides the following:                                                                                  |
| Edition                               | <ul> <li>Organization Details&gt;Products<br/>tab&gt;Dragon Medical Network Edition<br/>section</li> </ul>     |
|                                       | <ul> <li>Site Details&gt;Dragon Medical Network<br/>Edition tab</li> </ul>                                     |
|                                       | <ul> <li>Group Details&gt;Network Edition US tab</li> </ul>                                                    |
|                                       | <ul> <li>User Account Details&gt;Network</li> <li>Edition US tab</li> </ul>                                    |
|                                       | <ul> <li>User Account Details&gt;User Profile<br/>tab&gt;Dragon Medical Network Edition<br/>section</li> </ul> |
|                                       | User Accounts>User Profile     Management tab>Backup and     Restore buttons                                   |

| Product Manage privilege             | Action                                                                                                    |
|--------------------------------------|----------------------------------------------------------------------------------------------------|
|                                      | Utilities>Profile Optimizer section                                                                                                    |
|                                      | <ul> <li>Reports&gt;Dragon Speech Usage<br/>section&gt;Network Edition Usage<br/>report</li> </ul>                                                                             |
|                                      | Also shows (but does not hide) the following:                                                                                                    |
|                                      | <ul> <li>Home page&gt;Speech Recognition section</li> </ul>                                                                                                    |
|                                      | <ul> <li>Ribbon&gt;Speech Recognition tab</li> </ul>                                                                                                    |
|                                      | <ul> <li>Utilities&gt;Launch section&gt;Tools<br/>button</li> </ul>                                                                                                    |
|                                      | Note: This privilege shows or hides the Dragon<br>Medical Author role and all license types<br>associated with the Dragon Medical Network<br>Edition product.                  |
| Product Manage Dragon Medical Mobile | Shows or hides the following:                                                                                                    |
| Recorder                             | <ul> <li>Organization Details&gt;Products<br/>tab&gt;Dragon Medical Recorders and<br/>Nuance Clinician (Common)</li> </ul>                                                     |
|                                      | <ul> <li>Organization Details&gt;Auto-<br/>provisioning&gt;Dragon Medical<br/>Recorder</li> </ul>                                                                              |
|                                      | Dragon Medical Recorders role                                                                                                    |
|                                      | All license types associated with Dragon<br>Medical Mobile Recorder                                                                                                    |
|                                      | Also shows (but does not hide) the following:                                                                                                    |
|                                      | <ul> <li>Organizations ribbon&gt;HIM Systems section</li> </ul>                                                                                                    |
|                                      | <ul> <li>Organizations ribbon&gt;System         Detail&gt;Enterprise Speech         tab&gt;Provider Role Mappings table         (EXV and EXT 8.0 SP1-8.3 only)     </li> </ul> |
|                                      | Reports>Dictation Information group                                                                                                    |
|                                      | <ul> <li>User Account Details&gt;Credentials<br/>tab&gt;HIM System tab</li> </ul>                                                                                              |
|                                      | <ul> <li>Utilities&gt;Tools section&gt;Resubmit<br/>Dictation (requires NMS Server logs<br/>grant)</li> </ul>                                                                  |
| Product Manage Nuance Velocity       | Shows or hides the following:                                                                                                    |
|                                      | Site Details >Work Types section                                                                                                    |
|                                      | <ul> <li>Speech Recog-<br/>nition&gt;Manage&gt;Templates section in<br/>tree view</li> </ul>                                                                                   |

| Product Manage privilege               | Action                                                                                                    |
|----------------------------------------|----------------------------------------------------------------------------------------------------|
|                                        | Speech Recognition>Keywords                                                                                                    |
| Product Manage Dragon Medical Recorder | Shows or hides the following:                                                                                                    |
|                                        | <ul> <li>Organization Details&gt;Products<br/>tab&gt;Dragon Medical Recorders and<br/>Nuance Clinician (Common)</li> </ul>                          |
|                                        | <ul> <li>Organization Details&gt;Auto-<br/>provisioning&gt;Dragon Medical<br/>Recorder and Nuance Clinician</li> </ul>                              |
|                                        | Shows (does not hide by itself) the following:                                                                                                    |
|                                        | <ul> <li>Organization Details&gt;Products<br/>tab&gt;Dragon Medical Recorders and<br/>Nuance Clinician (Common) section</li> </ul>                  |
|                                        | Organization>HIM Systems section                                                                                                    |
|                                        | <ul> <li>Reports&gt;Dictation Information group<br/>(includes Dictation Status, Dictation and<br/>Dictation Client Organization buttons)</li> </ul> |
|                                        | <ul> <li>User Account Details&gt;Credentials<br/>tab&gt;HIM System tab</li> </ul>                                                                   |
|                                        | <ul> <li>Utilities&gt;Tools section&gt;Resubmit         Dictation (Requires NMS Server logs             grant)     </li> </ul>                      |
| Product Manage Dragon Medical Server   | Shows or hides the following:                                                                                                    |
|                                        | Organization Details>Products<br>tab>Dragon Medical Server section                                                                                  |
|                                        | <ul> <li>Organization Details&gt;Product-<br/>s&gt;Dragon Medical Virtual Assistant</li> </ul>                                                      |
|                                        | <ul> <li>Organization Details&gt;Auto-<br/>provisioning tab&gt;Dragon Medical<br/>Server section</li> </ul>                                         |
|                                        | <ul> <li>Organization Details&gt;Auto-<br/>provisioning tab&gt;Dragon Medical<br/>Virtual Assistant</li> </ul>                                      |
|                                        | <ul> <li>Reports&gt;Dragon Speech Usage<br/>section&gt;Cloud Usage report</li> </ul>                                                                |
|                                        | Ribbon>Dragon Medical One tab                                                                                                    |
|                                        | Also shows (but does not hide) the following:                                                                                                    |
|                                        | Home>Speech Recognition section                                                                                                    |
|                                        | Speech Recognition ribbon                                                                                                    |
|                                        | Reports>Dragon Speech Usage section                                                                                                    |
|                                        | Utilities>Launch group>Tools button                                                                                                    |
|                                        | This privilege shows or hides the Speech                                                                                                    |

| Product Manage privilege           | Action                                                                                                    |
|------------------------------------|----------------------------------------------------------------------------------------------------|
|                                    | recognition user role and all license types associated with the Dragon Medical and the Search ICD 10 products.              |
| Product Manage Speech Recognition  | Shows or hides the following:                                                                                               |
|                                    | Speech Recognition>Speech Recognition group                                                                                 |
| Product Manage CLU                 | Shows or hides the following:                                                                                               |
|                                    | <ul> <li>Organization Details&gt;Auto-<br/>provisioning&gt;MUSE section</li> </ul>                                          |
|                                    | <ul> <li>Organization Details&gt;Auto-<br/>provisioning&gt;CAPD section</li> </ul>                                          |
|                                    | <ul> <li>Organization Details&gt;Auto-<br/>provisioning&gt;CAC section</li> </ul>                                           |
|                                    | For DMA filters, Clinical Decision Support Content Pack is the content that will be delivered with the ED Guidance License. |
|                                    | This privilege shows or hides all license types associated with the MUSE, CAC, CAPD, CLU Remote Services products.          |
| Product Manage Capture Services    | Shows or hides the following:                                                                                               |
|                                    | <ul> <li>Organization Details&gt;Auto-pro-<br/>visioning&gt;Capture Services section</li> </ul>                             |
|                                    | This privilege shows or hides all license types associated with the Capture Services product.                               |
| Product Manage Workflow Edition    | Shows (but does not hide) the following:                                                                                    |
|                                    | <ul> <li>Organizations ribbon&gt;HIM Systems section</li> </ul>                                                             |
|                                    | This privilege shows or hides all license types associated with the Dragon Medical Workflow Edition product.                |
| Product Manage PS360               | Shows or hides the following:                                                                                               |
|                                    | <ul> <li>Organization Details&gt;Products<br/>tab&gt;PS360 Mobile</li> </ul>                                                |
|                                    | This privilege shows or hides all license types associated with the PS360 and PowerConnect Communicator Product.            |
| Product Manage Dragon Professional | Shows or hides the following:                                                                                               |
|                                    | <ul> <li>Organization Details&gt;Products<br/>tab&gt;Dragon Professional section</li> </ul>                                 |
|                                    | Site Details>Dragon Professional tab                                                                                        |

| Product Manage privilege              | Action                                                                                                    |
|---------------------------------------|----------------------------------------------------------------------------------------------------|
|                                       | <ul> <li>Group Details&gt;Dragon Professional tab</li> </ul>                                                                                                    |
|                                       | <ul> <li>User Account<br/>Details&gt;Dragon Professional tab</li> </ul>                                                                                              |
|                                       | <ul> <li>User Account Details&gt;User Profile<br/>tab&gt;Dragon Professional section</li> </ul>                                                                      |
|                                       | <ul> <li>Reports&gt;Dragon Speech Usage section&gt;Professional Usage icon (hidden if Product Manage Dragon Medical Network Edition privilege is enabled)</li> </ul> |
|                                       | Also shows (but does not hide) the following:                                                                                                    |
|                                       | Home page>Speech Recognition section                                                                                                    |
|                                       | Speech Recognition ribbon                                                                                                    |
|                                       | Utilities>Launch group>Tools button                                                                                                    |
|                                       | The privilege shows or hides all license types associated with the Dragon Naturally Speaking product.                                                                |
| Product Manage PowerMic Mobile        | Shows or hides the following:                                                                                                    |
|                                       | <ul> <li>Organization Details&gt;Auto-pro-<br/>visioning&gt;PowerMic Mobile</li> </ul>                                                                               |
|                                       | <ul> <li>Organization Details&gt;Auto-pro-<br/>visioning&gt;PowerMic Virtual Adaptor</li> </ul>                                                                      |
| Product Manage HIM Reporting          | Shows or hides the following:                                                                                                    |
|                                       | HIM Reports ribbon                                                                                                    |
|                                       | HIM Report Administration ribbon                                                                                                    |
|                                       | <ul> <li>Reports&gt;Dragon Medical Advisor<br/>section</li> </ul>                                                                                                    |
|                                       | This privilege shows or hides the Reporting role.                                                                                                    |
| Product Manage Dragon Medical Advisor | Shows or hides the following:                                                                                                    |
|                                       | Organization Details>Products<br>tab>Dragon Medical Advisor section                                                                                                  |
|                                       | <ul> <li>Group Details&gt;Dragon Medical<br/>Advisor tab</li> </ul>                                                                                                  |
|                                       | <ul> <li>Speech Recognition&gt;Dragon Medical<br/>Advisor group&gt;Manage Advice Filters<br/>button</li> </ul>                                                       |
|                                       | This privilege shows or hides all license types associated with the Dragon Medical Advisor product.                                                                  |
|                                       | While Auto-provisioning is supported for this                                                                                                    |

| Action                                                                                                    |
|----------------------------------------------------------------------------------------------------|
| product, it is disabled by default when you import the Dragon Medical Virtual Assistant license.                                                          |
| Shows or hides the following:                                                                                                    |
| <ul> <li>Organization Details&gt;Products<br/>tab&gt;Dragon Medical Virtual Assistant</li> </ul>                                                          |
| <ul> <li>Organization Details&gt;Auto-<br/>Provisioning&gt;Dragon Medical Virtual<br/>Assistant&gt;Auto-Provisioning (disabled<br/>by default)</li> </ul> |
| Shows or hides the following:                                                                                                    |
| <ul> <li>Speech Recognition&gt;Dragon Medical<br/>Advisor group&gt;Manage Advice Filters<br/>button</li> </ul>                                            |
| <ul> <li>Speech Recognition&gt;Dragon Medical<br/>Advisor group&gt;Manage HCC Filters<br/>button</li> </ul>                                               |
| This privilege shows or hides all license types and products associated with Quality and Risk Adjustment product.                                         |
| This privilege shows or hides all license types and products associated with Clinical Documentation Excellence.                                           |
| This privilege shows the following:                                                                                                    |
| <ul> <li>User Account Details&gt;Dragon</li> <li>Ambient eXperience tab</li> </ul>                                                                        |
| This privilege shows or hides all license types and products associated with Dragon Ambient eXperience.                                                   |
| This privilege shows the following:                                                                                                    |
| <ul> <li>User Account Details&gt;DAX Copilot tab</li> </ul>                                                                                               |
| This privilege shows or hides all license types and products associated with Dragon Medical PowerPack.                                                    |
| This privilege shows or hides all license types and products associated with Dragon Medical Practice Edition.                                             |
| This privilege shows or hides all license types and products associated with mPower                                                                       |
| This privilege shows or hides all license types and products associated with PowerCast                                                                    |
|                                                                                                    |

#### User interface requirements with multiple Product Manage privileges

#### **Description**

#### When none of the following are enabled:

- Manage Dragon Medical Mobile Recorder
- Manage Dragon Medical Recorder

#### The following are hidden:

- Organization Details>Products tab>Dragon Medical Recorders and Nuance Clinician (Common) section
- Organization>System Details>Enterprise Speech tab Provider Role Mappings table (EXV & EXT 8.0 SP1 – 8.3 only)
- Reports>Dictation Information Group (includes Dictation Status, Dictation and Dictation Client Organization buttons)
- Reports>Usage>Client Version
- Utilities>Tools section>Resubmit Dictation 5.9 (Requires NMS Server logs grant)

#### When none of the following are enabled:

- Manage Dragon Medical Mobile Recorder
- · Manage Dragon Medical Recorder
- Dragon Medical Workflow Edition

#### The following are hidden:

- Organization>System section
- User Account Details>Credentials tab>System tab

#### When none of the following are enabled:

- Product Manage Dragon Medical Network Edition
- Manage Dragon Medical Server
- · Manage Dragon Professional
- Manage Dragon Medical Connect (HIM)

#### The following are hidden:

- Home page>Speech Recognition section
- Ribbon>Speech Recognition tab
- Reports>Dragon Speech Usage section not Dragon Medical Connect (HIM)
- Utilities>Launch>Tools section